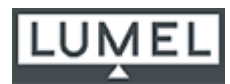

# АНАЛИЗАТОР ПАРАМЕТРОВ 3-ФАЗНОЙ ЭЛЕКТРОСЕТИ **ТИП ND1**

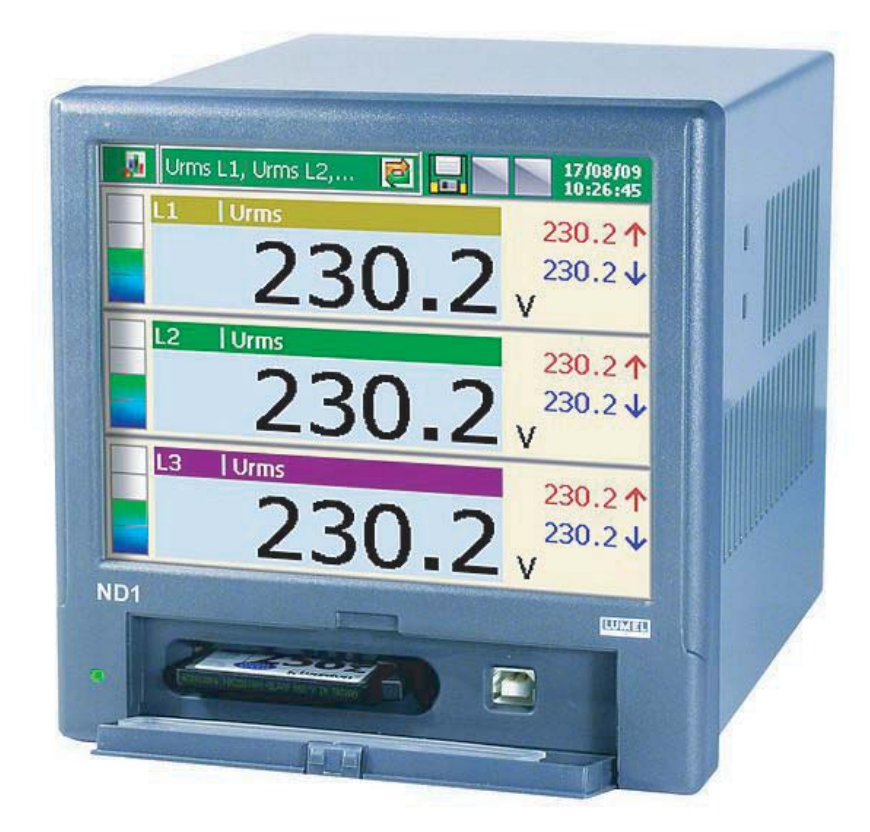

Руководство пользователя

 $C \in$ 

LZAE Lumel S.A. Sulechowska 1 65-022 Zielona Góra Poland (EU)

# ОГЛАВЛЕНИЕ

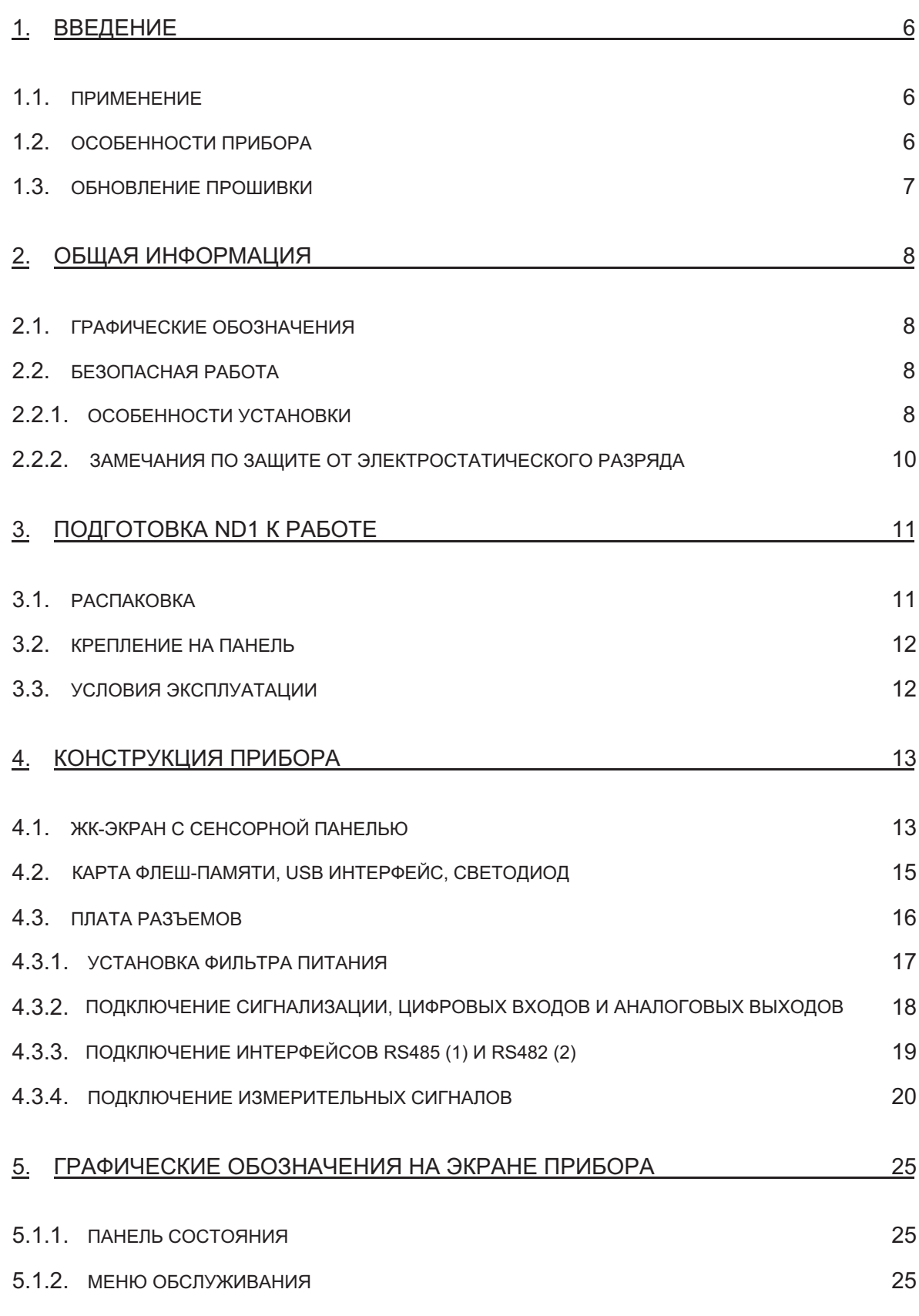

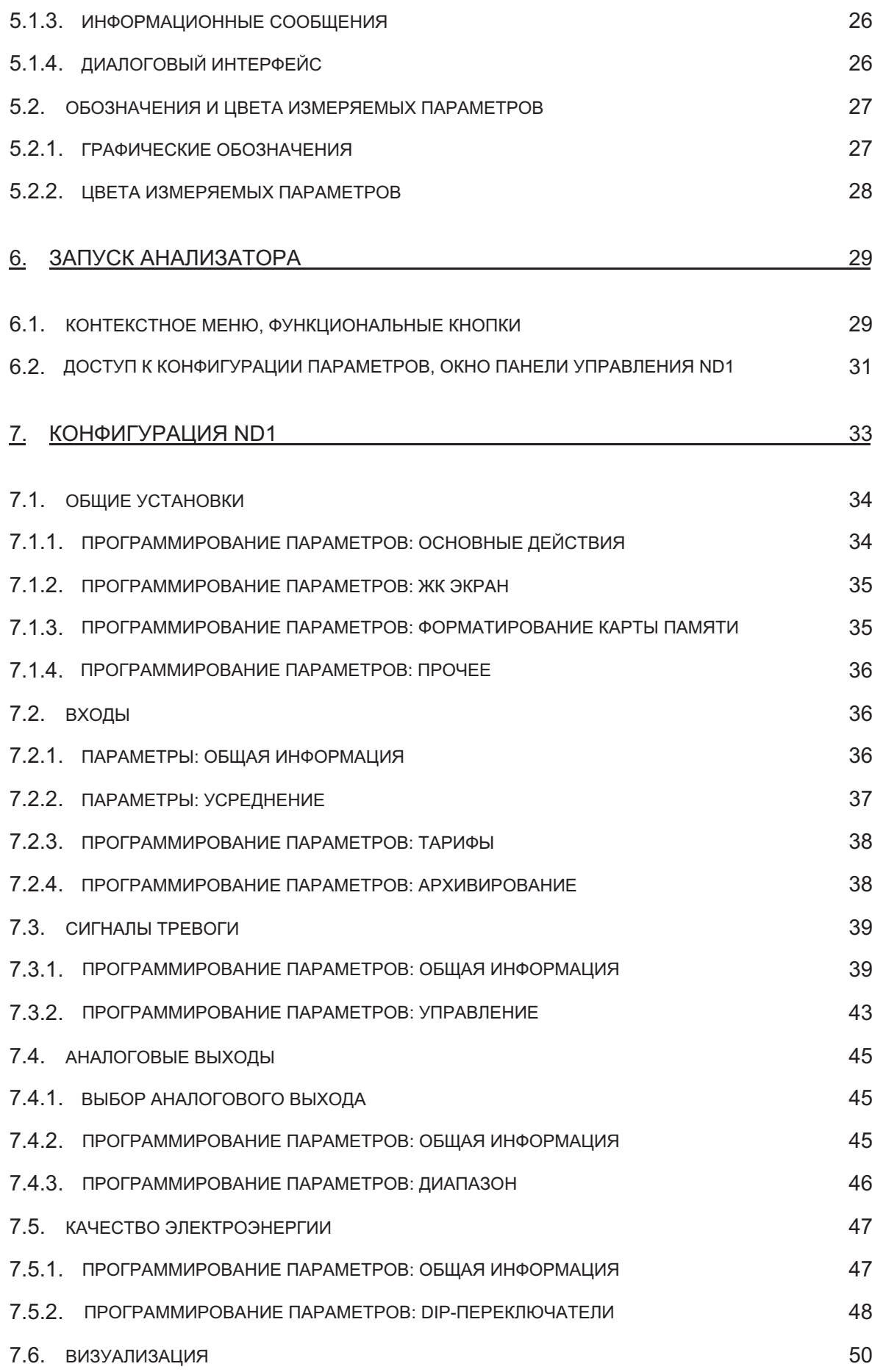

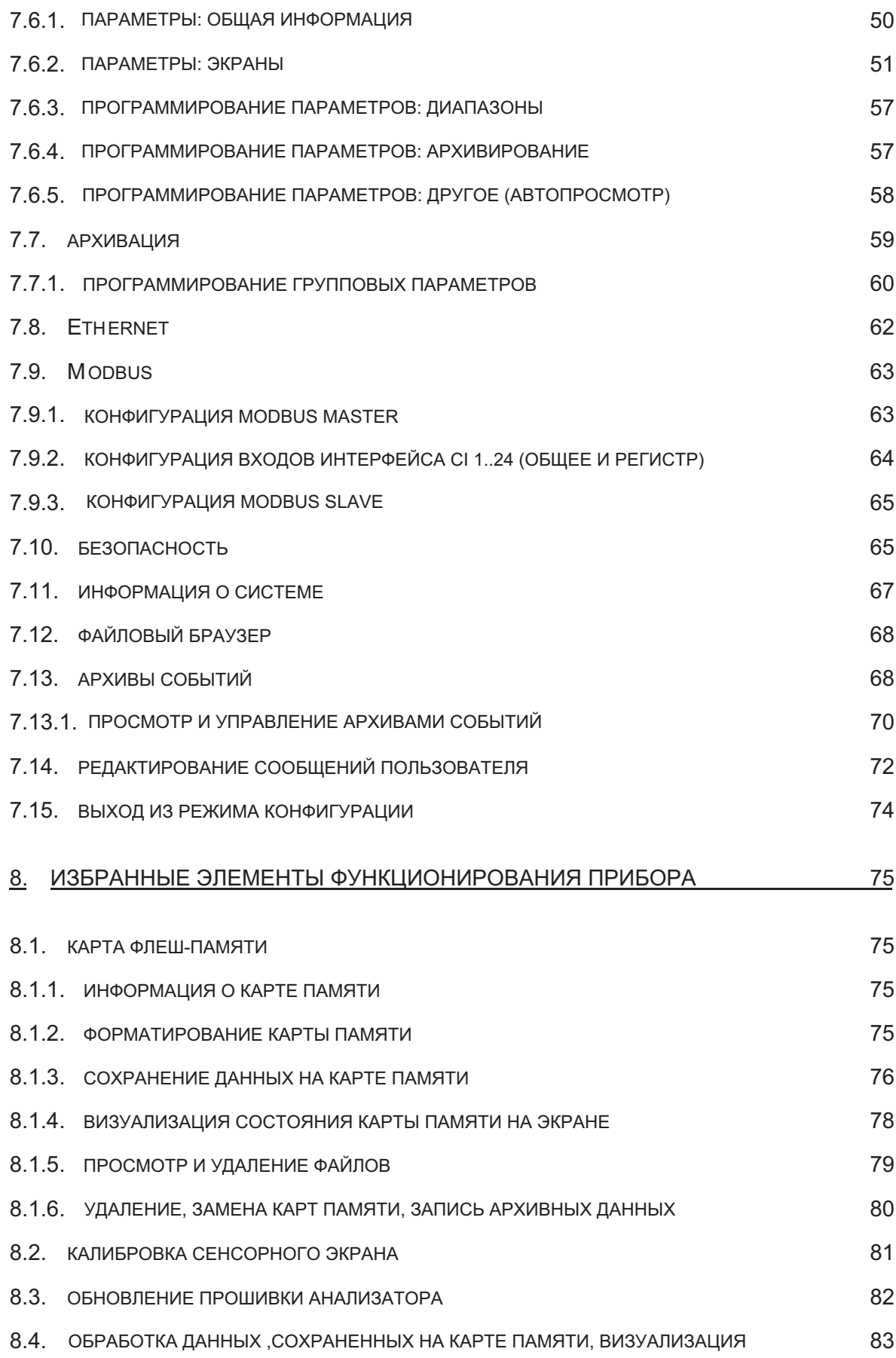

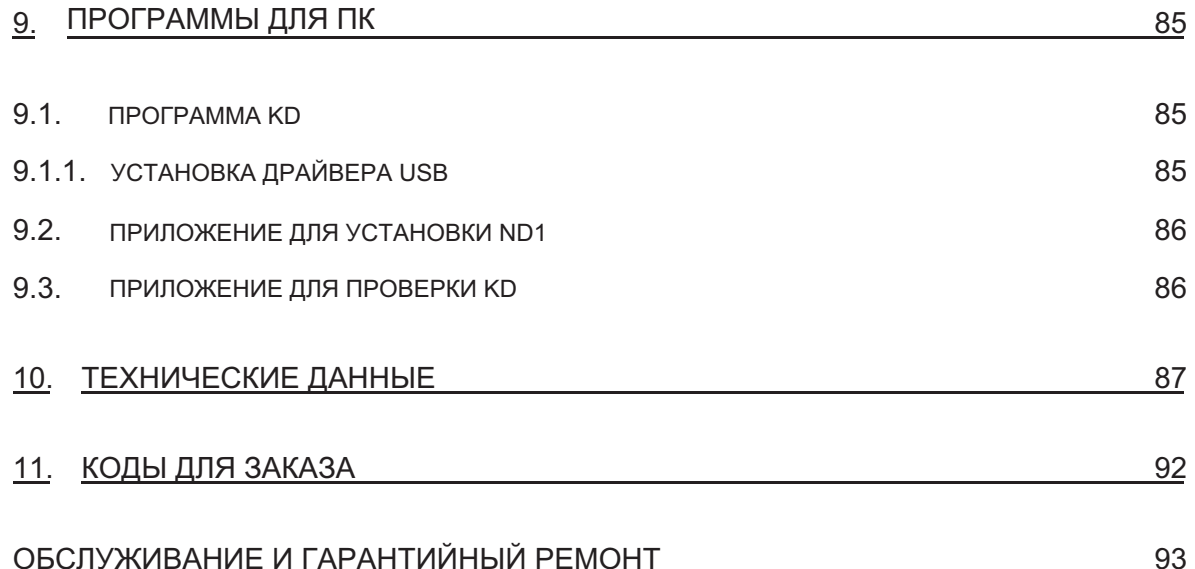

# 1. Введение

#### 1.1. Применение

Электроанализатор ND1 предназначен для измерения и анализа параметров 3-х фазной 3-х или 4-х проводной электрической сети в системах с симметричной или несимметричной нагрузкой.

### 1.2. Особенности прибора

Электроанализатор ND1 имеет следующие особенности:

- Измерение и запись параметров качества электрической энергии в соответствии со стандартом EN 50160 (более 300 параметров 3-фазных электросетей).

- 5.7" ЖК экран, 320 х 240 пикселей, с сенсорной панелью для обслуживания прибора.

- Интуитивно понятное управление с помощью сенсорной панели и дружелюбного графического интерфейса на основе MS Windows.

- Сменная внешняя флеш-память емкостью до 4 Гб.

- Интерфейс связи: Ethernet 10 Base-T, Modbus TCP/IP Slave, USB 1.1 Device, RS-485 Modbus Master, RS-485 Modbus Slave.

- Аналоговые выходы, сигналы тревоги, двоичные входы.

- Хранение данных во внутреннем буфере 6 Мб с поддержкой данных (для состояний перед и после повреждений).

- Сигналы тревоги, аудит, энергия, качество энергии, архивы спадов и провалов сигналов и статистики.

- Разнообразные цифровые и аналоговые средства визуализации: гистограммы, гармоники, векторные диаграммы, статистика, двоичные входы.

- Контекстная помощь в пользовательском меню конфигурации и в режиме измерений.

- Языковое меню (английский, польский языки).
- Програмируемые события, управляемые двоичными входами.
- Программируемая сигнализация.
- Выбор часового пояса, автоматический переход на летнее/зимнее время.
- Синхронизация с сервером времени (NTP).
- Степень защиты со стороны пользователя IP65.

Широкий диапазон применений:

- мониторинг качества электроэнергии (прием данных).
- Измерения нагрузки, оптимизация сети.
- Анализ гармоник (до 51).
- Затухания, провалы, асимметрия.
- Инспекция эффективности компенсации.

# 1.3 Обновление прошивки

Производитель оставляет за собой право непрерывного совершенствования прибора и улучшения его дизайна и характеристик без предварительного уведомления. Это особенно касается программного обеспечения (прошивки) прибора. Текущая версия ПО и другие файлы, касающиеся анализатора, доступны на нашей веб-странице:

http://www.lumel.com.pl

# 2. Общая информация

### 2.1. Графические обозначения

В Руководстве приняты следующие обозначения:

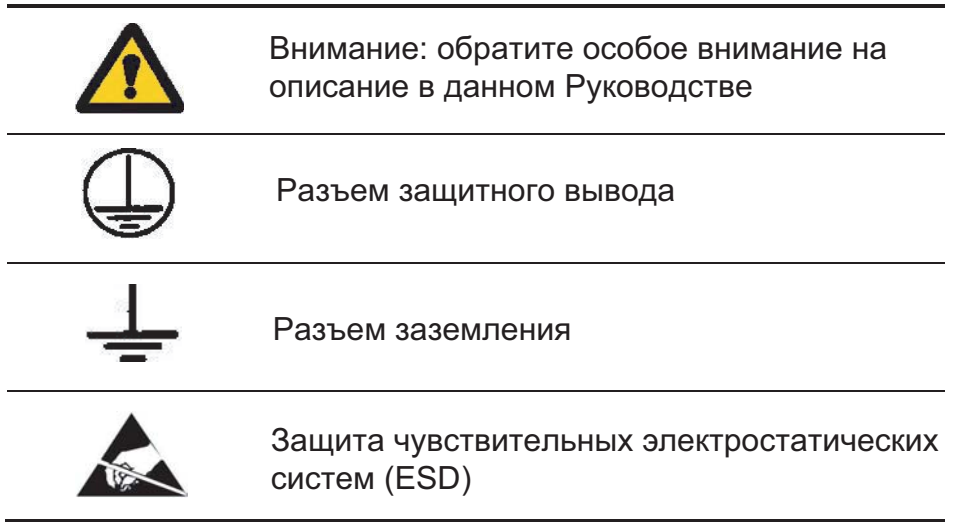

### 2.2. Безопасная работа

Электроанализатор ND1 соответствует требованиям стандарта безопасности эксплуатации электроизмерительных приборов автоматики EN 61010-1 и требованиям стандартов помехоустойчивости промышленного оборудования EN 61000-6-2 и EN 61000-6-4.

Неправильное подключение питания, интерфейов связи и измерительных сигналов, а также использование прибора не в соответствии с описанием, приведенном в данном Руководстве, и вышеуказанными стандартами может вызвать его серьезные повреждения.

#### 2.2.1. Особенности установки

На практике, со стороны сети питания на электроанализатор ND1 воздействуют различные источники непрерывных и импульсных помех (как результат работы других устройств), накладываясь при этом на измеряемый сигнал или вспомогательные цепи прибора. Помехи возникат также при переключении емкостных и индуктивных нагрузок реле сигнализации самого прибора.

В частности, сильные импульсные помехи опасны для работы прибора, так как они могут вносить спорадические ошибки в результаты измерений либо вызвать ложные срабатывания сигнализации. Уровень этих шумов следует уменьшить до значения ниже порога невосприимчивости прибора, в первую очередь благодаря правильной установке устройства на объекте.

В связи с этим рекомендуется придерживаться следующих инструкций:

- Не запитывать прибор от сетей, расположенных рядом с источниками сильных импульсных помех, а также не использовать с ними общие схемы заземления.

- Сигнальные кабели должны быть экранированы.

- Провода цифрового входа должны быть экранированы отдельно и с помощью витых пар.

- Провода цепей интерфейса связи должны быть экранированы отдельно и с помощью витых пар.

- Все экраны должны иметь односторонне заземление поблизости от прибора.

- Не следует использовать общий провод заземления с другими приборами.

- Провода (группы проводов), соответствующие различным сигналам, должны располагаться как можно дальше друг от друга, а их пересечения должны выполняться под углом 90 град.

- При подключении питания помните о необходимости установки в помещении выключателя или автоматического выключателя. Он должен располагаться поблизости от прибора в доступном месте и иметь обозначение, указывающее на функцию выключения прибора.

- Недопустимо вскрывать корпус прибора.

- Все операции, связанные с транспортировкой, установкой и обслуживанием прибора, должны выполняться квалифицированным, обученным персоналом с соблюдением национальных регулятивных норм по защите от несчастных случаев.

- Инструкции по безопасности прибора теряют свою эффективность в случае, если он эксплуатируется с нарушением норм производителя и принципов, принятых в инженерной практике.

#### 2.2.2. Замечания по защите от электростатического разряда

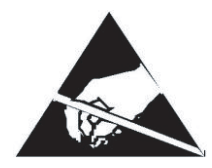

Полупроводниковые элементы или сборки, присутствующие в конструкции прибора и обозначенные вышеприведенным значком, могут быть повреждены в результате электростатического разряда (ЭСР).

Для предотвращения этого при обслуживании необходимо придерживаться следующих рекомендаций:

- Разбирать прибор можно только в зоне, защищенной от ЭСР.
- Используйте проводящие материалы для рассеивания ЭСР в рабочей зоне.

- Для хранения электронных элементов и сборок используйте только антиэлектростатическую упаковку.

- Не касайтесь элементов и упаковки руками.

- Не храните в рабочей зоне материалы, допускающие создание электростатического заряда

> Ремонт и модернизация оборудования должны выполняться только авторизованным обслуживающим персоналом или производителем.

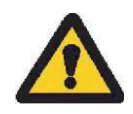

# 3. Подготовка ND1 к работе

Электроанализатор вместе с комплектующими поставляется в специальной защитной упаковке.

Электроанализатор в упаковке может транспортироваться и храниться при температуре -20...+65ºC.

#### 3.1. Распаковка

A. Извлеките ND1 из упаковочной тары.

На корпусе прибора имеется пластинка с информацией о коде версии, заводском номере и параметрам поставки. Перед распаковкой сверьте версию прибора с версией, указанной при заказе.

B. Извлеките комплектующие ND1 из упаковочной тары.

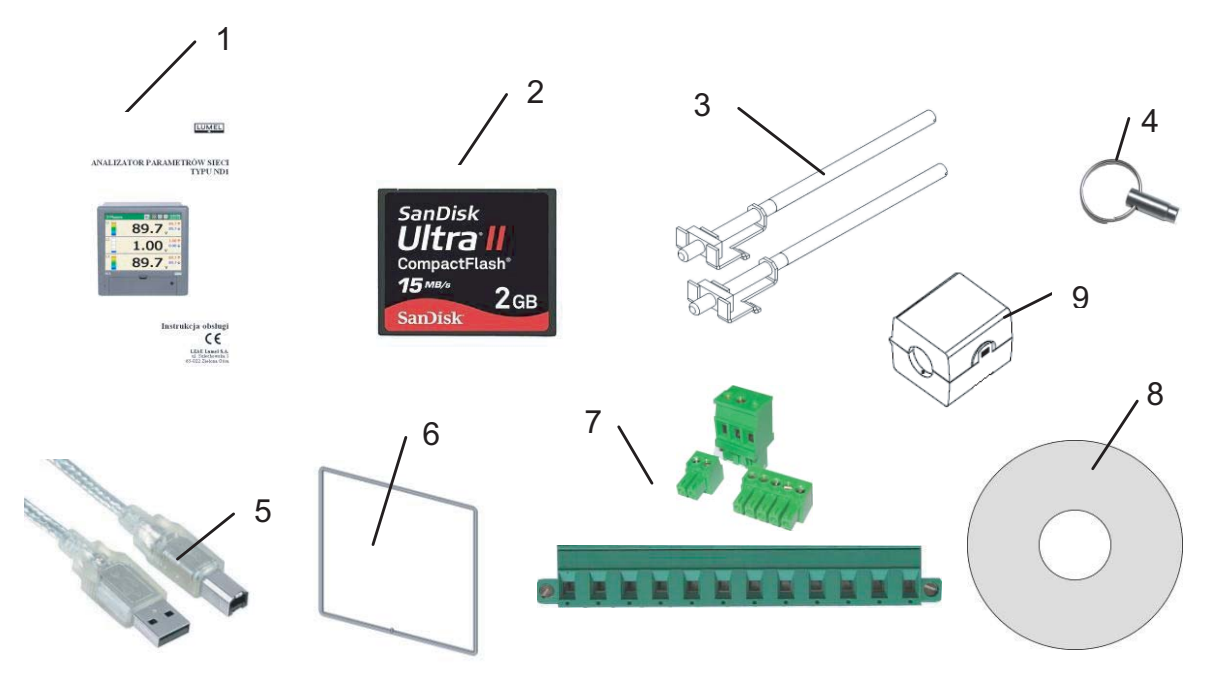

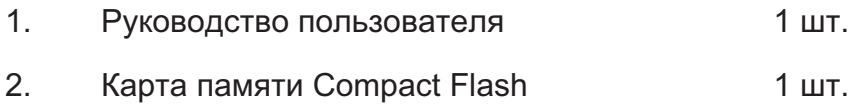

- 3. Держатели для крепления и полня части 4 шт.
- 4. Ключ 2 шт.
- 5. USB кабель, длина 1.8 м (экранированный) 1 шт.
- 6. Изолирующая пластинка и пользования 1 шт.

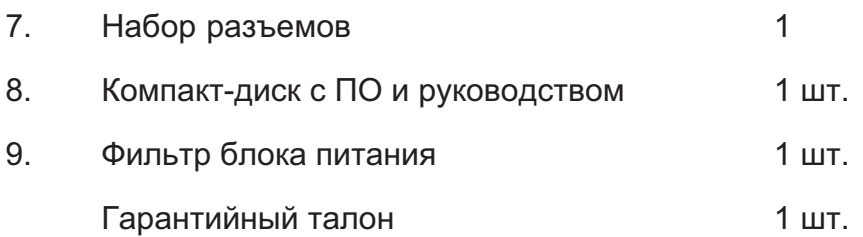

Примечание: перед распаковкой карты пямяти снимите электростатический заряд с корпуса.

### 3.2. Установка на панели

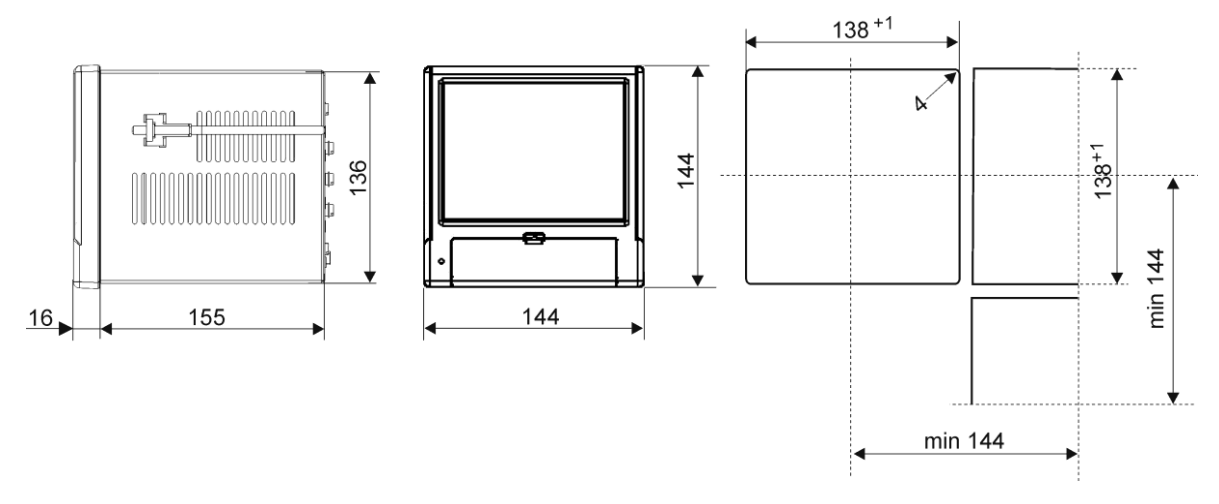

Fig. 3.1. Установка прибора на панели

Установите в корпусе изолирующую пластинку из набора комплетующих (см. п. 3.1). После крепления прибора на панель пластинка предохраняет часть за панелью от воздействия факторов, действующих со стороны передней части панели, в соответствии с классом защиты IP65. Прибор фиксируется на панели с помощью четырех винтовых держателей, входящих в комплект (см. п. 3.1). Схема крепления и размеры отверстия показаны на рсиунке вверху.

### 3.3. Условия эксплуатации

Прибор может работать при температуре окружающей среды 0...50ºC и относительной влажности воздуха до 75%, без конденсата (либо 0...65ºC и относительной влажности воздуха до 40%, без конденсата).

# 4. Конструкция прибора

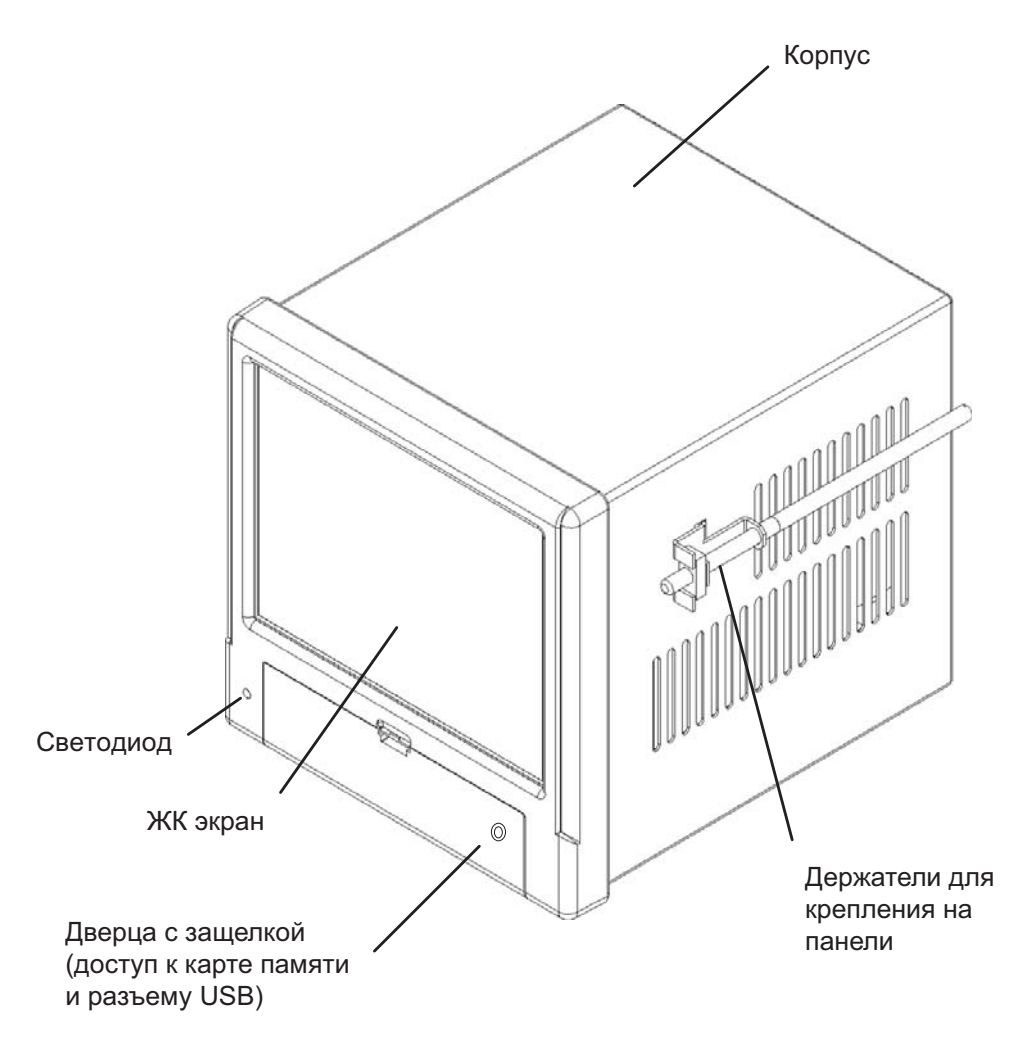

Рис. 4.1 Конструкция прибора

### 4.1. ЖК экран с сенсорной панелью

Для визуализации измеренных данных и настройки параметров прибора используется графический ЖК экран 5.7" вместе с интегрированной сенсорной панелью.

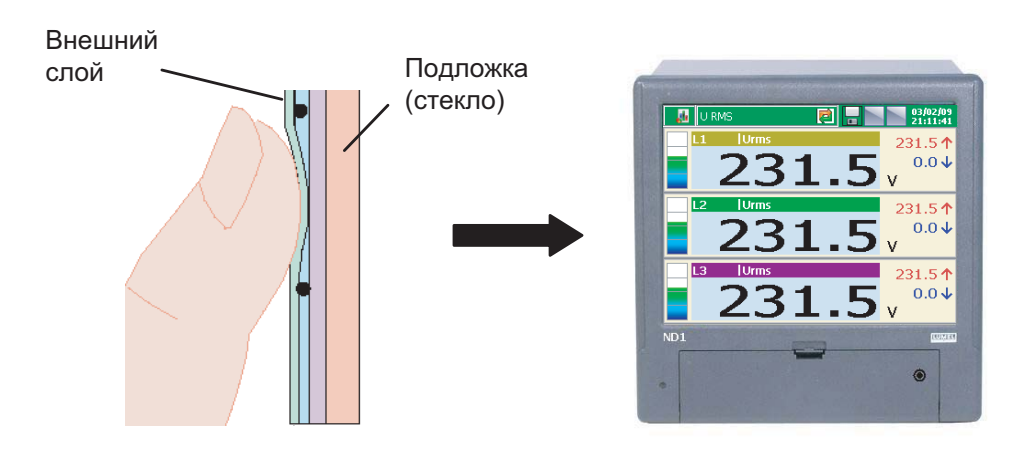

Fig. 4.2. Сенсорный экран

Все элементы пользовательского интерфейса (окна, иконки, кнопки) имеют эргономичные размеры и не требуют применения специальных инструментов.

После крепления прибора на панель снимите защитную фольгу с внешнего гибкого слоя сенсорной панели.

Учитывая чувствительность сенсорной панели к пыли и внешним повреждениям ее поверхности и подложки, выполняйте следующие рекомендации:

- избегайте сотрясений, они могут вызвать повреждение внешней поверхности или стеклянной подложки сенсорной панели;

- защищайте от воздействия жидкостей, жирных и агрессивных химических веществ;

- касайтесь экрана только пальцами, не используйте жесткие и острые объекты, которые могут повредить гибкую поверхность сенсорной панели;

- протирайте панель мягкой хлопчатобумажной тряпочкой, смоченной раствором для очистки ЖК мониторов (не содержащей спирт, бензин, аммиак) или с помощью воды с мылом;

- соблюдайте необходимый температурный режим функционирования прибора;

Поскольку существует возможность эффекта сохранения изображения на ЖК экране (после длительного отображения неизменного значения), по умолчанию скринсейвер (пустой экран) активируется через 15-минутный интервал непрерывной работы при отсутствии касаний сенсорного экрана. При касании в любом месте экрана пустая заставка пропадает. Интервал отключения может быть изменен либо данная функция может быть вообще отключена (см. раздел 7.1.2).

# 4.2. Карта флеш-памяти, USB-интерфейс, светодиод

Карта флеш-памяти емкостью до 4 Гб предназначена для хранения измеренных данных. Рекомендуется использовать карты памяти SanDisk®. На карте хранятся текущие данные измерений, архивные данные и файлы конфигурации прибора.

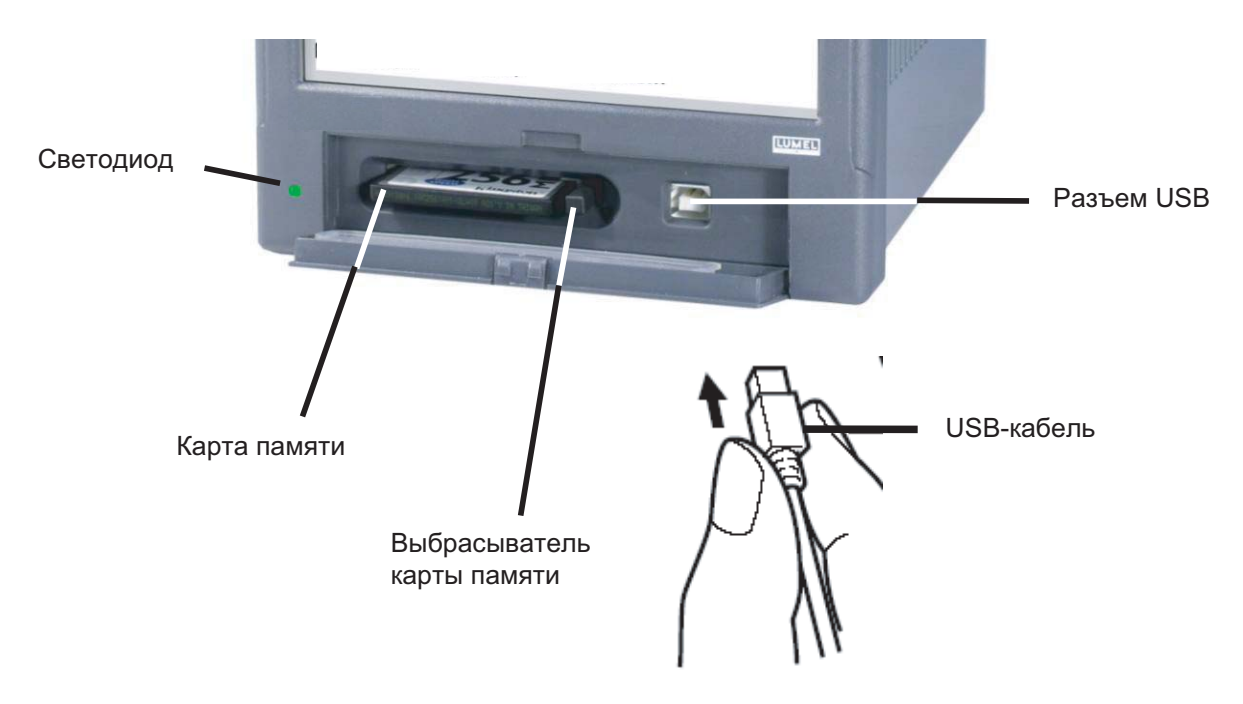

Рис. 4.3 Вид спереди прибора с открытой дверцей

Данные с карты памяти можно загрузить в ПК через USB-интерфейс. Можно также сохранить либо удалить избранные файлы на карте. Для соединения прибора с компьютером через разъем USB используйте экранированный USB кабель AM-BM длиной 1.8 м (входит в комплект поставки) либо другой аналогичный максимальной длиной не более 3 м.

Для доступа к данным ND1 посредством USB-интерфейса с компьютера с установренной ОС MS Windows необходимо установить драйверы и программу KD Connect, находящуюся на CD, входящем в комплект поставки (описание программы и ее установка приведены в разделе 9.1)

Светодиод, расположенный слева от дверцы, сигнализирует о рабочем состоянии прибора:

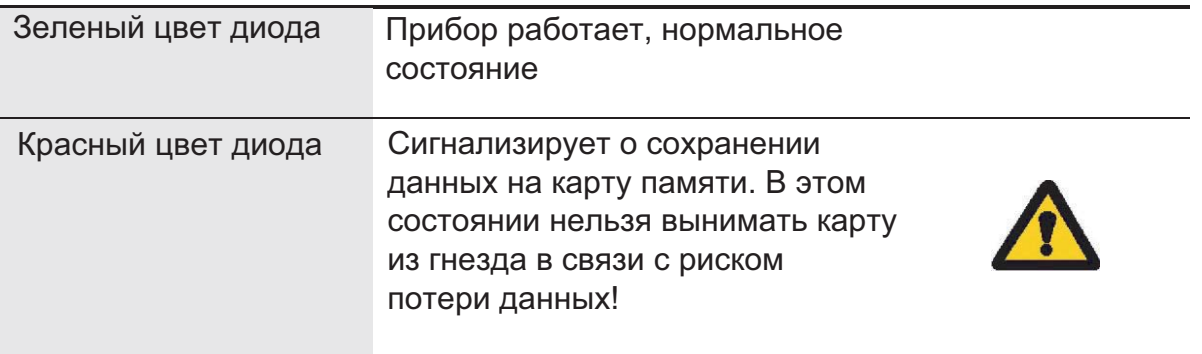

# 4.3. Плата разъемов

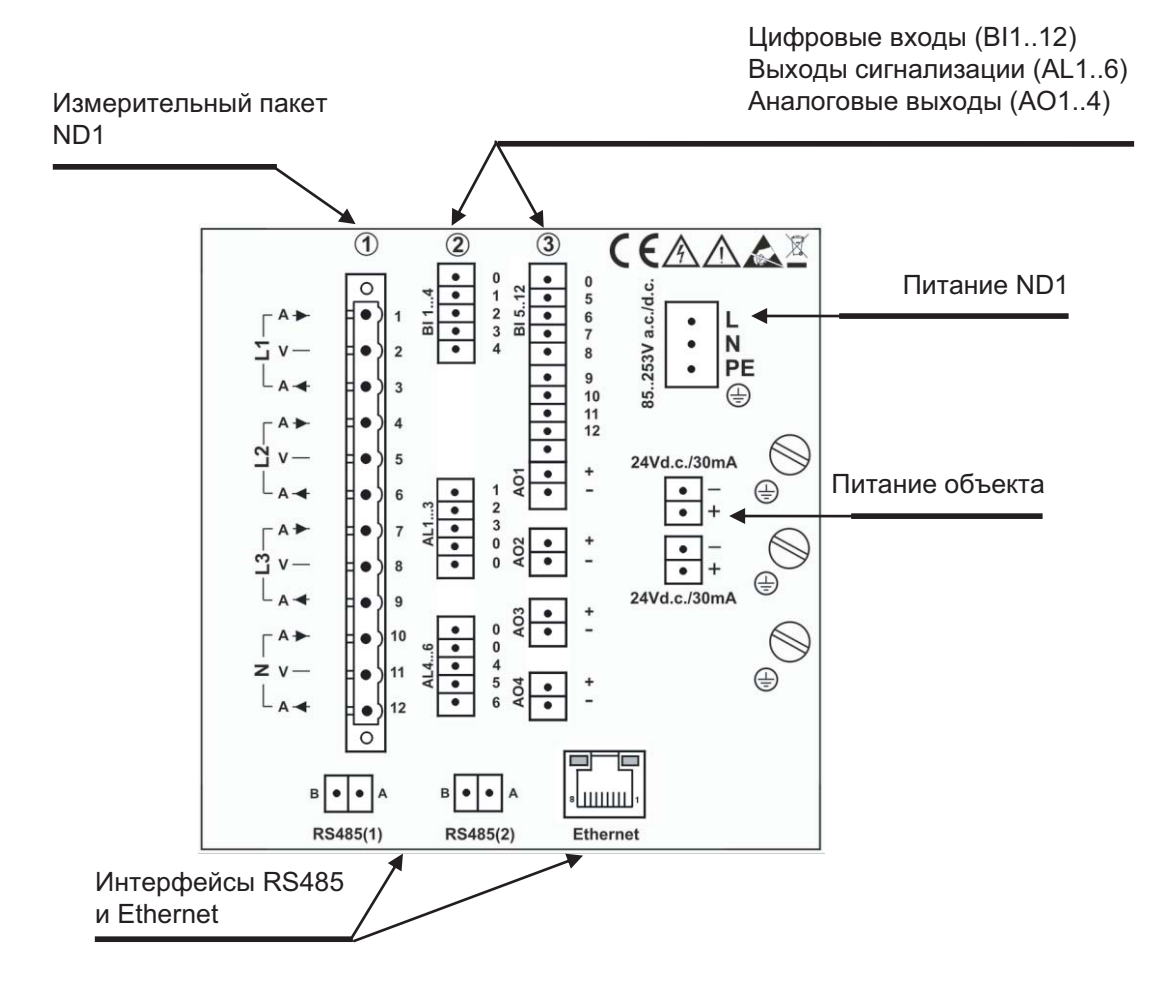

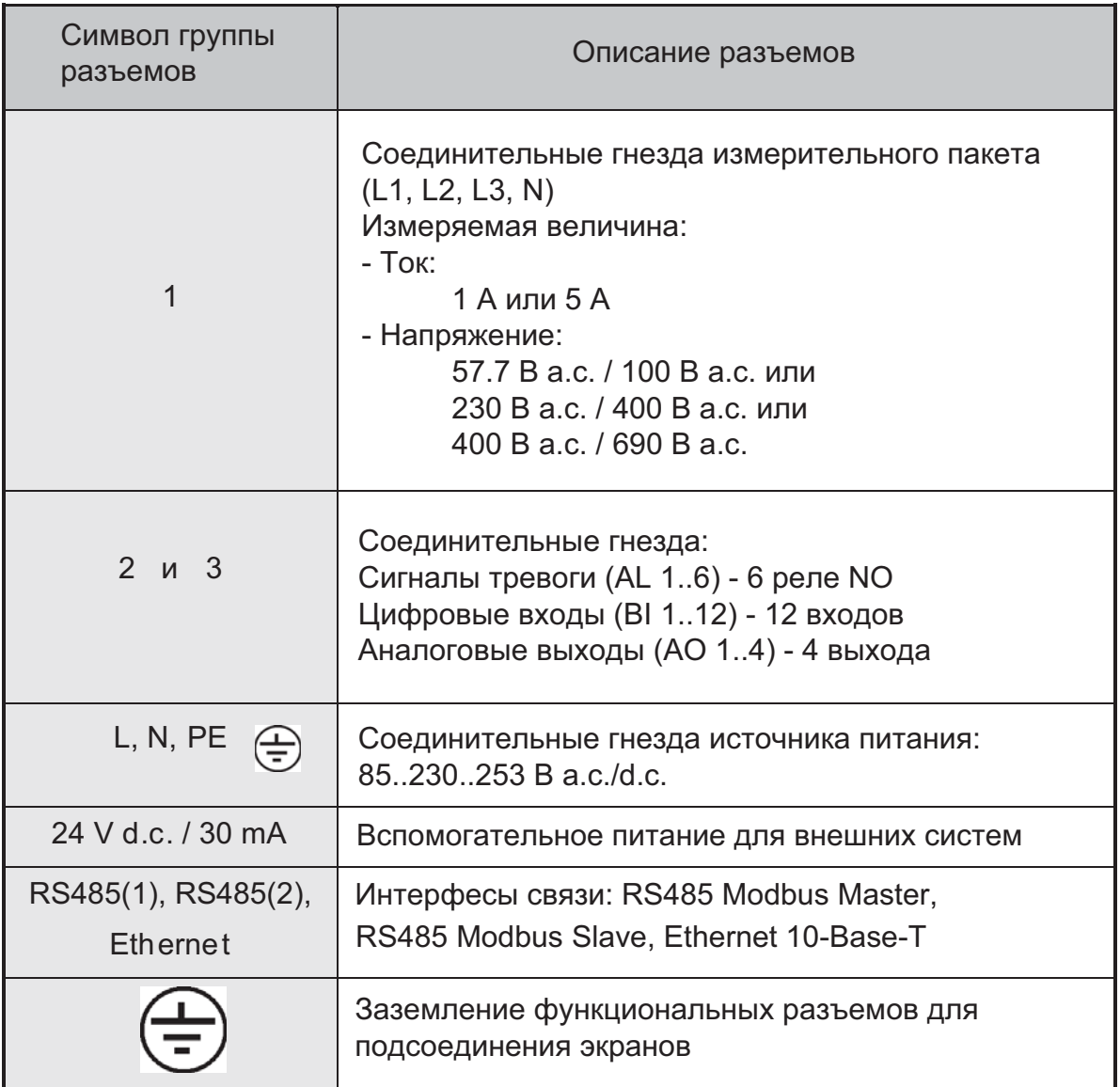

## 4.3.1. Установка фильтра источника питания

С целью обеспечения электромагнитной совместимости при подключении кабеля питания к прибору необходимо применять фильтр источника питания.

Для установки фильтра источника питания необходимо пропустить все три провода кабеля питания (L,N,PE) через фильтр, образовав вокруг него петлю (рис. 4.4).

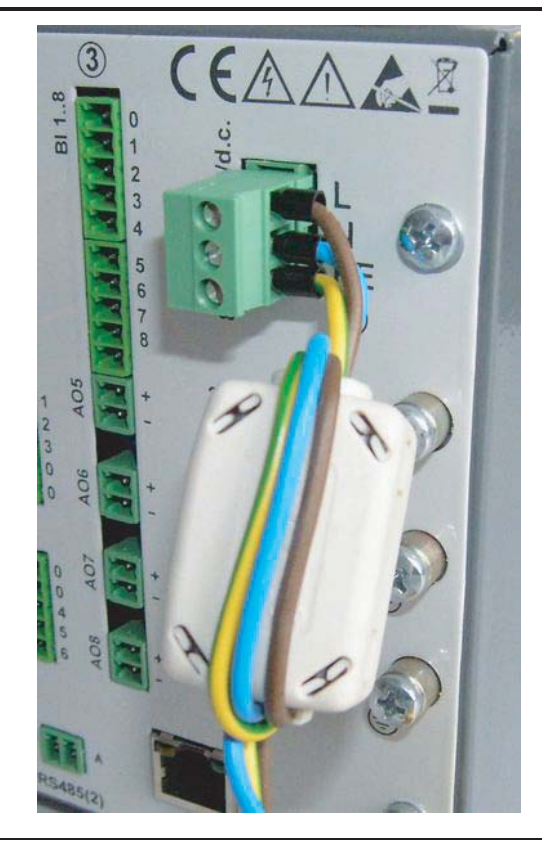

Рис. 4.4 Подключение фильтра источника питания

# 4.3.2. Подключение сигнализации, цифровых входов и аналоговых выходов

Подключение к разъемам системы сигнализации (электромеханические реле) ) AL 1..6

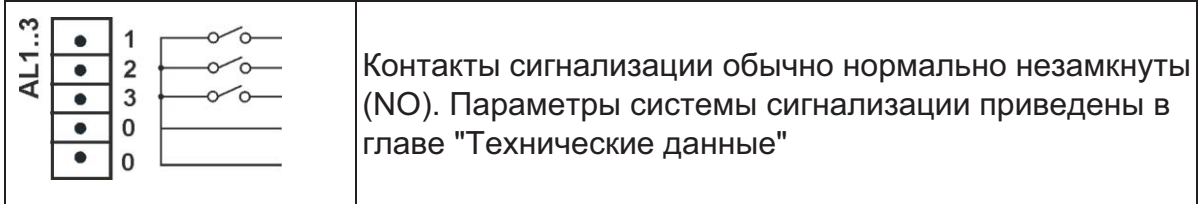

Подключение управляющего сигнала к разъемам системы цифрового входа BI 1..12

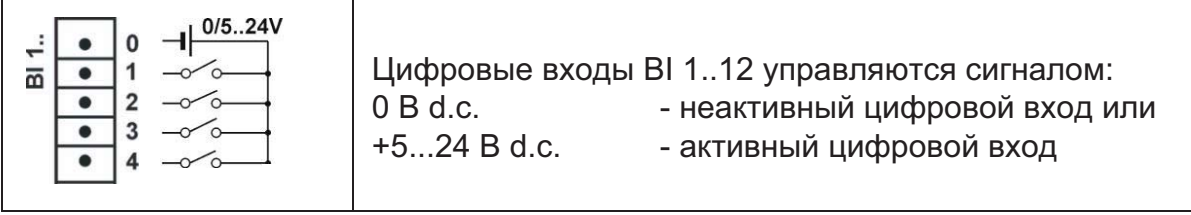

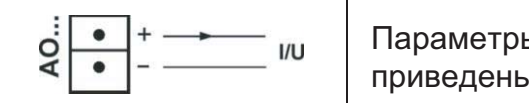

ы сигналов аналогового выхода AO1..4 н в главе "Технические данные"

# 4.3.3 Подключение интерфейсов связи RS485(1) и RS485(2)

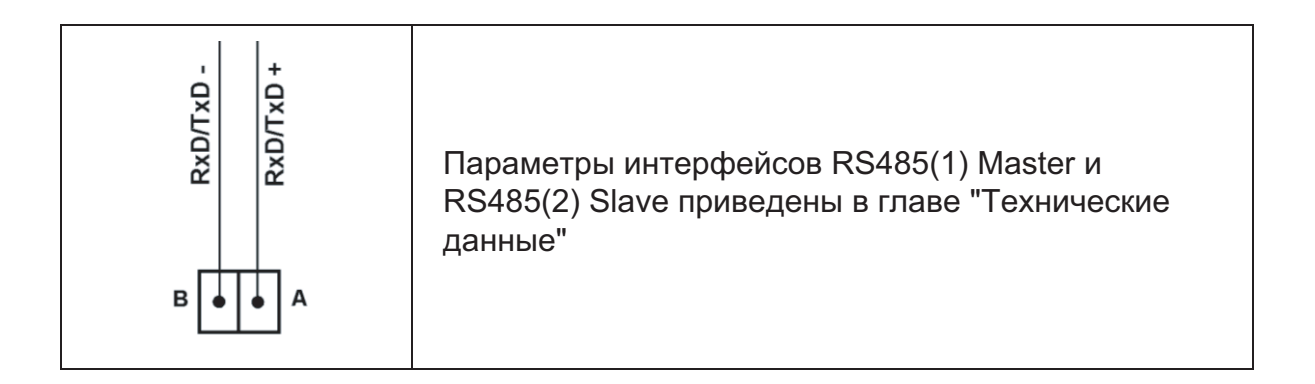

### Интерфейс Ethernet 10-Base-T

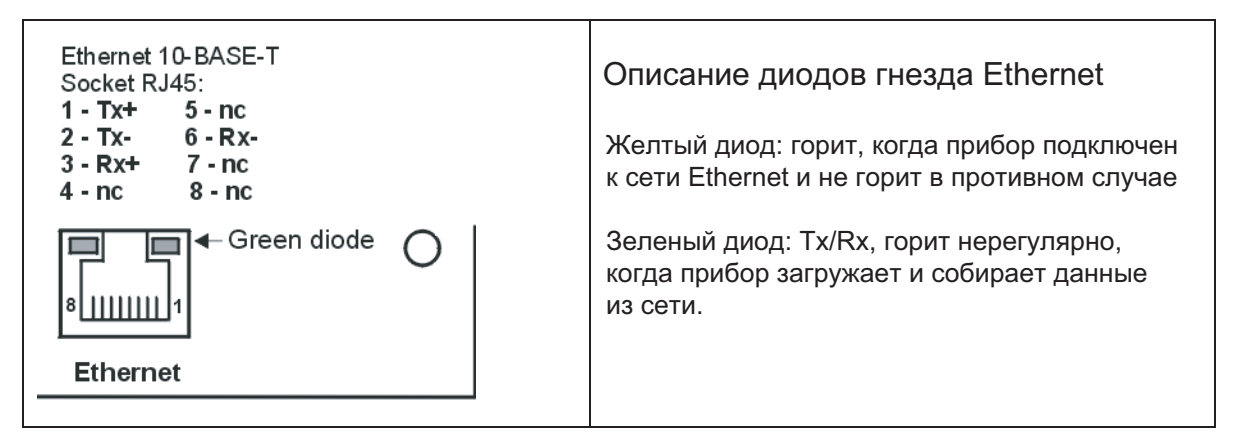

Функции выводов гнезда RJ45 соответствуют стандарту EIA/TIA 568A/B (AT&T258). Для подключения прибора с хабом (концентратором) или переключателем, необходимо использовать кабель с выводами 1:1, согласно описанию, как показано на рисунке выше. Для прямого подключения ND1 к ПК используйте перекрестный кабель:

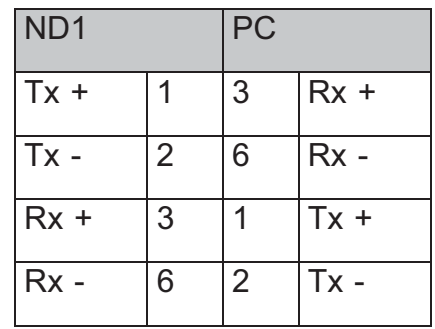

Примечание: длина кабеля не может превышать 100 м.

4.3.4. Подключение измерительных сигналов

Примечание:

- 1. Для подключения измерительных сигналов используйте plug-in strip из комплекта ND1
- 2. Сигнальные соединения представлены на рисунках со стороны платы разъемов ND1

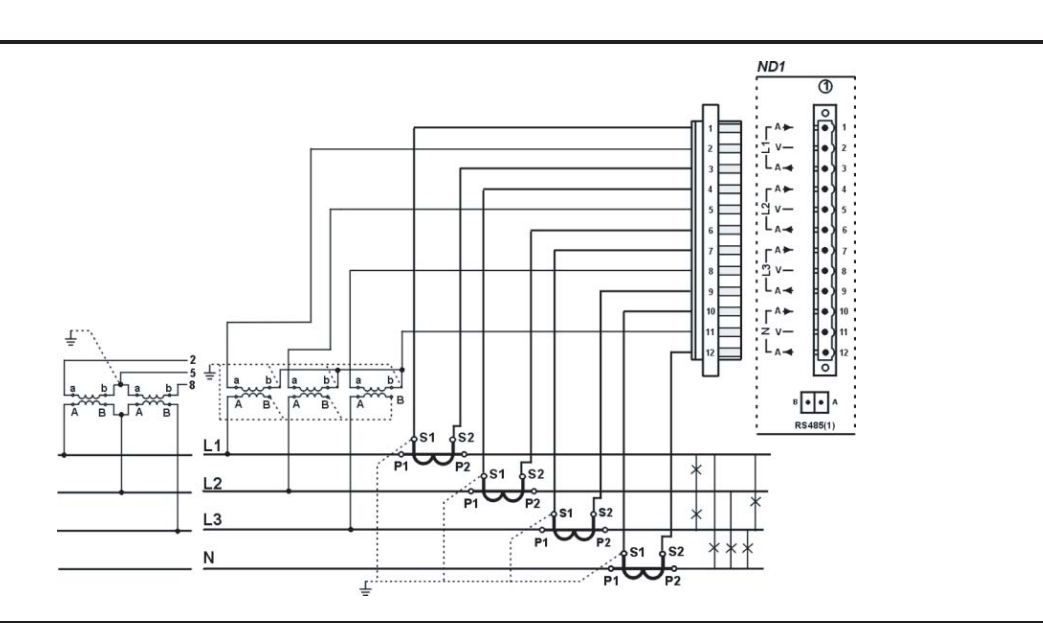

Рис. 4.5 Четырехпроводная сеть. Непрямые измерения с использованием четырех токовых трансформаторов и трех трансформаторов напряжения

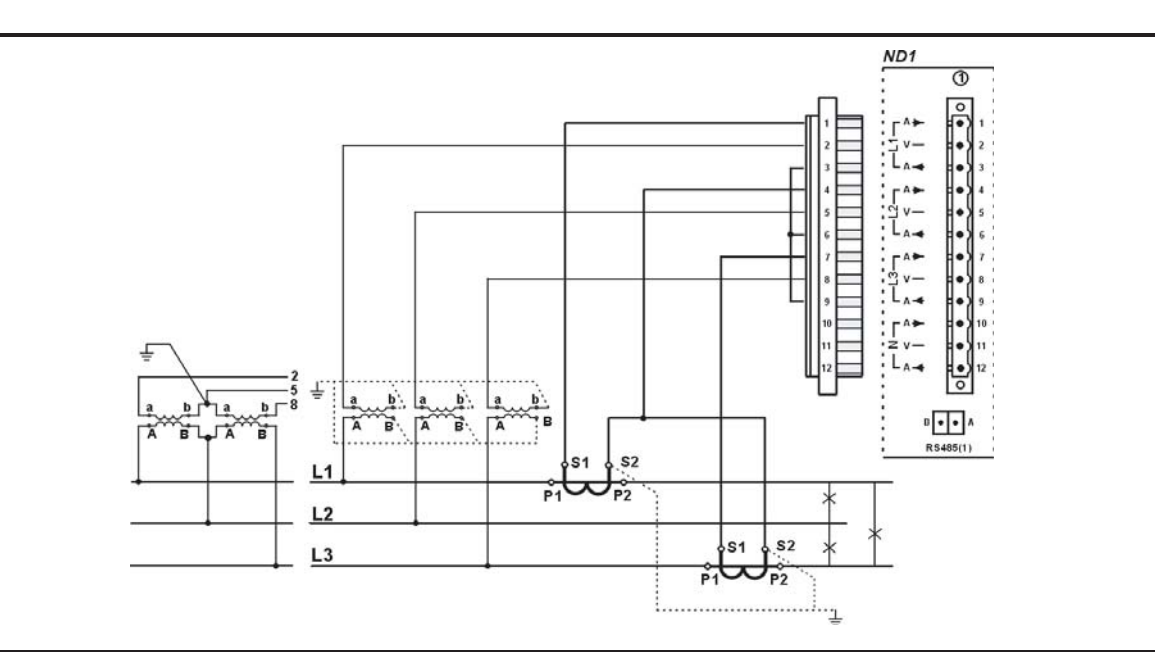

Рис. 4.6 Трехфазная сеть. Непрямые измерения с использованием двух токовых трансформаторов и двух либо трех трансформаторов напряжения

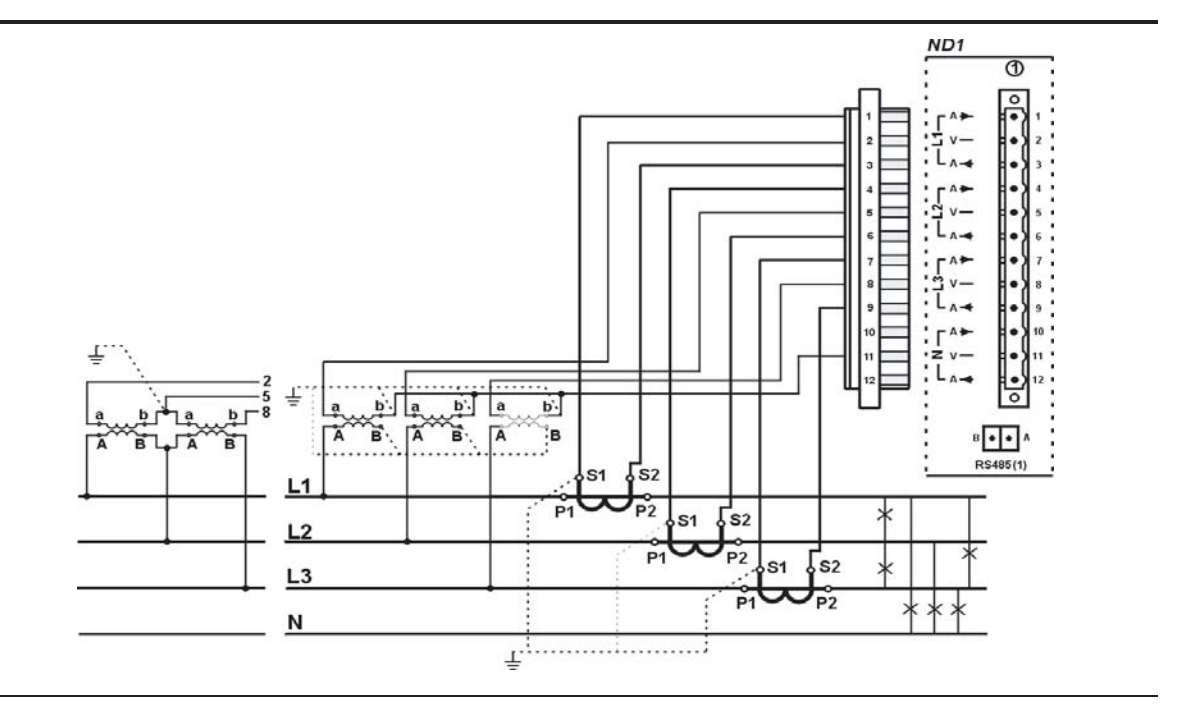

Рис. 4.7 Четырехпроводная сеть. Непрямые измерения с использованием трех токовых трансформаторов и двух либо трех трансформаторов напряжения

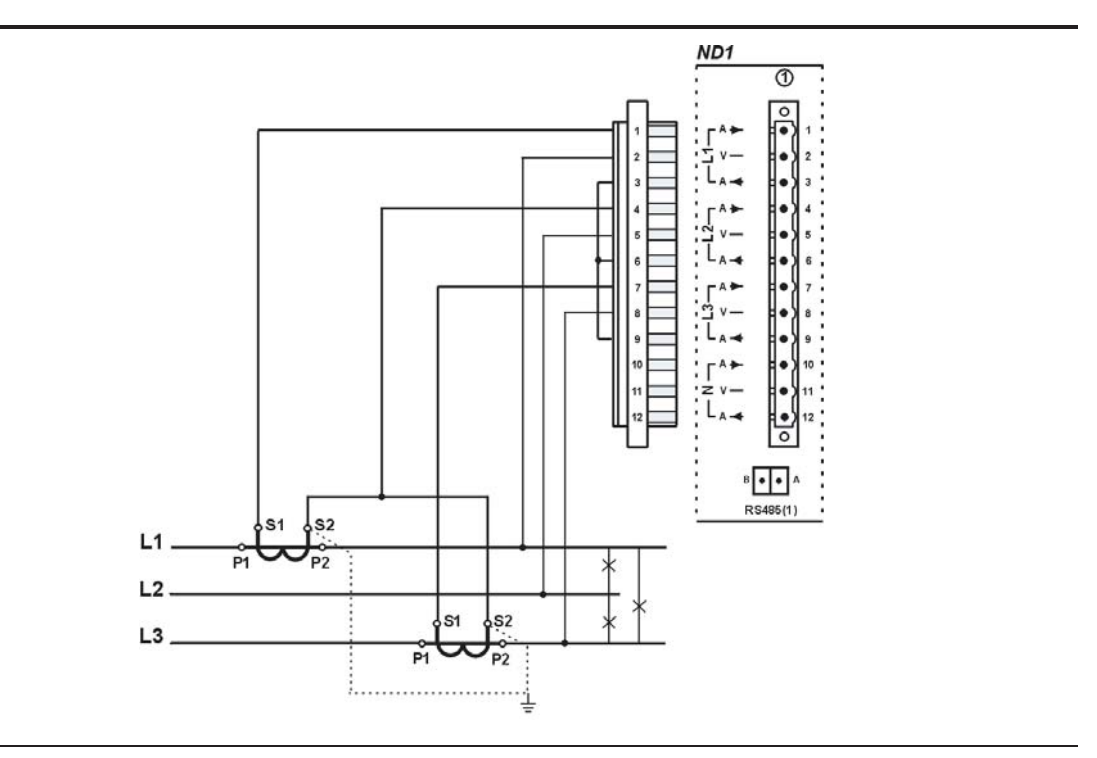

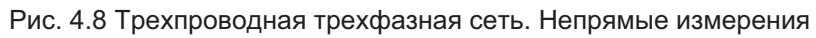

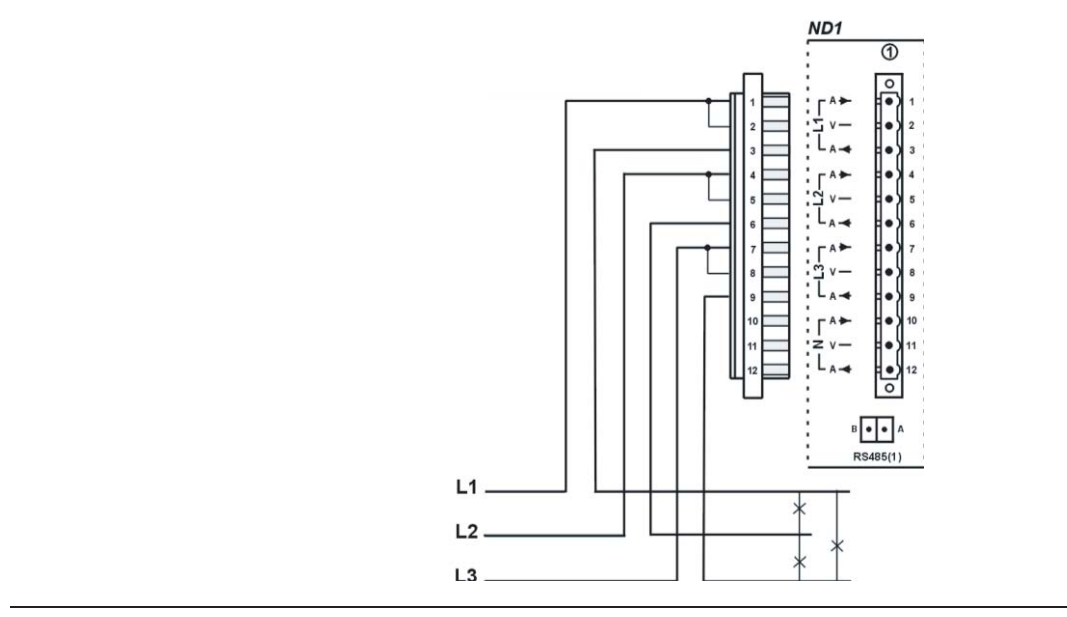

Рис. 4.9 Трехпроводная трехфазная сеть. Непрямые измерения

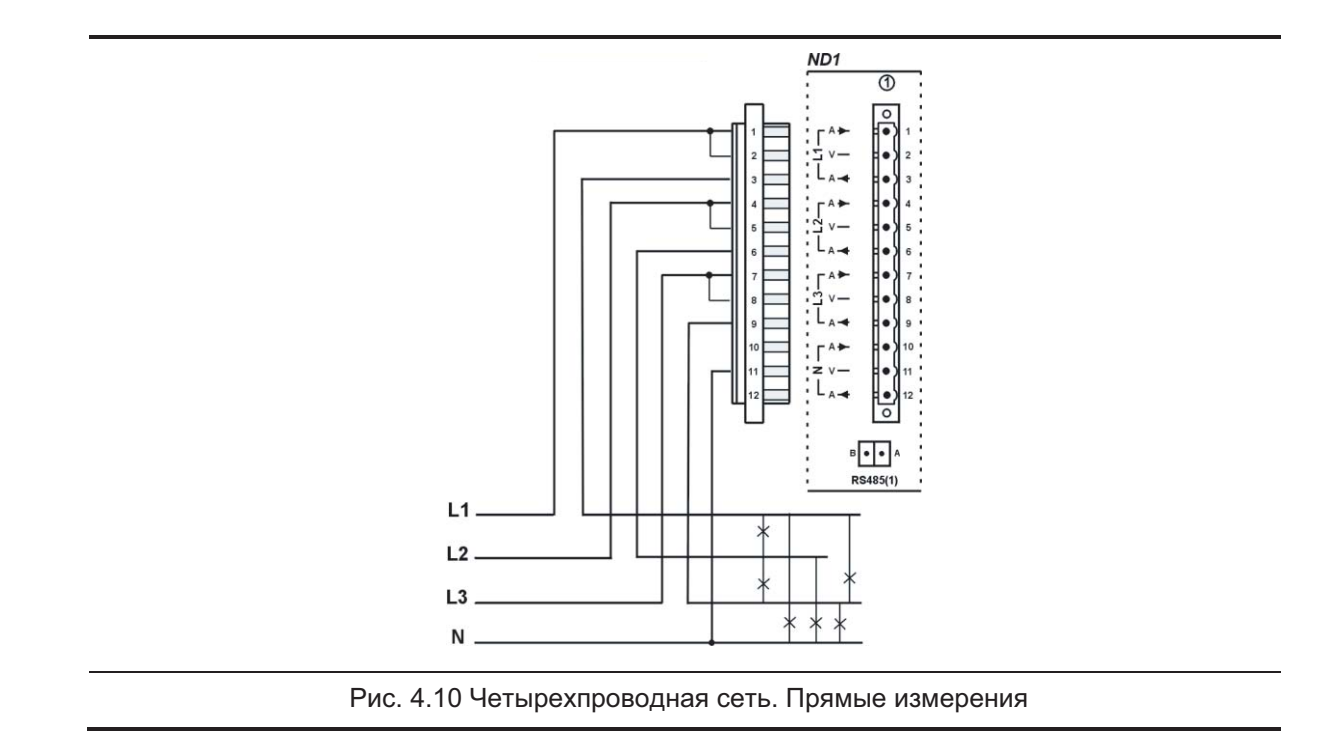

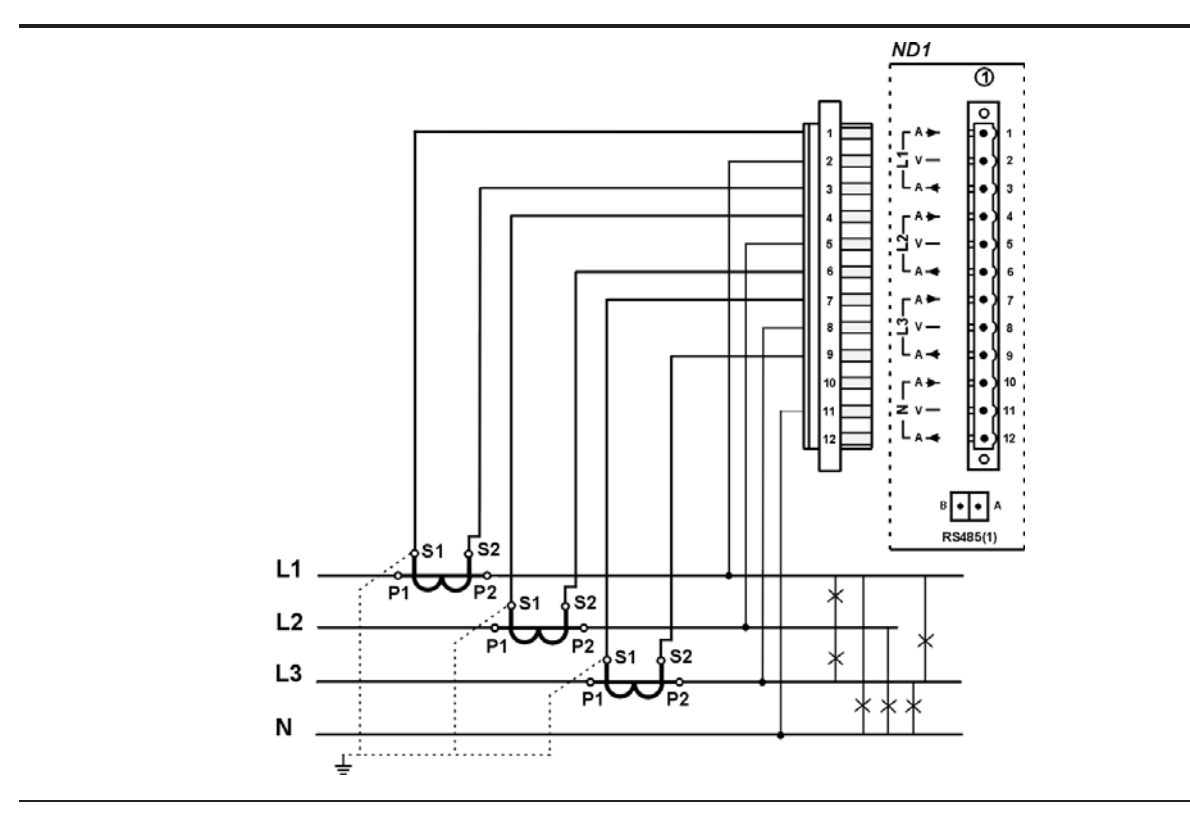

Рис. 4.11 Четырехпроводная сеть. Полу-непрямые измерения

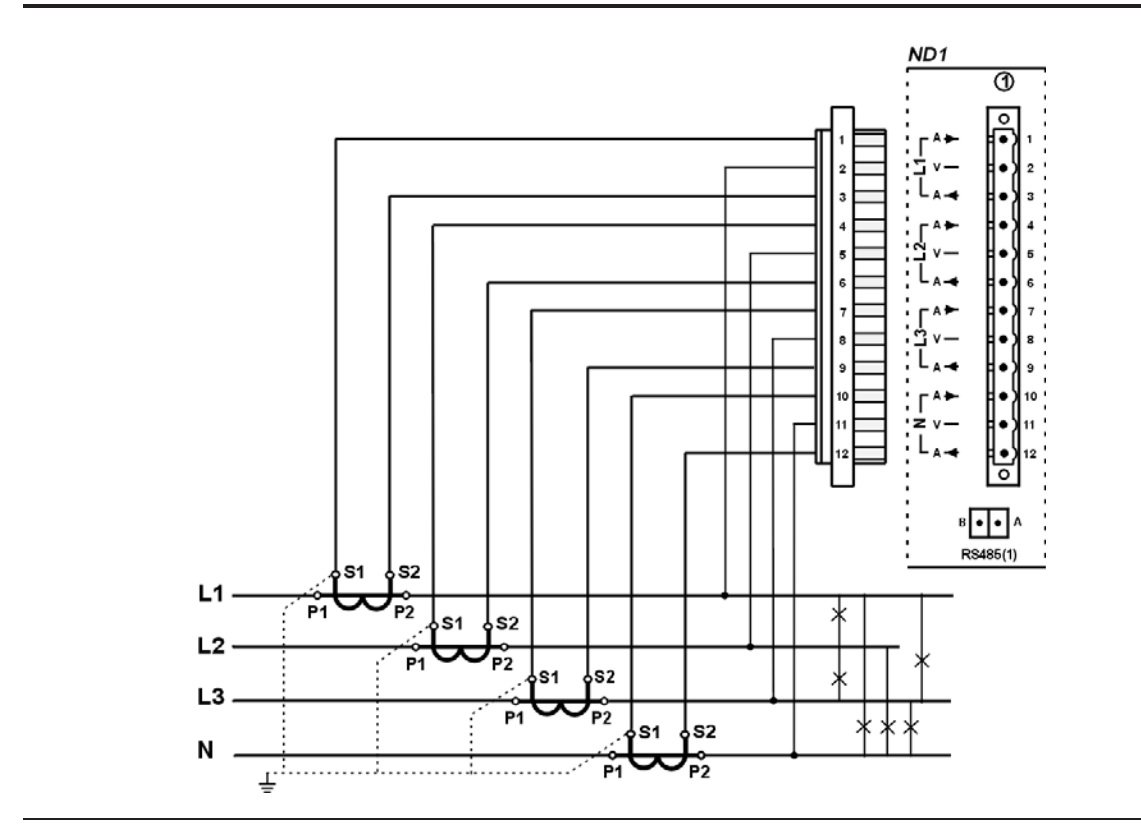

Рис. 4.12 Четырехпроводная сеть. Непрямые измерения с четырьмя токовыми трансформаторами

# 5. Графические обозначения на экране прибора

# 5.1.1. Панель состояния

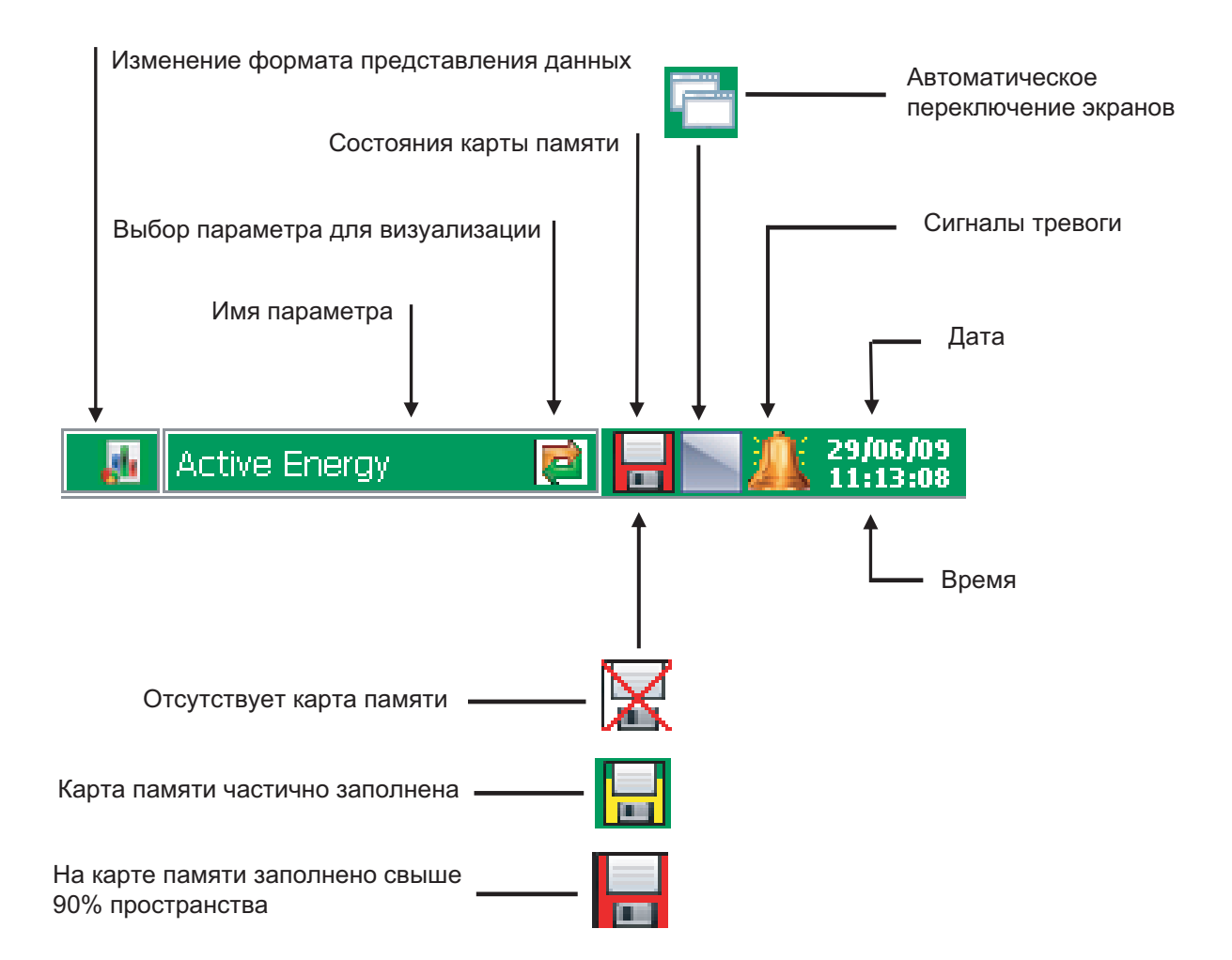

# 5.1.2. Сервисное меню

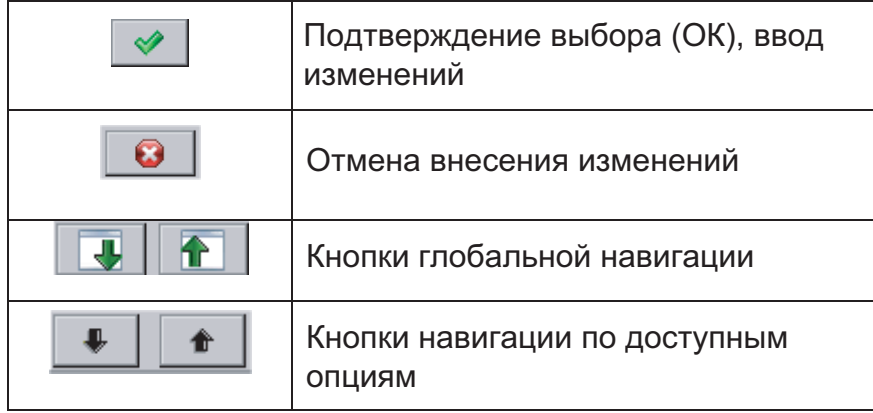

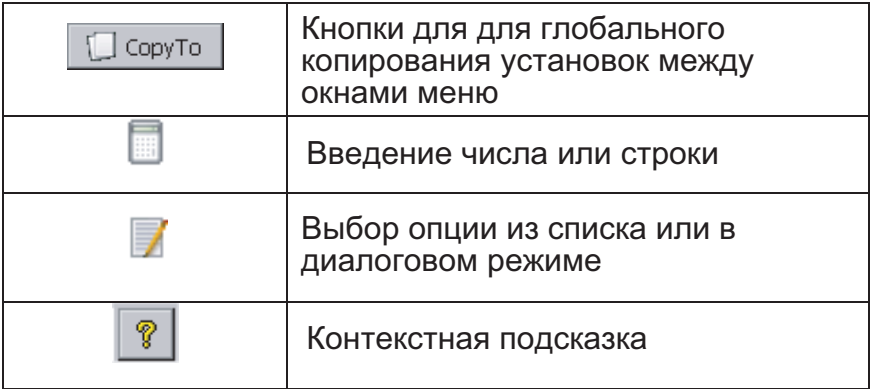

### 5.1.3. Информационные сообщения

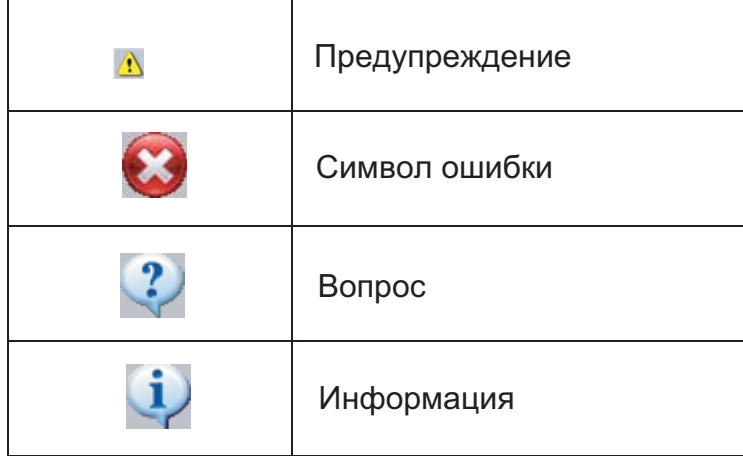

# 5.1.4. Диалоги

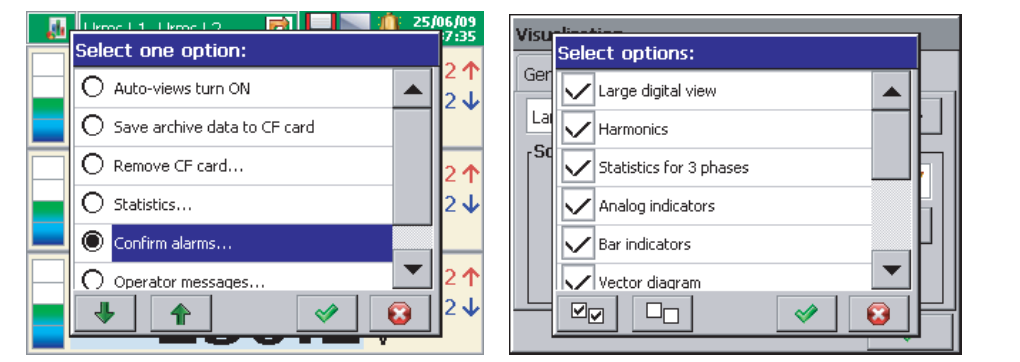

Одиночный и множественный выбор

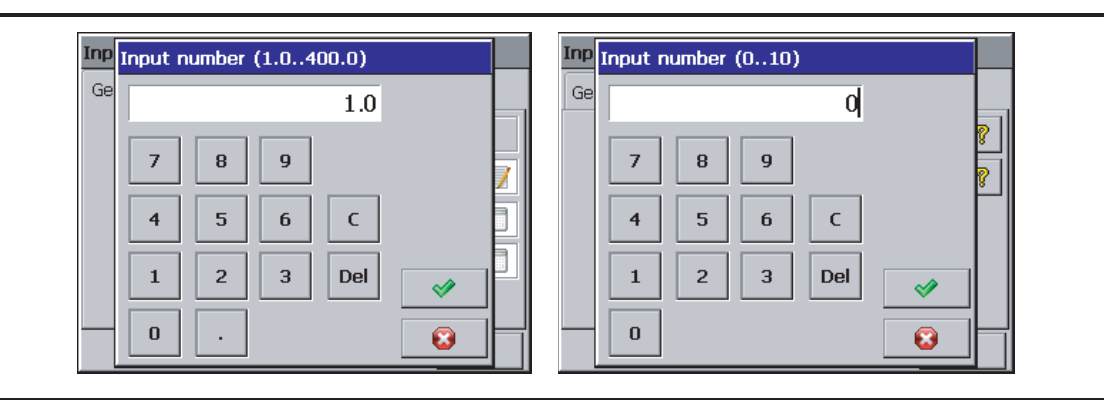

Ввод чисел (с плавающей точкой и целых).

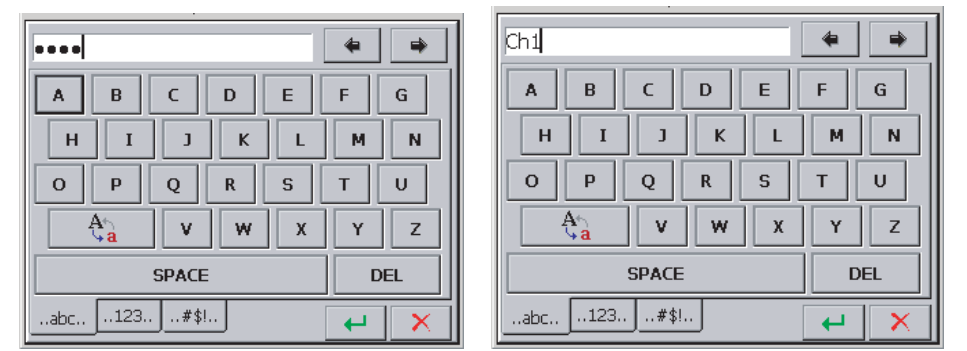

Ввод строки (строчные и прописные символы, цифры и специальные знаки; символы пароля заменяются полужирными точками).

#### 5.2. Обозначения и цвета измеряемых параметров

### 5.2.1. Графические обозначения

Графические обозначения используемые при визуализации процесса, показаны ниже (примечание: некоторые символы появляются не на всех экранах).

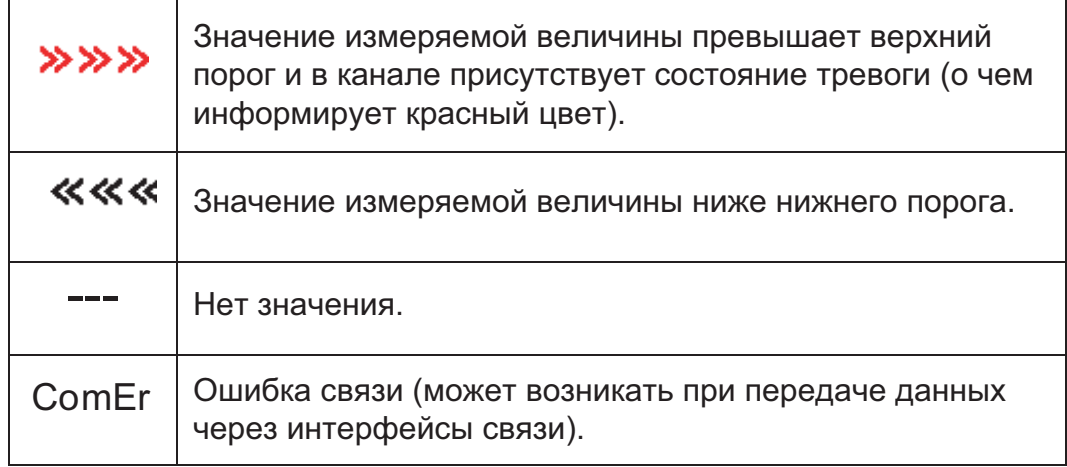

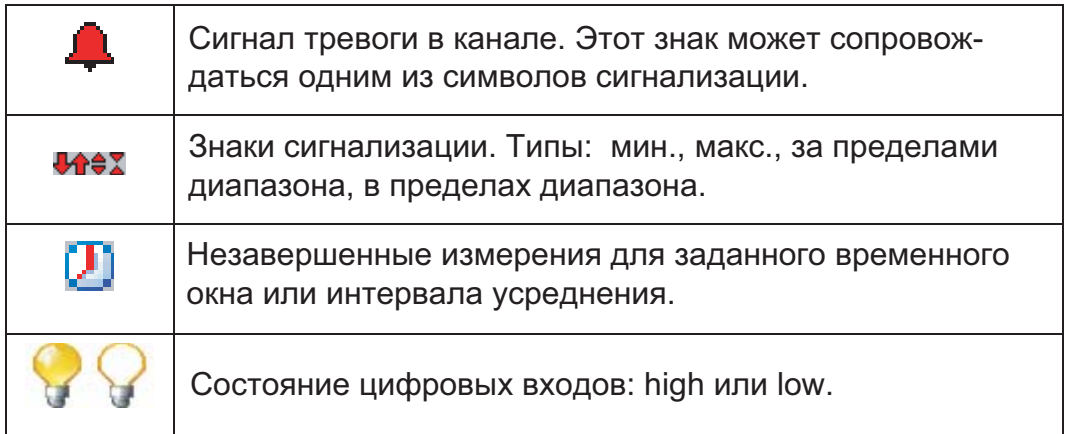

## 5.2.2. Цвета измеряемых величин

В информационных целях введены следующие цвета измеряемых данных:

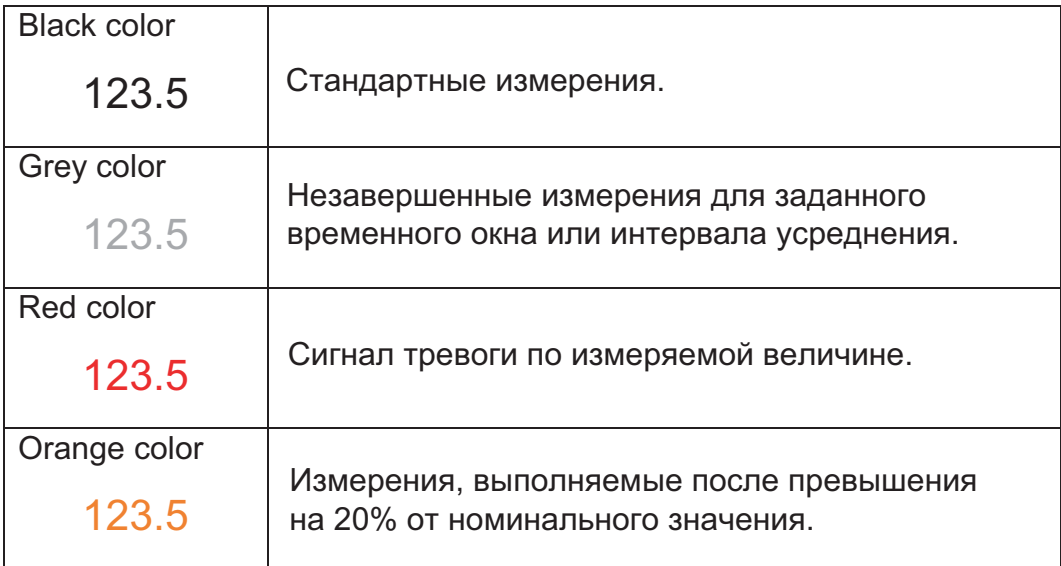

# 6. Запуск прибора

После подключения питания на экране появляется заставка с логотипом производителя. Логотип выводится в течение времени, необходимого для процесса инициализации прибора.

Затем появляется экран визуализации данных в том виде, в каком он был выведен в последний раз перед отключением питания.

После касания экрана в любой точке появляется контекстное меню.

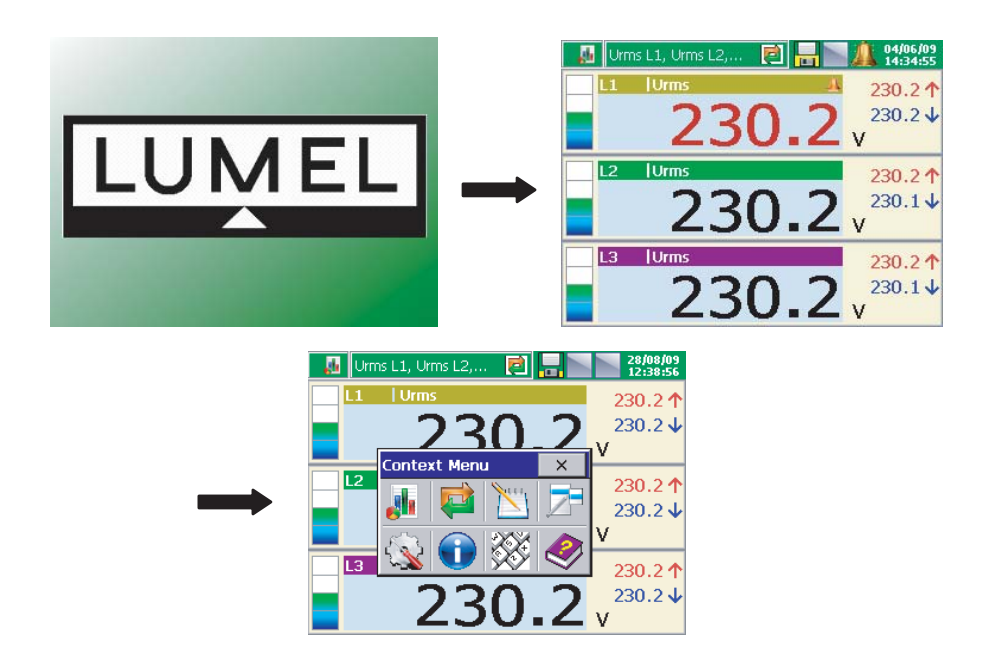

### 6.1. Контекстное меню (Context Menu), функции кнопок

После нажатия на экран в процессе отображения измеряемых данных, выводится контекстное меню со стандартным набором опций ND1:

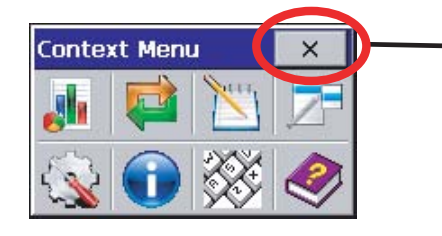

Закрытие контекстного меню Стандартный набор функций при текущей работе ND1:

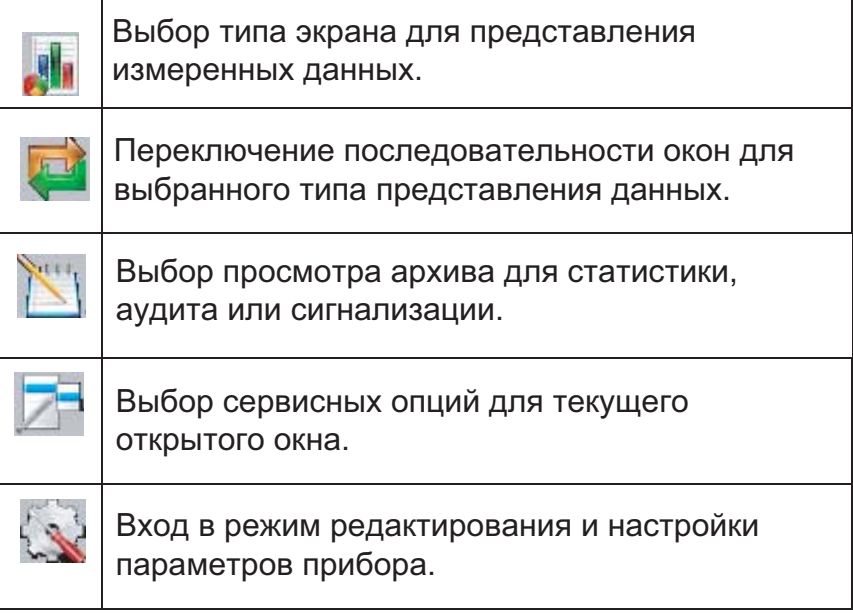

В контекстное меню можно добавить 5 дополнительных иконок из 7-ми запрограммированных опций, доступных через: ND1 Control Panel - General Settings - Others - Context menu

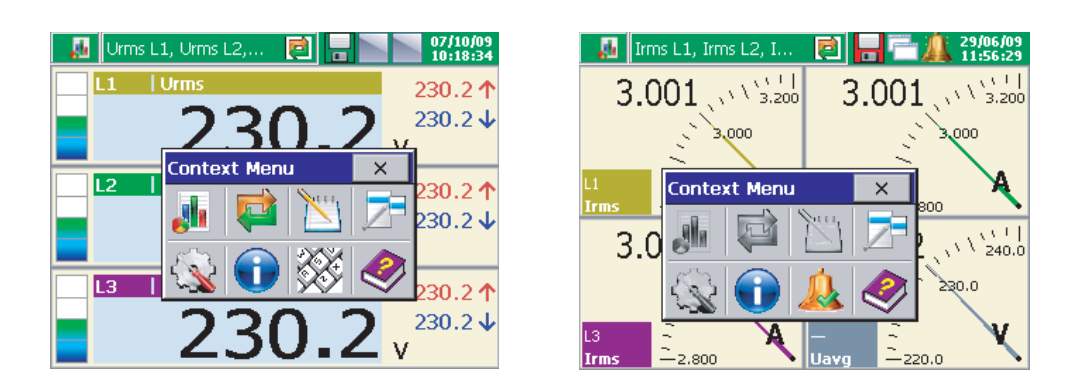

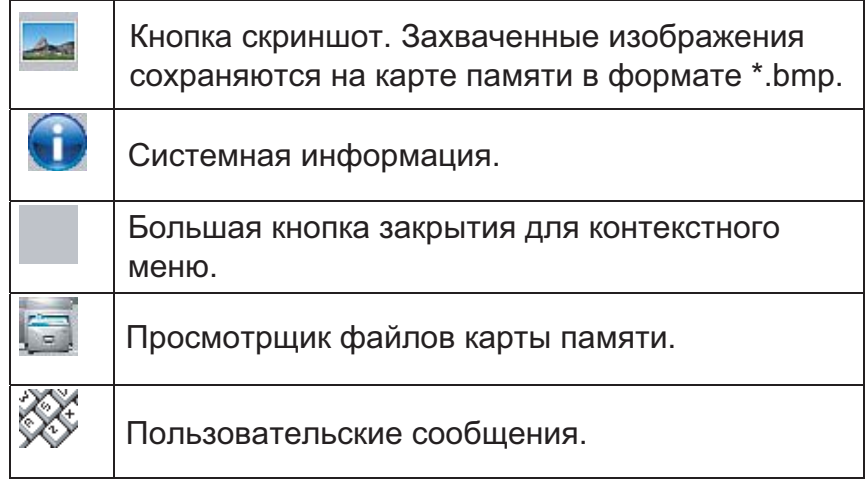

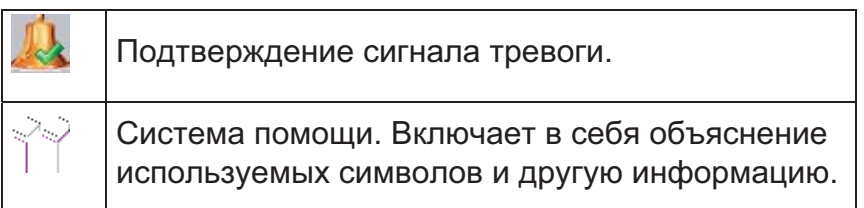

# 6.2. Вход в режим настройки параметров, окно панели управления ND1

Для перехода в режим настройки параметров ND1 выберите в контекстном меню иконку меню конфигурации ND1:

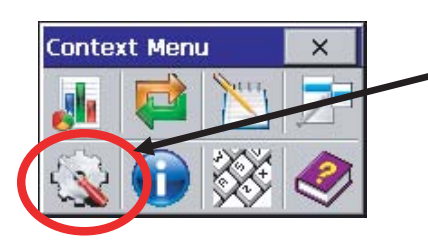

Переход в меню конфигурации прибора

Появится окно регистрации. При первом запуске имеется только один пользователь: администратор. Регистрация происходит без пароля. Администратор после входа в панель управления ND1 может редактировать имена других пользователей и вводить пароли для доступа к функциям прибора.

**AL** URMS  $\overrightarrow{c}$ **Titrm** Hser: Admin (Administrator)  $\mathbb{Z}$ E Password: T  $\mathbb{Q}$ **R**URMS ella  $10/05/09$ 

Затем в окне конфигурации выберите тип настройки параметра прибора:

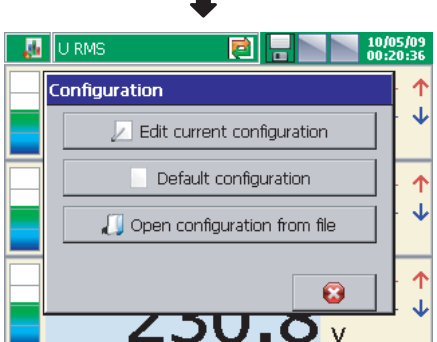

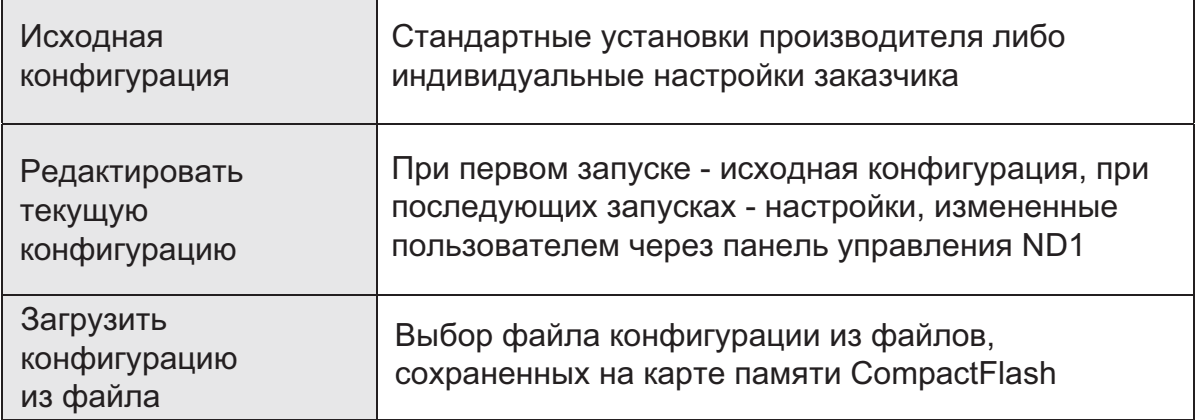

Появляется панель управления (Control Panel). На рисунке приведен исходный вид для выполнения полной настройки ND1.

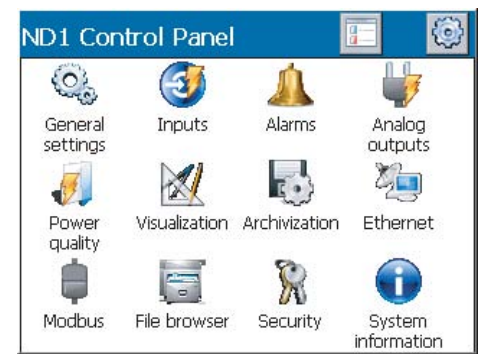

# 7. Конфигурация ND1

Панель управления ND1 представляет собой окно, в котором все параметры конфигурации сгруппированы по различным категориям:

- общая конфигурация, п. 7.1
- конфигурация входа, п. 7.2
- конфигурация сигнализации, п. 7.3
- конфигурация аналогового выхода, п. 7.4
- конфигурация параметров качества энергии, п. 7.5
- конфигурация параметров визуализации, п. 7.6
- конфигурация параметров архивации, п. 7.7
- конфигурация параметров интерфейса Ethernet, п. 7.8
- конфигурация параметров интерфейса Modbus (Master/Slave), п. 7.9
- конфигурация принципов доступа к изменению настроек прибора, п. 7.10
- системная информация о приборе, п. 7.11
- просмотрщик файлов на карте памяти, п. 7.12
- регистратор событий, п. 7.13

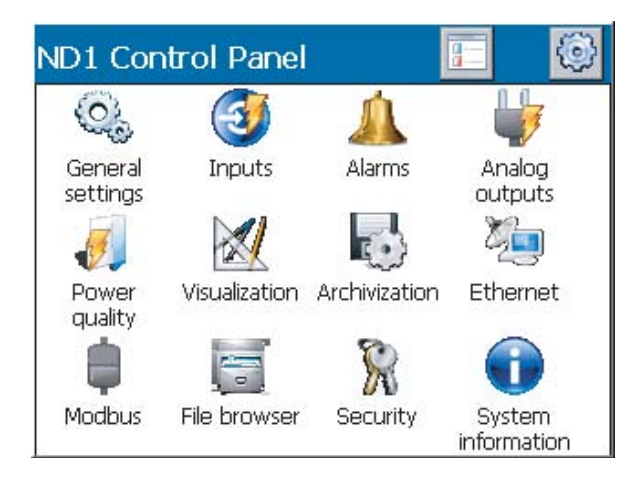

Примечание: в процессе настройки прибора процессы измерения и сохранения данных производятся согласно последним настройкам. После ввода новых параметров конфигурации и принятия изменений процесс сохранения данных прерывается, инициализируются новые установки и начинается процесс записи новых данных.

### 7.1 Общие настройки

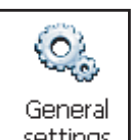

После нажатия на иконку settings открывается окно настройки основных параметров: описание символов и прибора, выбор языка меню, установка даты и времени, емкость регистратора событий, обслуживание каты памяти, обслуживание ЖК экрана, установка пользовательских сообщений и выбор опции контекстного меню.

#### 7.1.1. Программирование параметров: основы

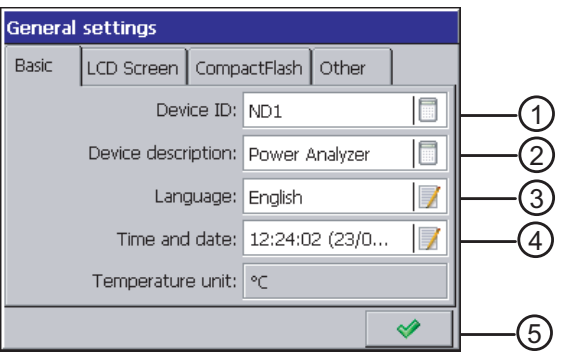

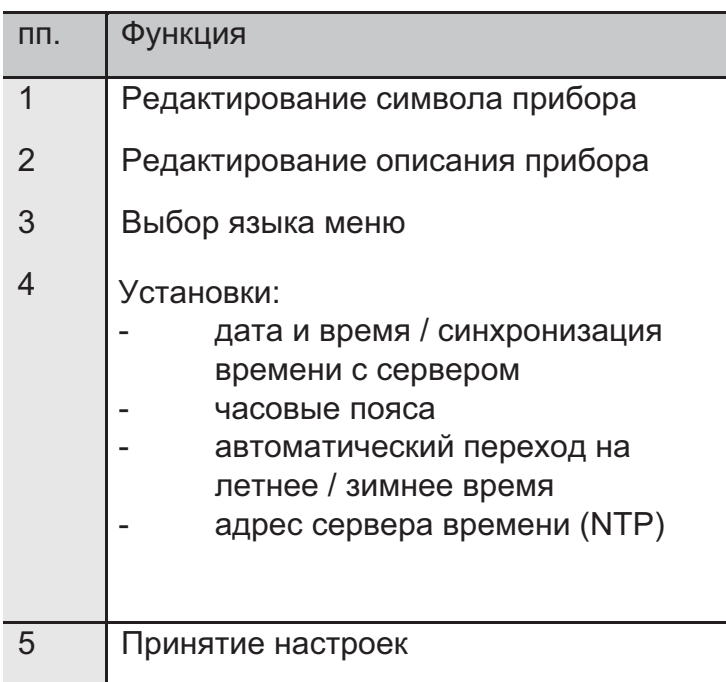

## 7.1.2 Программирование параметров: ЖК экран

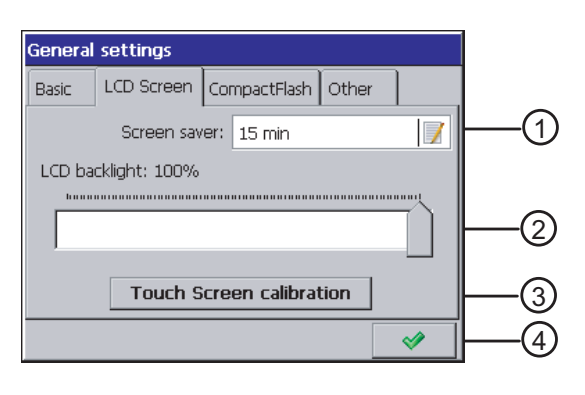

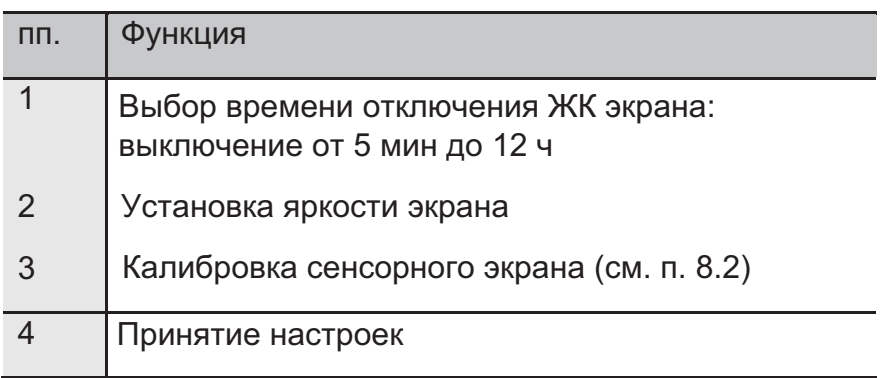

## 7.1.3 Программирование параметров: форматирование карты памяти

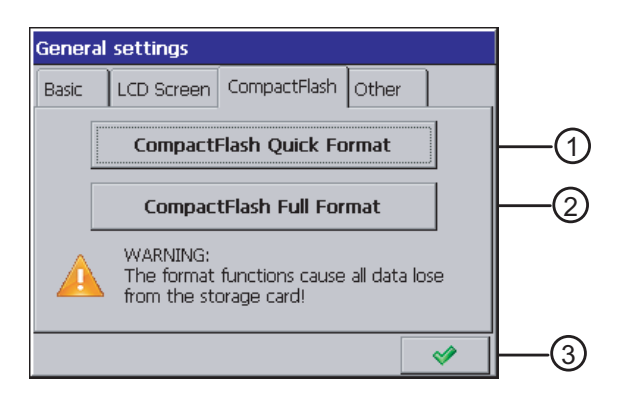

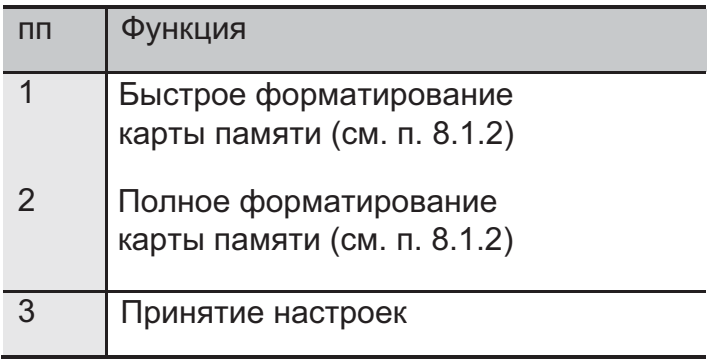

### 7.1.4. Программирование параметров: другое

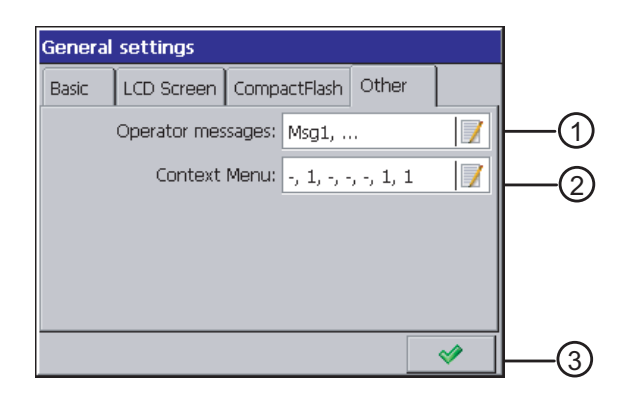

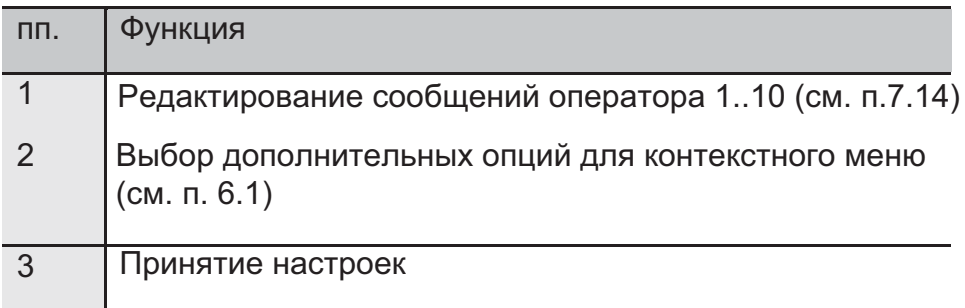

# 7.2. Входы

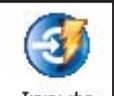

После нажатия на иконку Inputs открывается окно конфигурации параметров измерительного входа прибора (установка базовой частоты сети, типа соединения, коэффициенты трансформации по току и напряжению, интервалы усреднения, тарифы, качество RMS напряжения и частота).

### 7.2.1. Параметр: общее

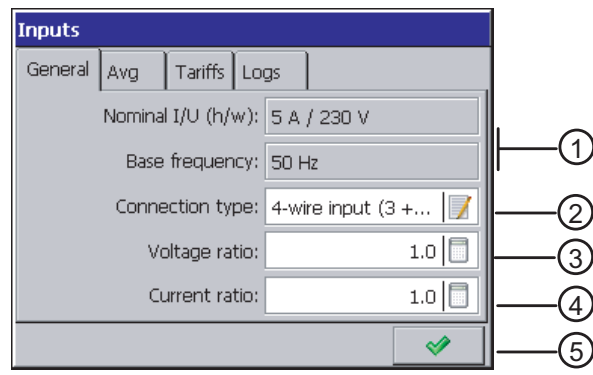
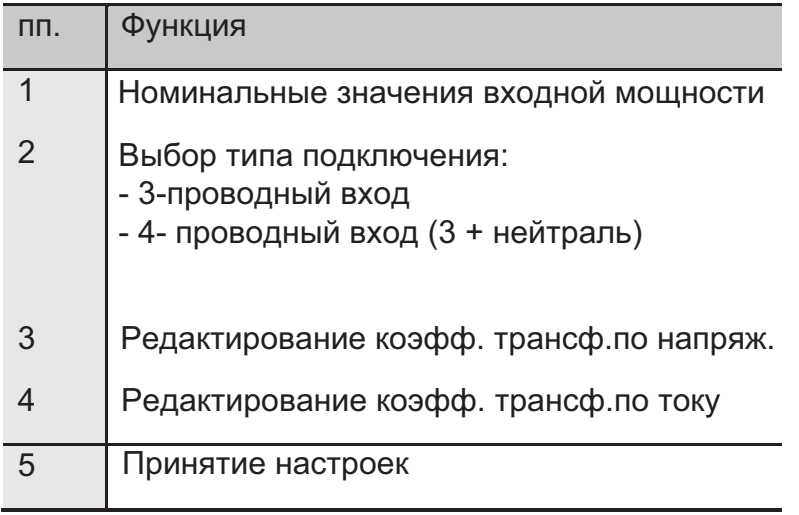

Примечание: для корректного измерения нулевого тока необходимо подготовить подходящие соединения разъемов.

## 7.2.2. Параметр: усреднение

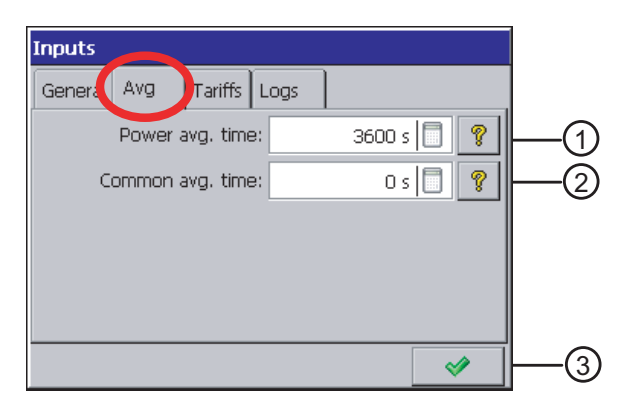

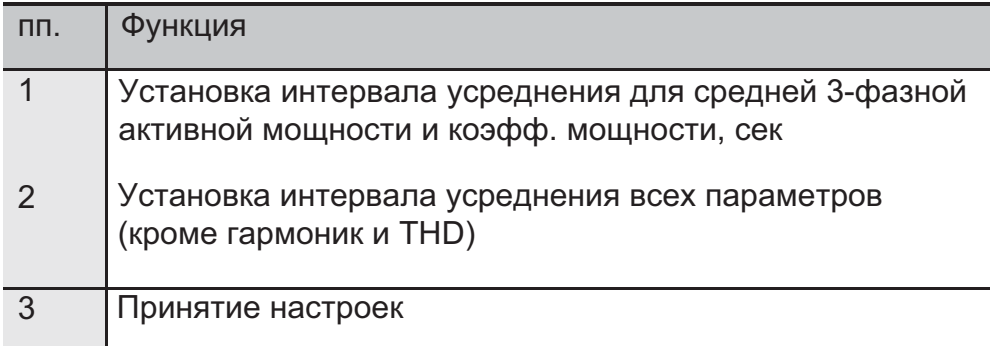

### 7.2.3. Программирование параметров: тарифы

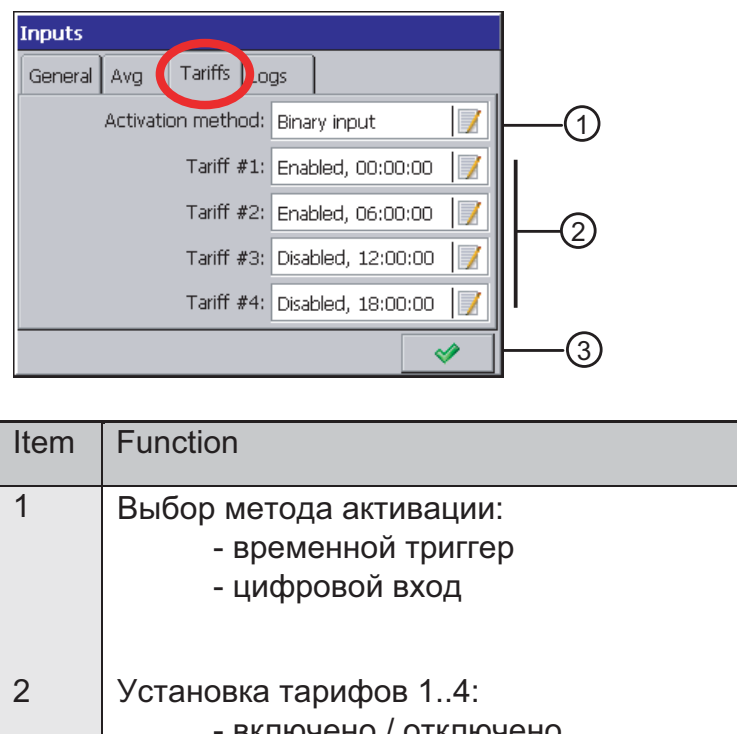

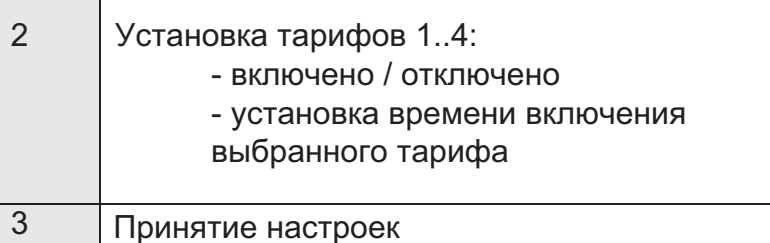

При активации тарифов через цифровые входы физический цифровой вход с номером от 1 до 4 соответствует такому же номеру тарифной зоны. Запомните, что в заданное время может быть активен только один тариф в состоянии цифрового входа high. В противном случае все тарифы будут отключены.

В случае активации временного триггера стартовым временем будет исходная точка двадцатичетырехчасового периода.

7.2.4. Программирование параметров: архивы

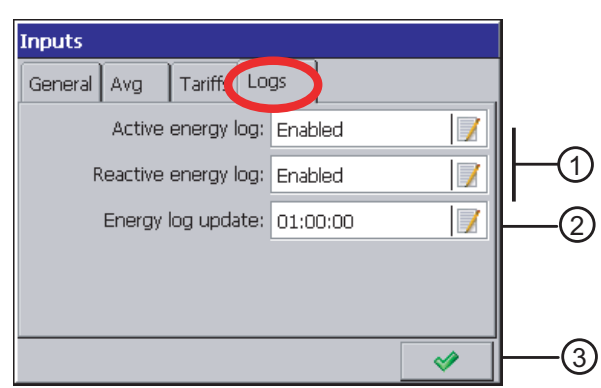

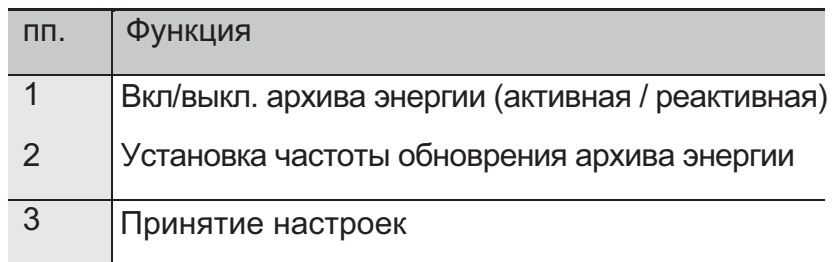

## 7.3. Сигналы тревоги

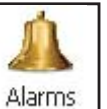

После нажатия на иконку <sup>| Alarms</sup> | открываются окна выбора (1...12 сигналов тревоги) и настройки их параметров в общей таблице и таблице управления:

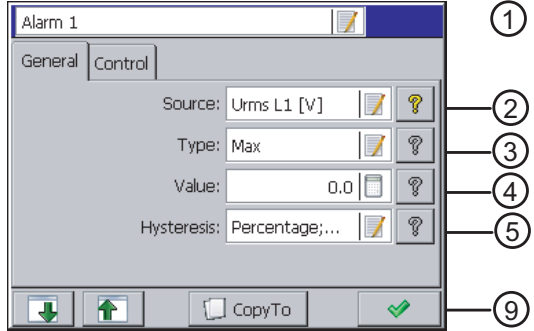

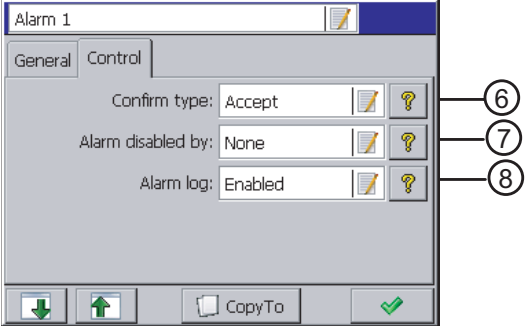

Переключение / выбор сигнала тревоги (1...12) Копирование установок для другого сигнала тревоги, здесь (2...12)

Примечание: только сигналы тревоги от 1 до 6 имеют физический смысл. Остальные сигналы (7...12) имеют логический характер.

7.3.1. Программирование параметров: общее

1. Выбор номера сигнала тревоги (1...12)

2. Установка источника сигнала тревоги: откл. или выбор одного из параметров

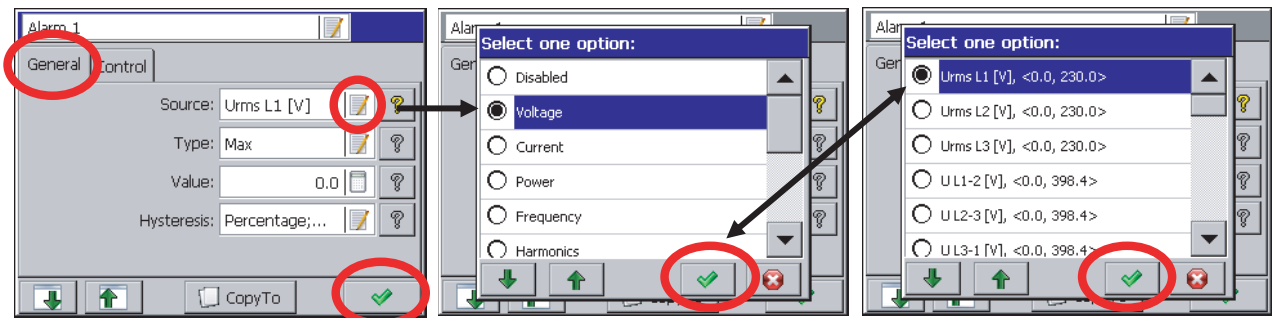

3. Выбор типа сигнала тревоги: Min, Max, Range On, Range Off

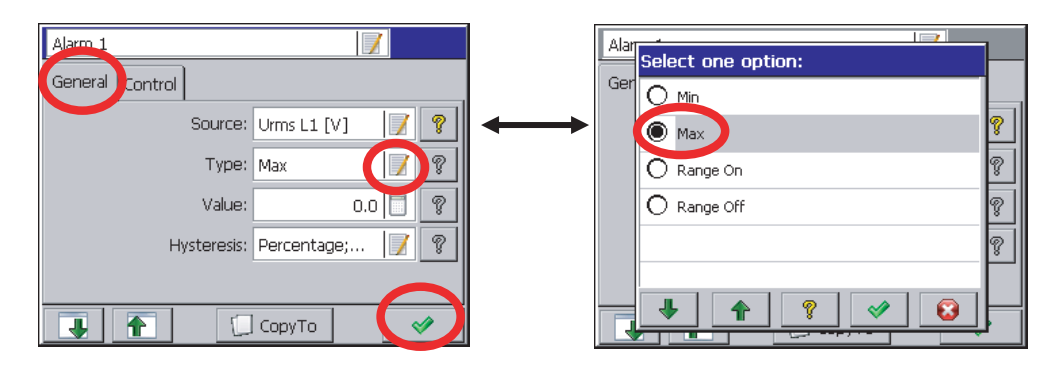

Min, Max - сигнал активируется, когда значение становится ниже / выше порога сигнализации (нижнего / верхнего предела).

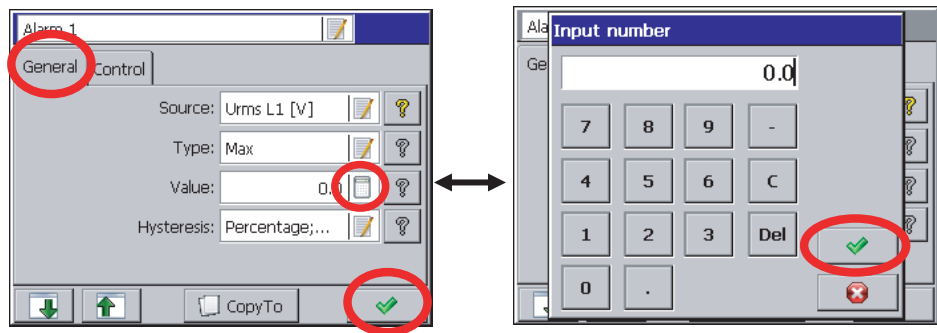

Range On, Range Off - сигнал тревоги активируется, когда значение находится внутри или за пределами установленного интервала (нижней и верхней границ).

4. Редактирование значений сигнализации (нижней и верхней границ)

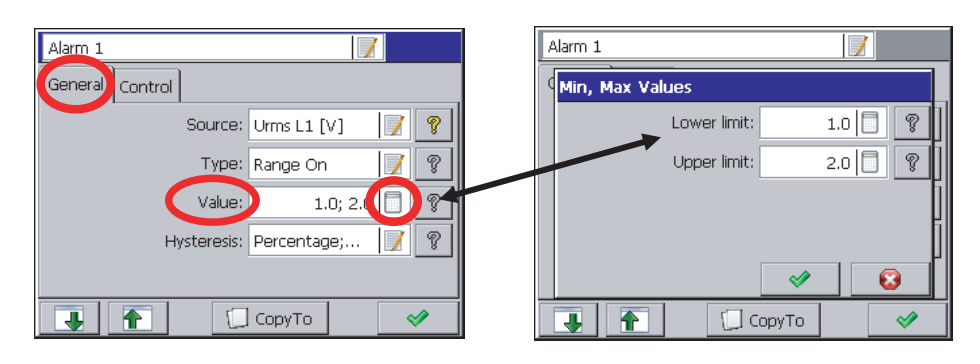

5. Выбор типа гистерезиса и редактирование его параметров

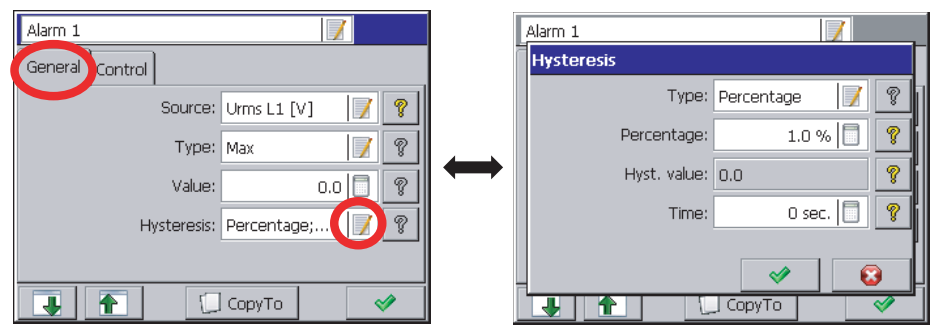

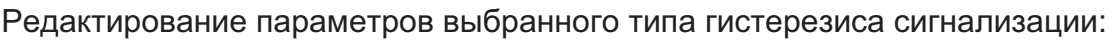

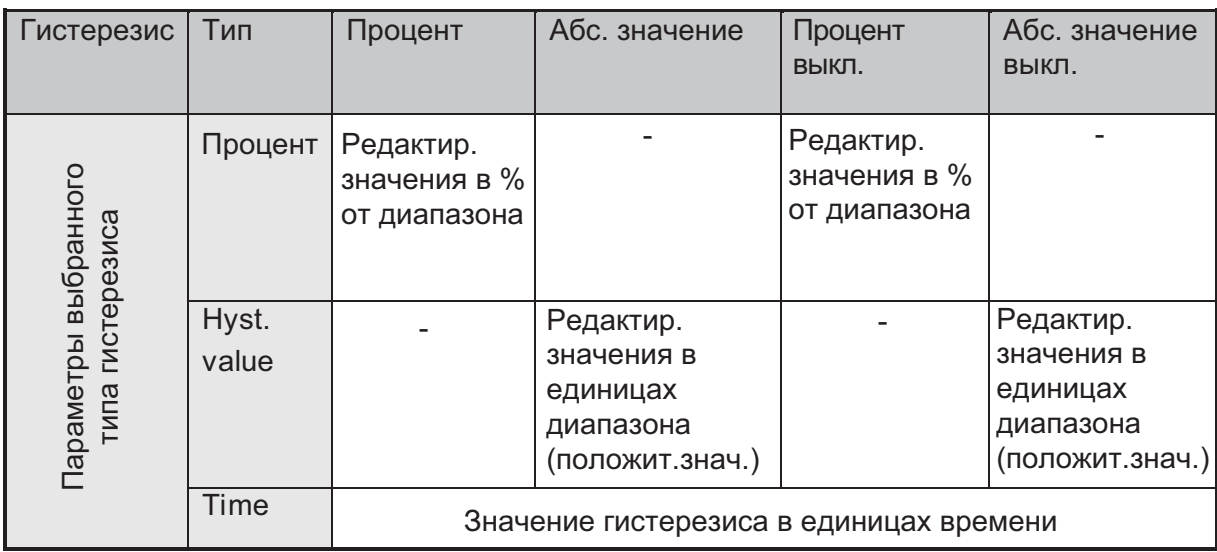

После задания абсолютного или процентного значений гистерезиса, срабатывание сигнализации наступает, когда оба условия выполнятся одновременно.

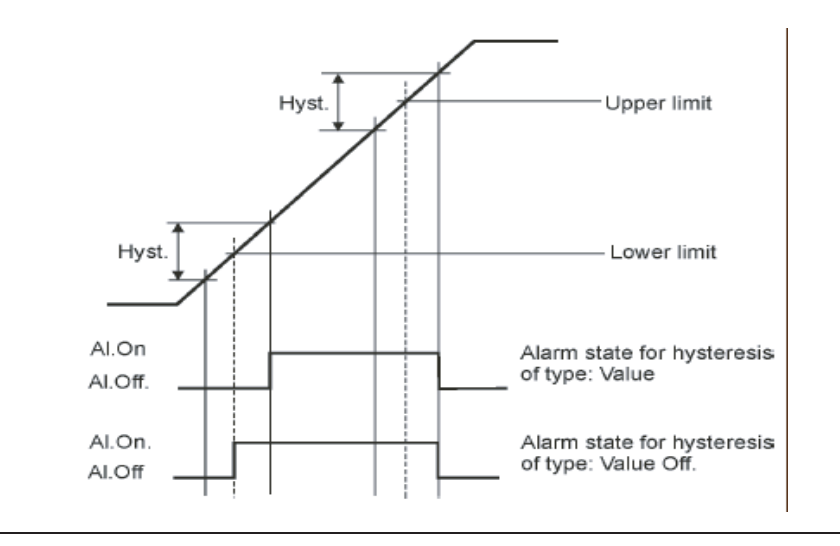

Рис. 7.1 Функциональная схема типа сигнализации Value Off

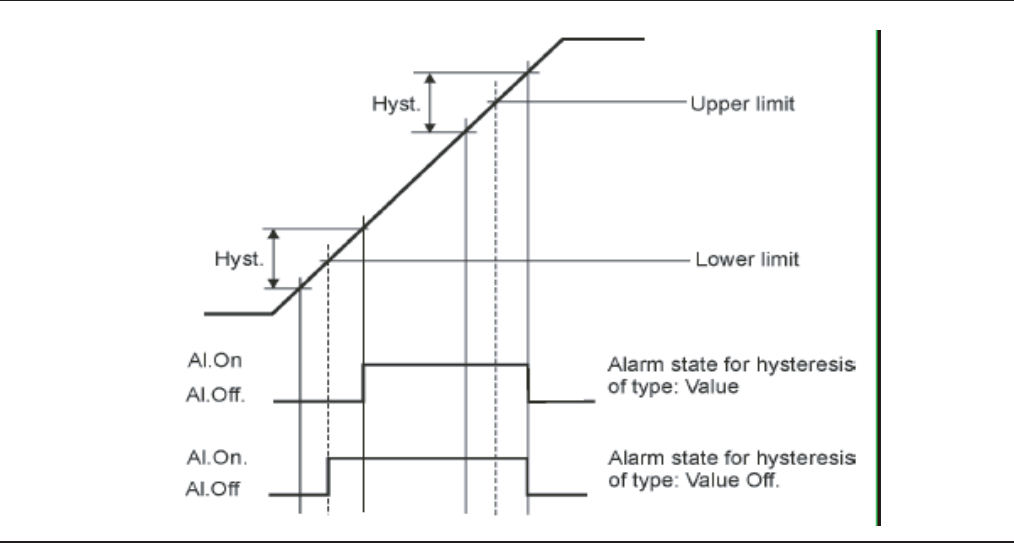

Рис. 7.2 Функциональная схема сигнала тревоги "Value On"

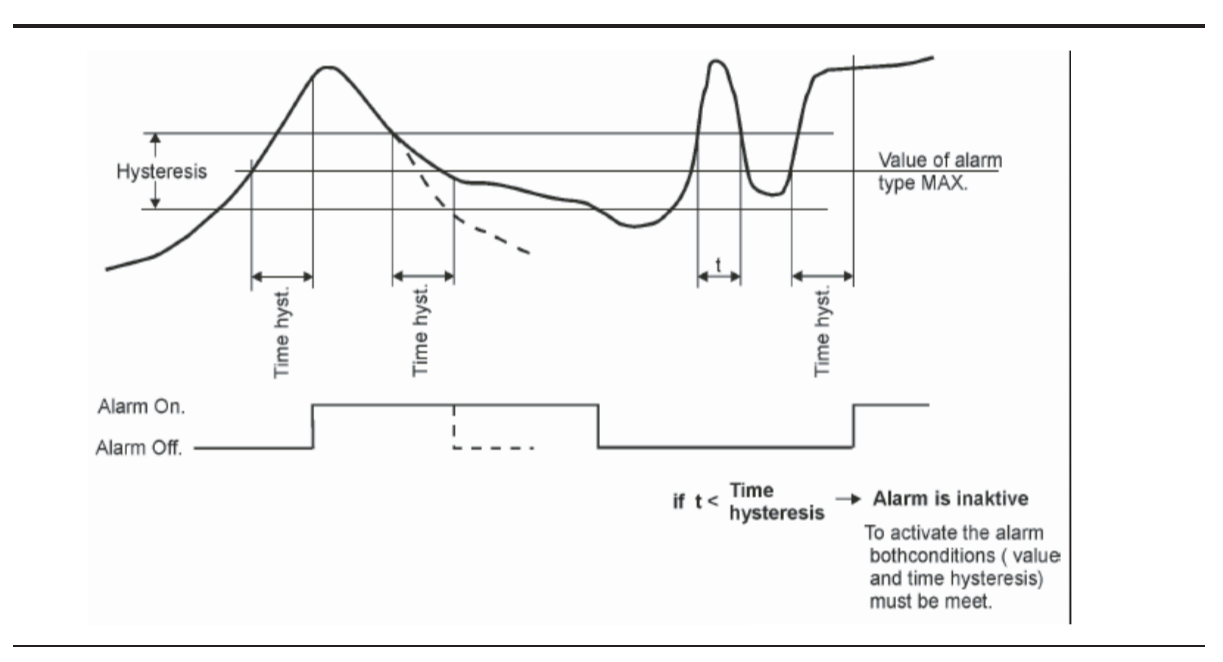

Рис. 7.3 Функциональная схема сигнала тревоги "MAX" с учетом гистерезиса по значению ("Value") и времени ("Time")

### 7.3.2. Программирование параметров: управление

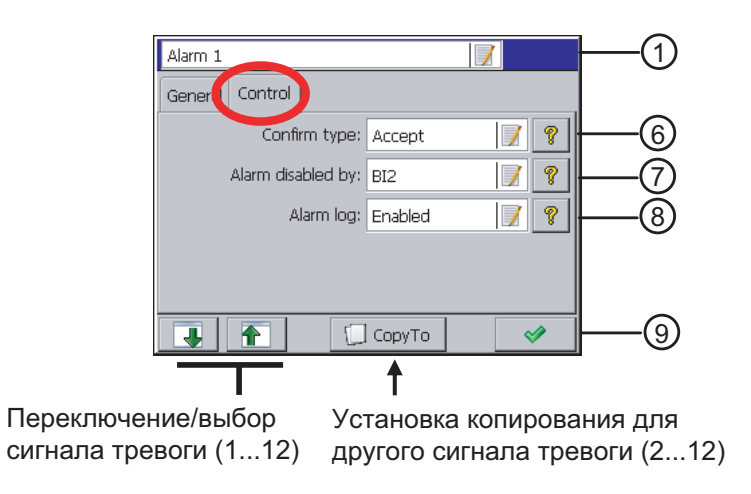

Описание ссылок

6. Выбор типа подтверждения сигнализации

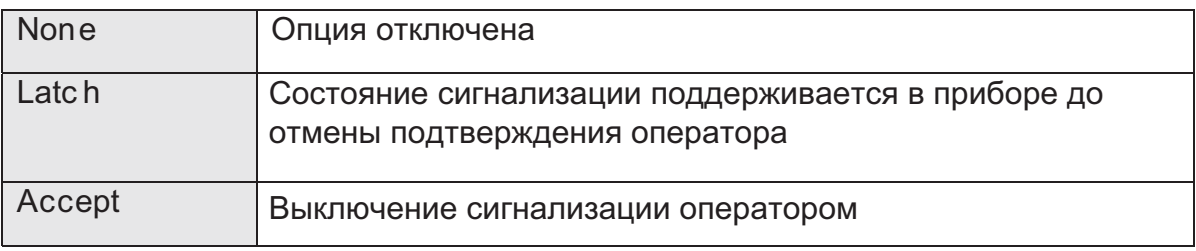

В ходе работы прибора можно в контекстном меню выбрать опцию подтверждения сигнализации в соответствии с программными установками.

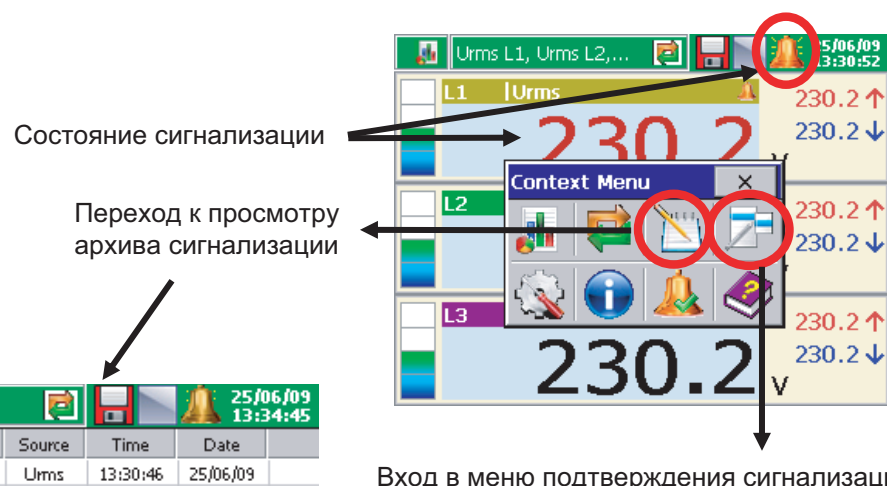

Вход в меню подтверждения сигнализации (защищен паролем пользователя)

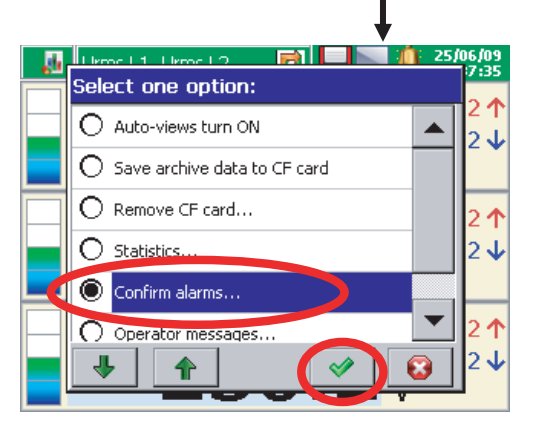

#### 7. Выбор источника блокировки сигнализации

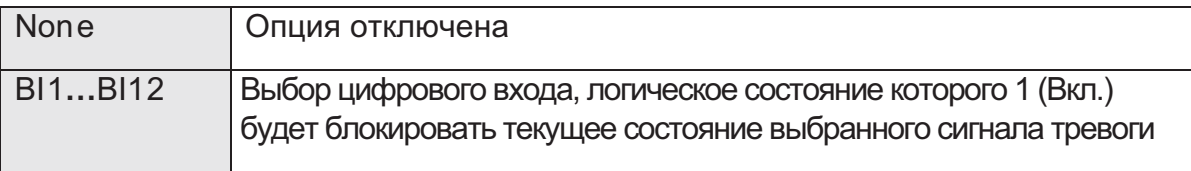

#### 8. Сохранение сообщений в архиве сигнализации

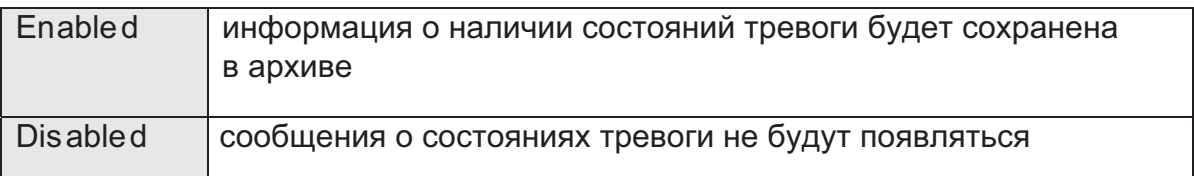

9. Принятие установок сигнализации

л

No.

 $12$ 

 $11\,$ 

 $10\,$ 

Alarm log

Al. Max - On (230.2V)

Al. Max - On (230.2V)

Al. Max - On (230.2V)

Urms

Urms

13:30:46

13:30:46

25/06/09

25/06/09

Alarm tag

## 7.4. Аналоговые выходы

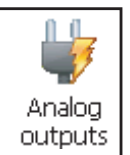

После нажатия иконки <u>| outputs</u> | появляется окно выбора и настройки аналоговых выходов (1...4).

7.4.1. Выбор аналогового выхода

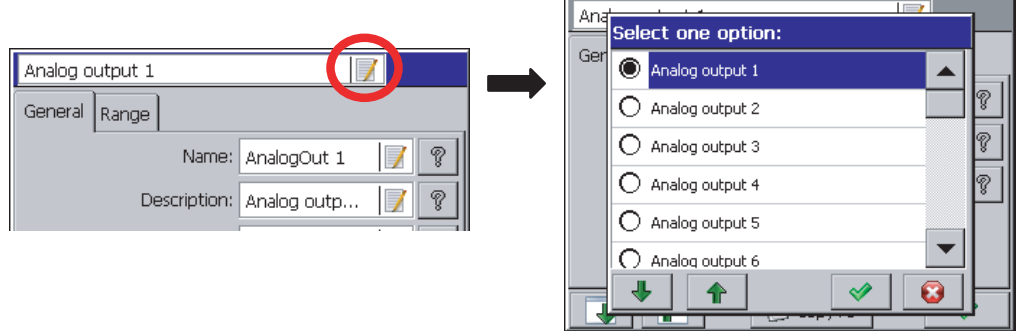

### 7.4.2. Программирование параметров: общее

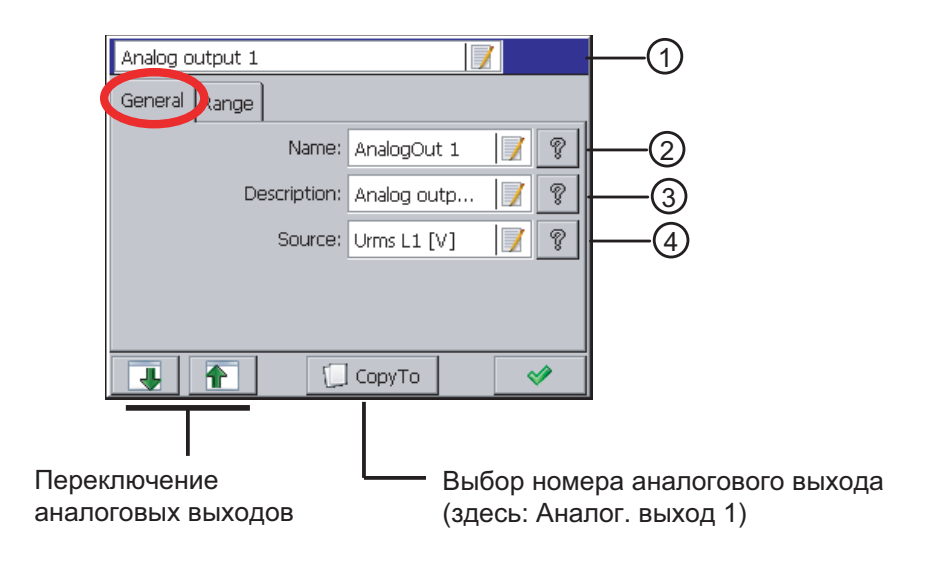

٣I

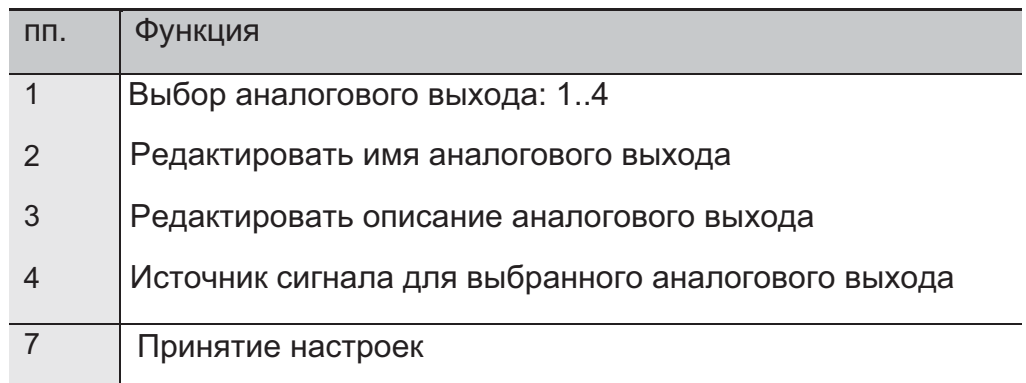

## 7.4.3. Программирование параметров: диапазон

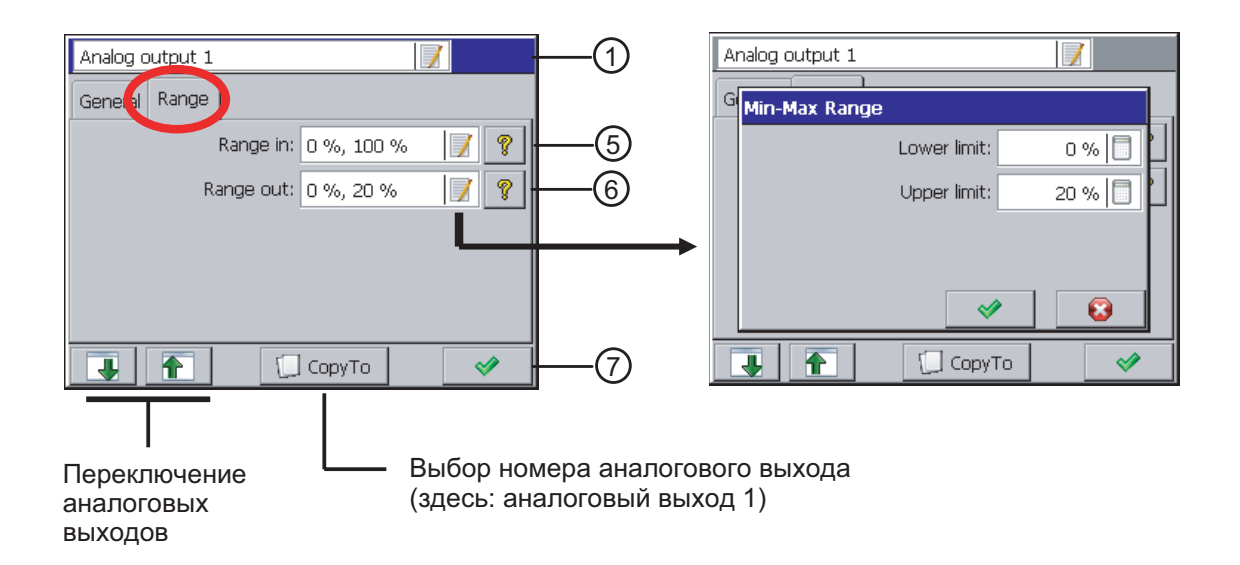

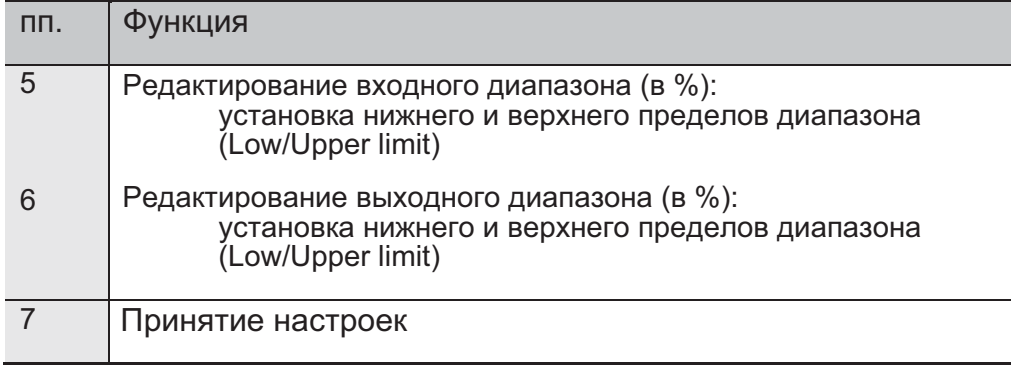

## 7.5. Качество электроэнергии

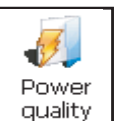

При нажатии на иконку  $\lfloor$  quality oткрывается окно выбора и настройки параметров качества электроэнергии (General и Dips). Параметры определены стандартом EN 50160.

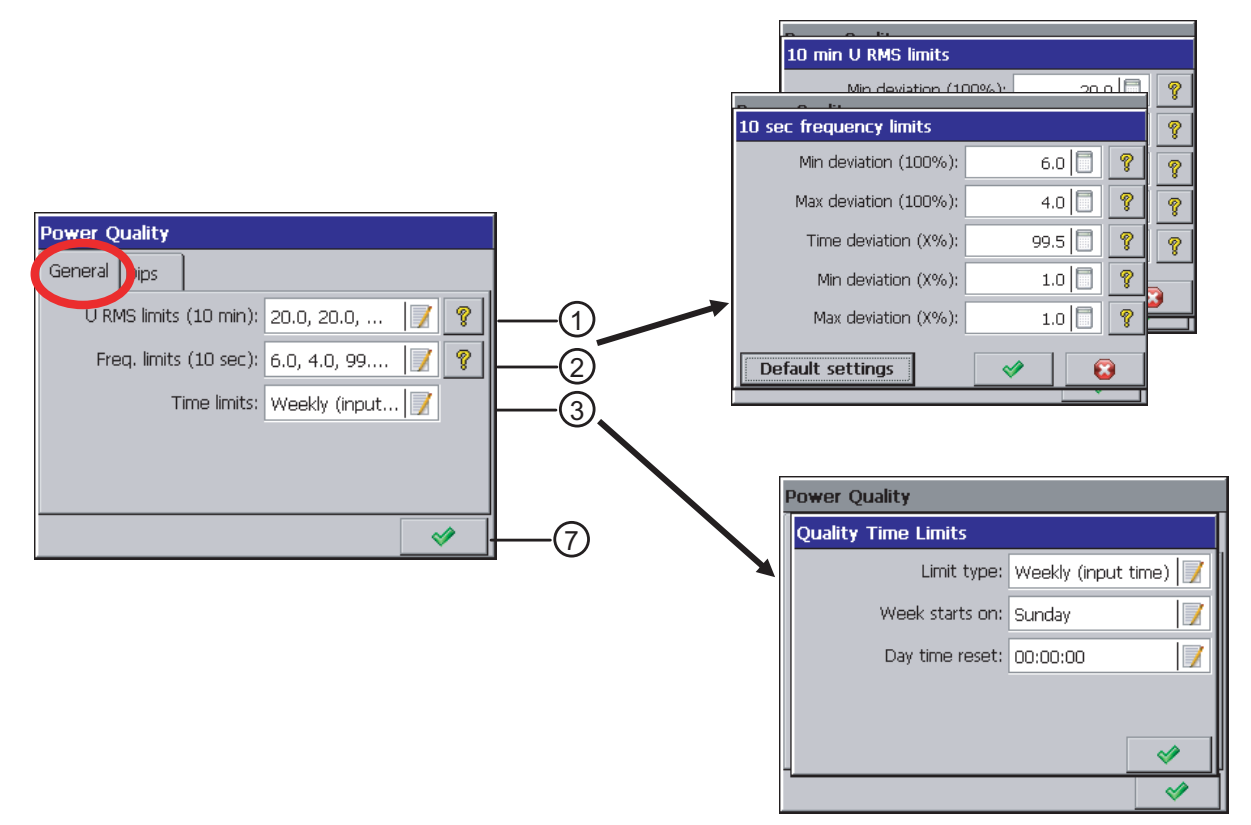

### 7.5.1. Программирование параметров: общее

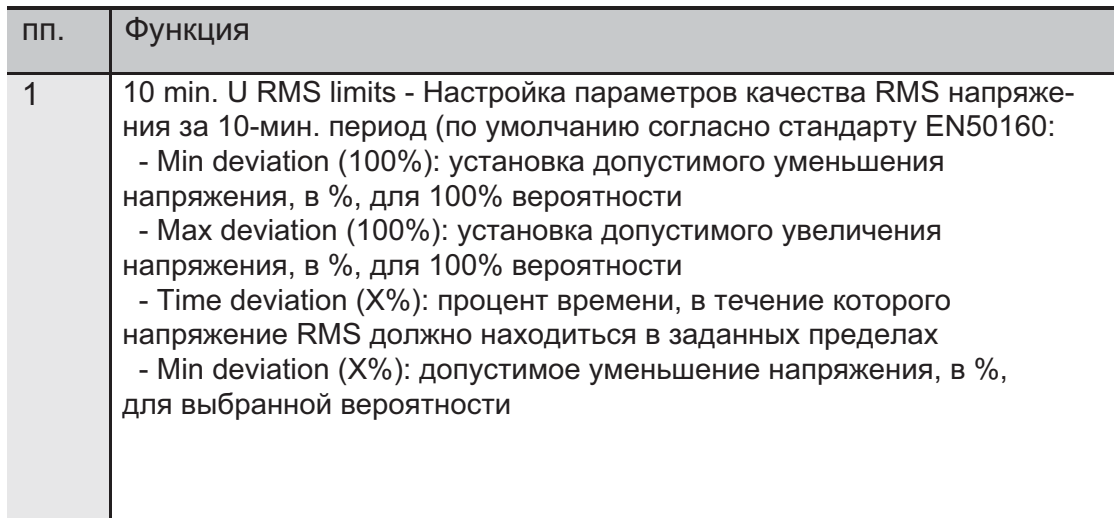

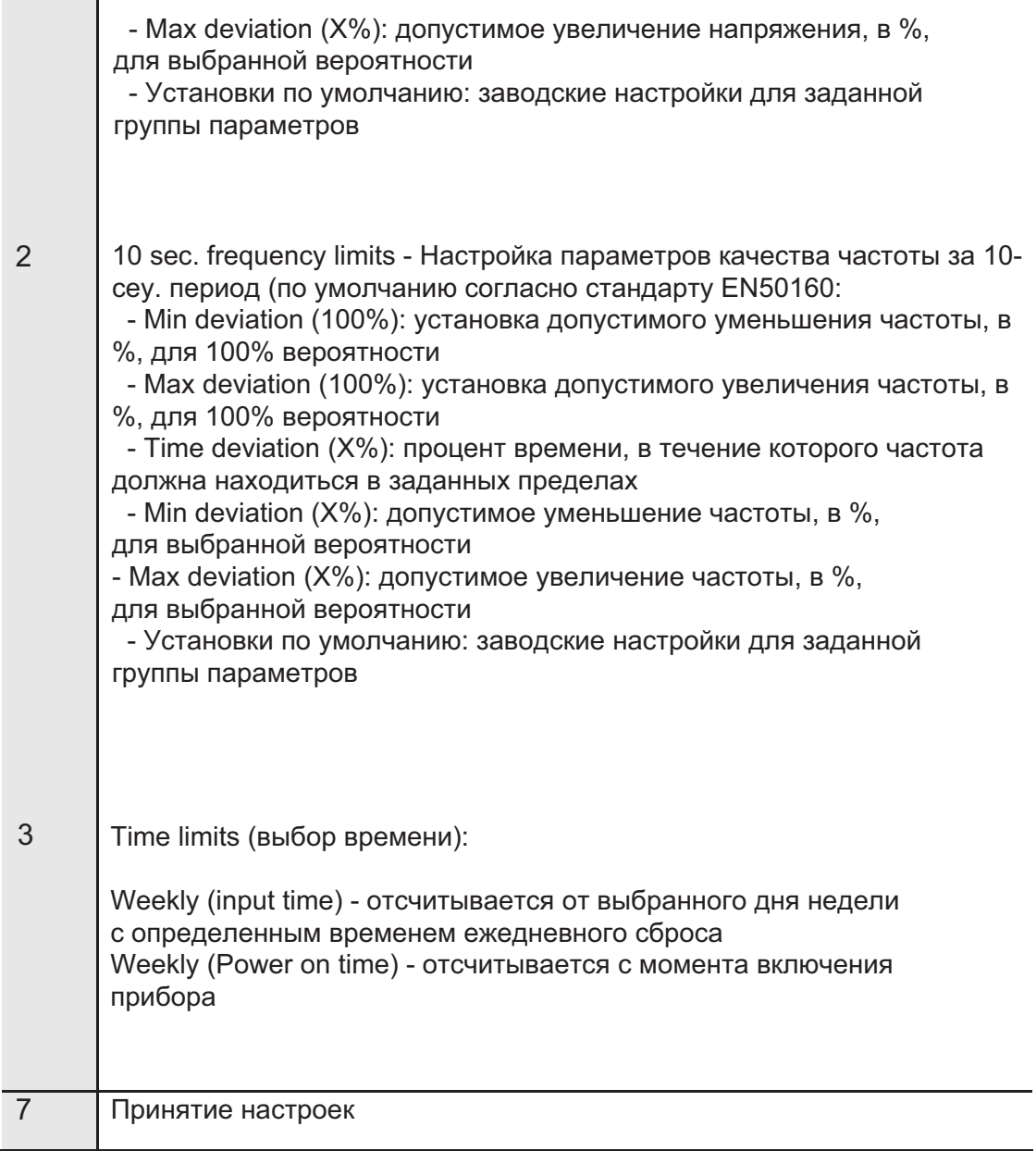

# 7.5.2. Программирование параметров: Dips

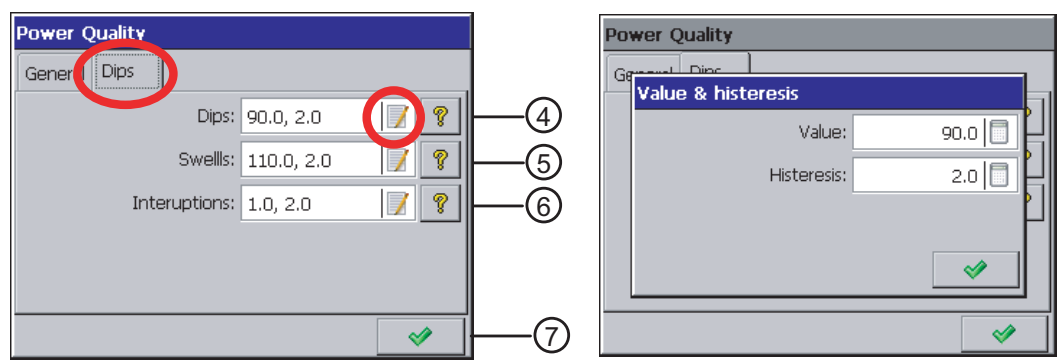

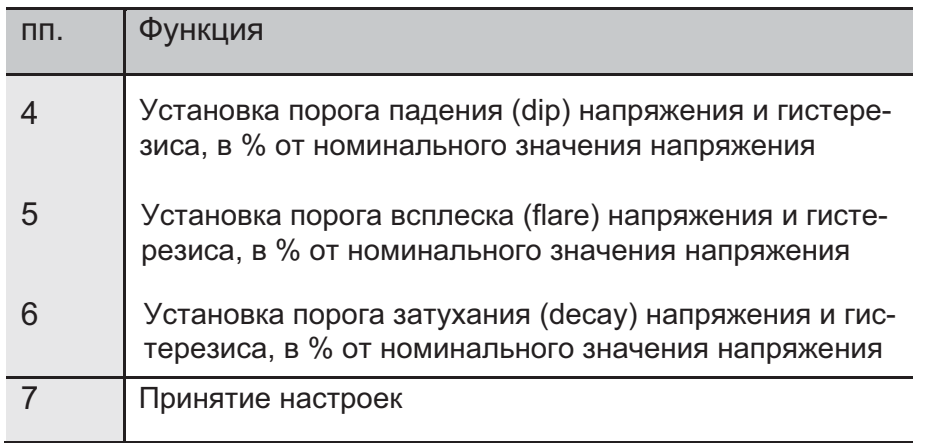

Определение параметров качества:

Voltage interruption () - состояние, при котором напряжение ниже 1% от заявленного значения.

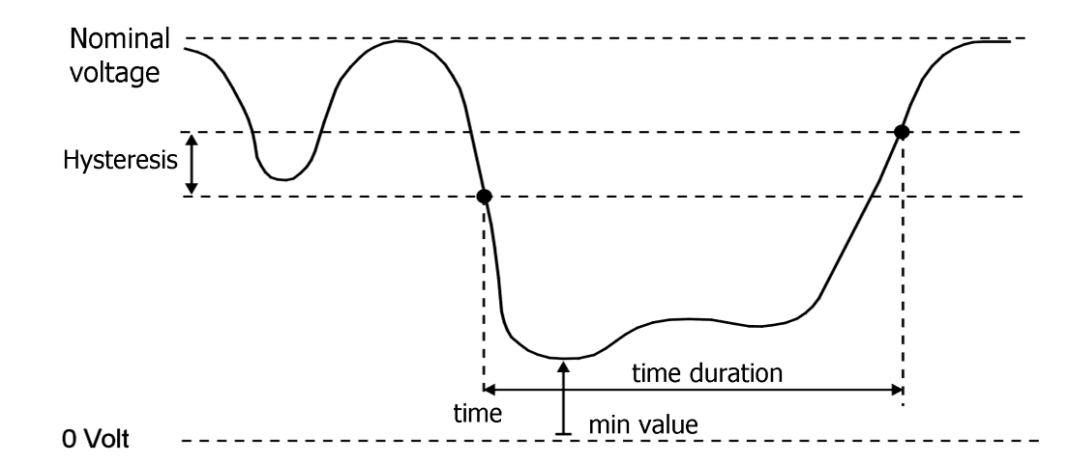

Voltage dip - неожиданное падения напряжения до значения в пределах интервала от 90% до 1% от заявленного значения, после которого следует возврат напряжения к исходному значению. Обычно длительность падения напряжения состаляет от 10 мсек до 1 мин.

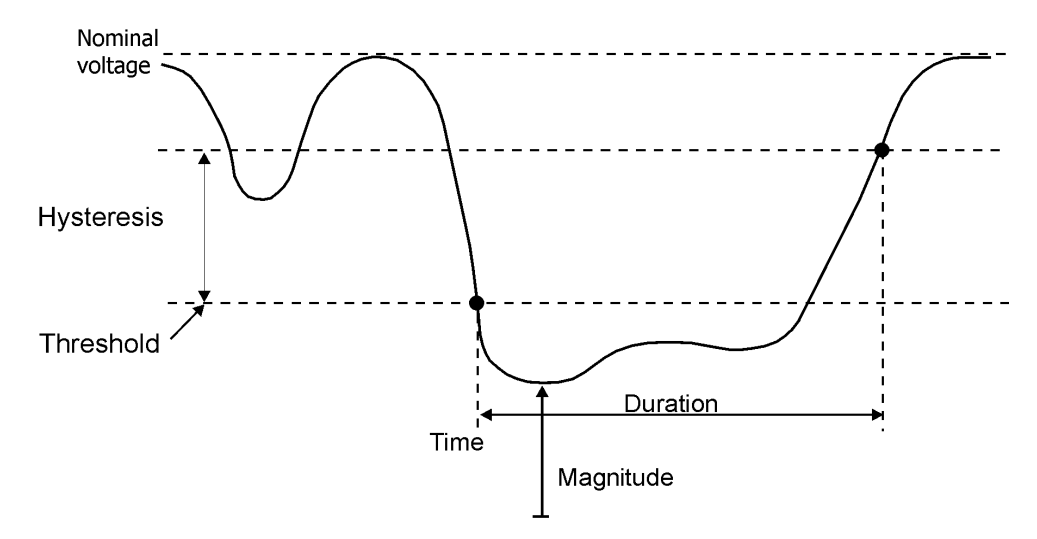

Voltage swell - временное повышение значения RMS напряжения до уровня выше нормального принятого допустимого интервала (относительно номинального или заявленного знаяения напряжения).

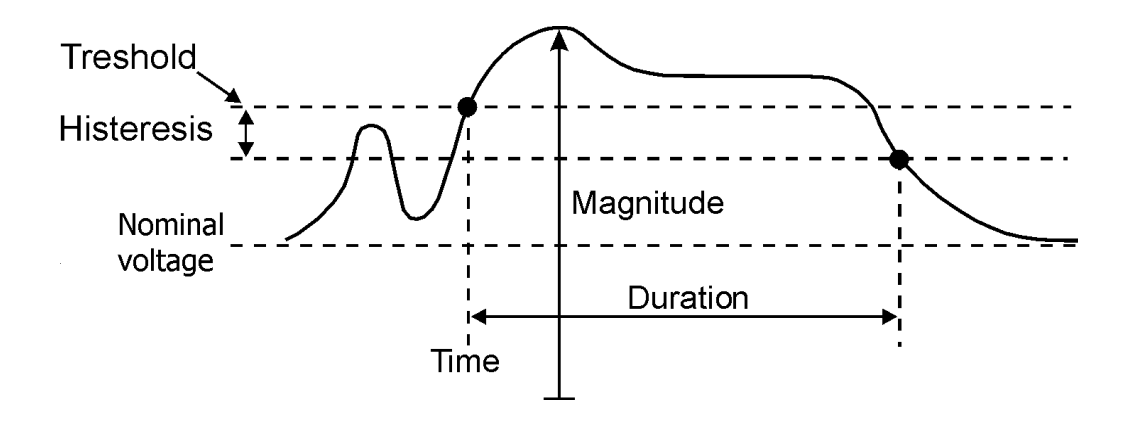

7.6. Визуализация

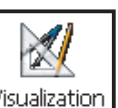

После нажатия на иконку  $\vert^\mathrm{Visualization} \vert$  открывается окно выбора и настройки параметров визуализации измеренных результатов.

## 7.6.1. Параметры: общее

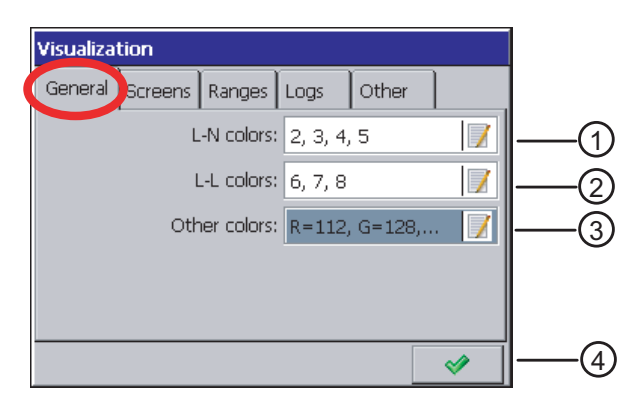

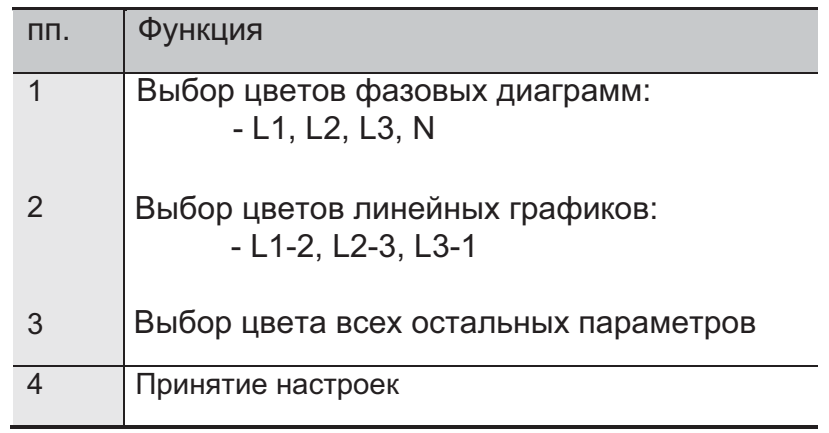

## 7.6.2. Параметр: экраны

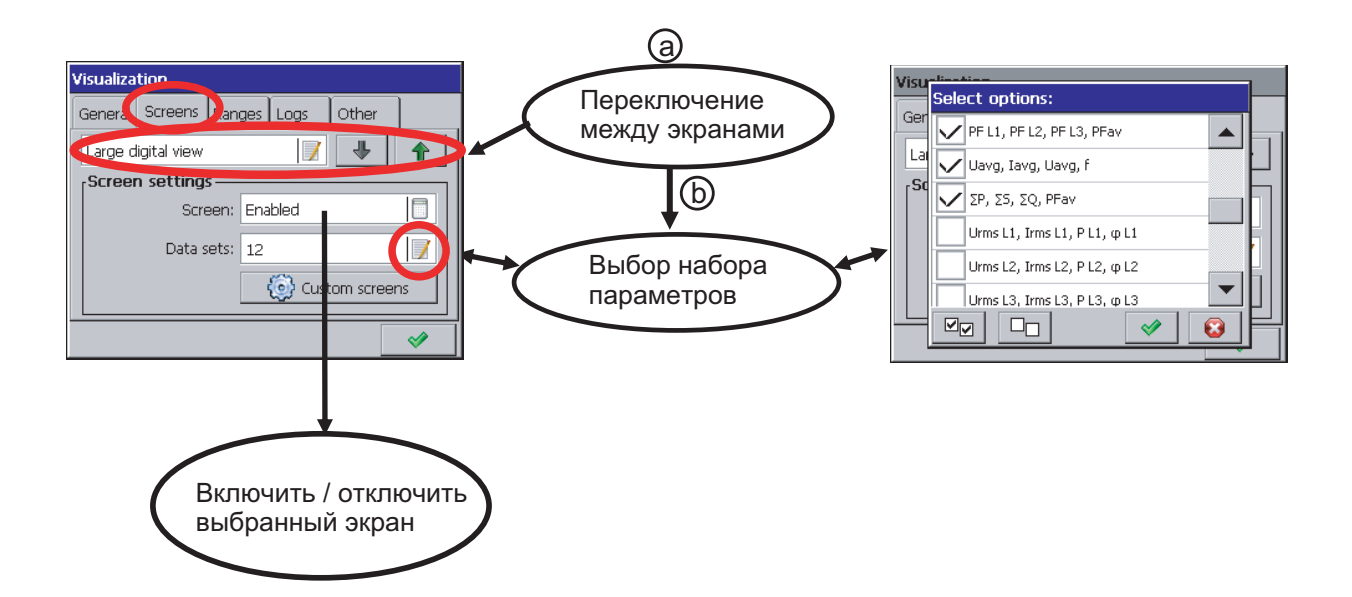

Измеряемые данные могут выводится на экраны следующего вида:

- цифровой формат
- гармоники
- статистика по трем фазам
- аналоговые индикаторы
- гистограммы
- векторные диаграммы
- цифровые входы
- энергия

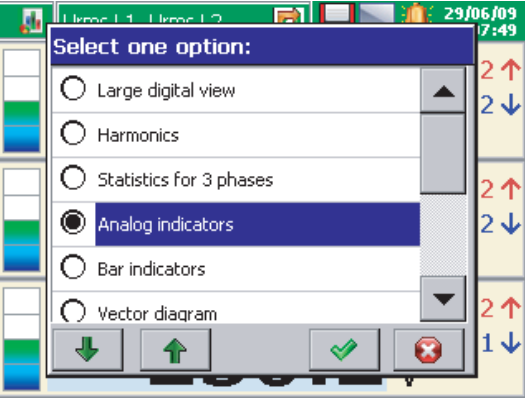

- качество электроэнергии
- состояние Modbus Master

Каждому из этих экранов соответствует определенная группа параметров. Из этой группы можно выбрать один параметр для отображения.

Цифровой формат

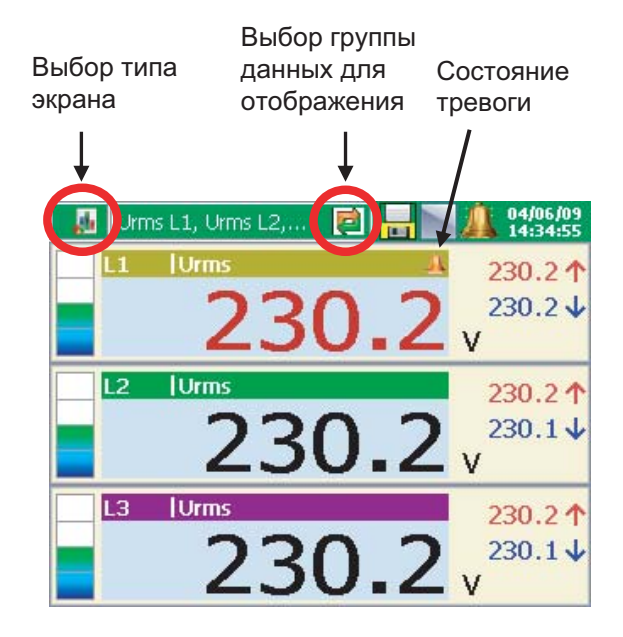

#### Гармоники

Bcero 6 групп данных для отображения: Harm U, Harm I, Harm table U, Harm table I, Harm table U, Harm table I, Harm table Umax, Harm table Imax.

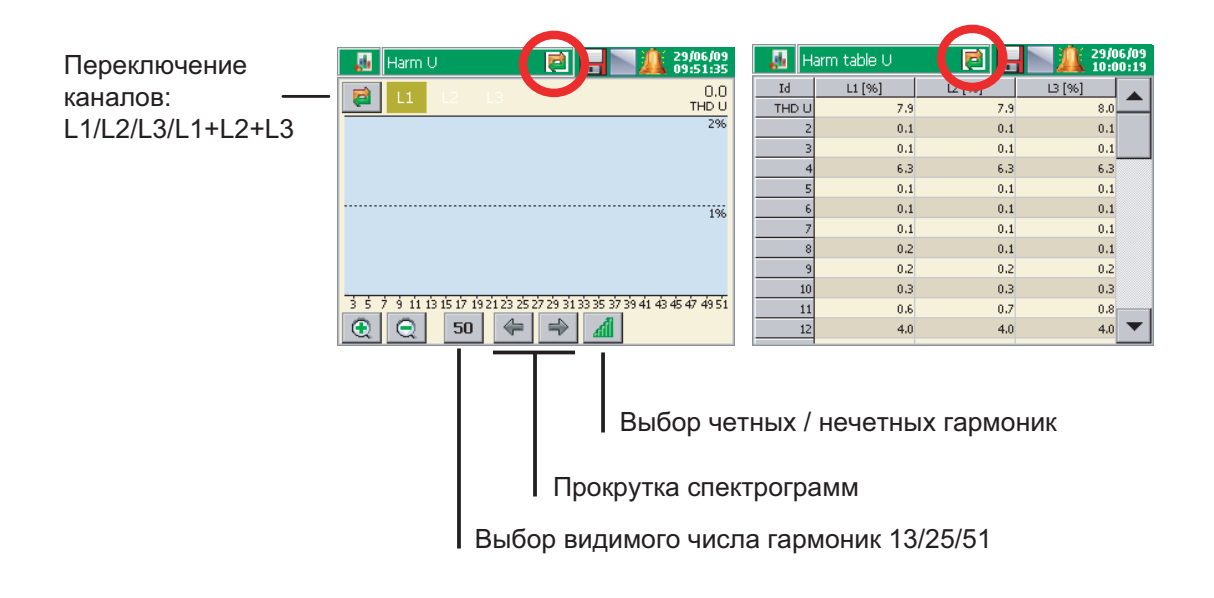

#### Статистика по трем фазам

Всего 2 группы данных для отображения

- -Statistics U
- -Statistics I

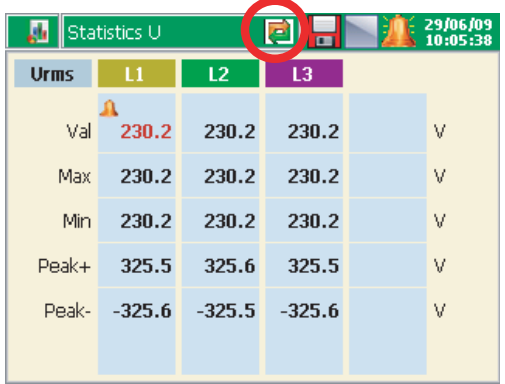

#### Аналоговые индикаторы

Этот вид представляет собой 4 аналоговых дисплея. При появлении сигнала тревоги соответствующий значок в виде колокола появляется над символом измеряемого параметра.

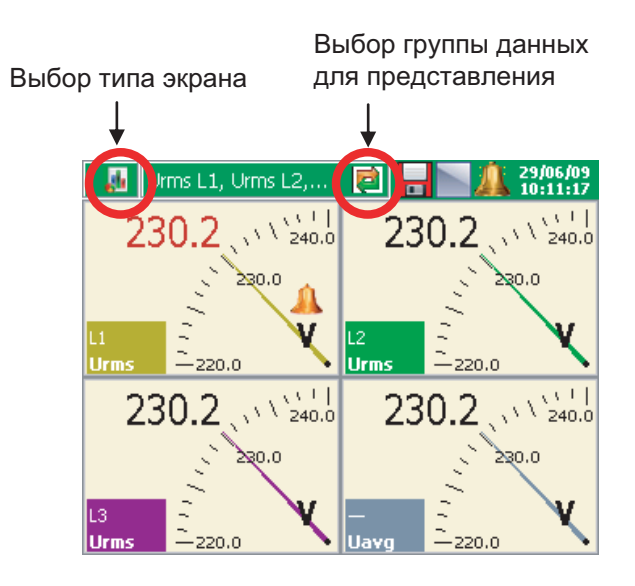

#### Гистограммы

На экране выводятся 4 гистограммы с полями, включающими истинное цифровое значение. Индексы с левой стороны гистограммы указывают на достигнутые минимум и максимум. Стобец гистограммы окрашивается в красный цвет при появлении сигнала тревоги.

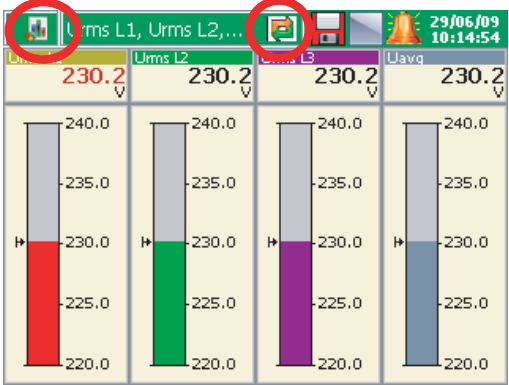

Векторная диаграмма

Доступны три группы данных для представления: фазовые диаграммы U, I, L-L.

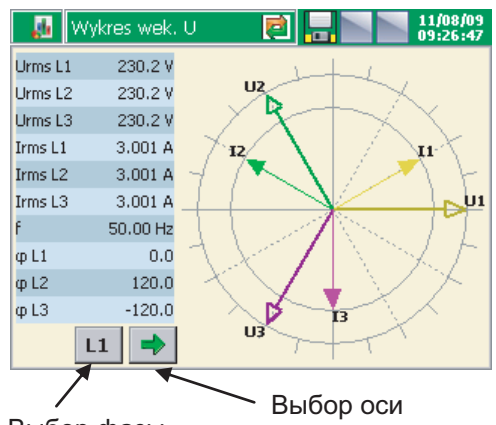

Выбор фазы, относительно которой маштабируются веторы

Состояние цифровых входов

Индексы показывают текущее состояние:

- Активен (индекс светится)
- Неактивен (индекс не светится)

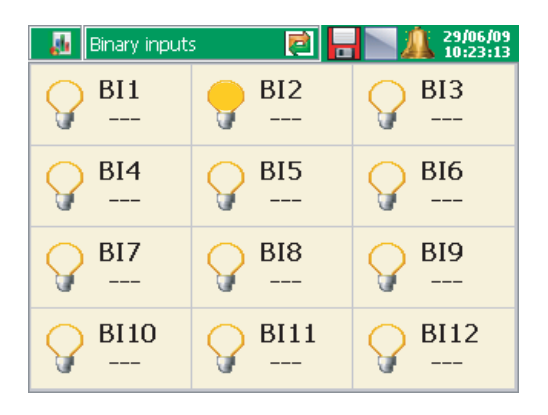

#### Энергия

Данные энергии (активной, реактивной, общей, тарифы) выводятся на экраны трех видов.

Активная энергия

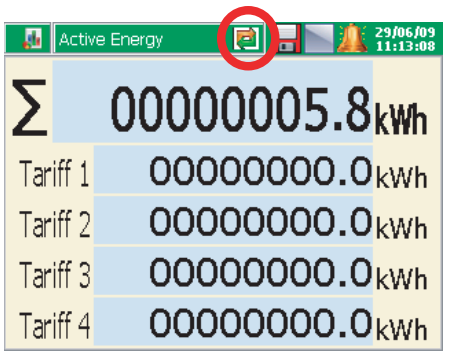

Когда выбранный тариф активен рассичтанное по нему значение энергии отобразится на темном фоне. (ND1Control Panel - Inputs - Tariffs),

#### Реактивная энергия

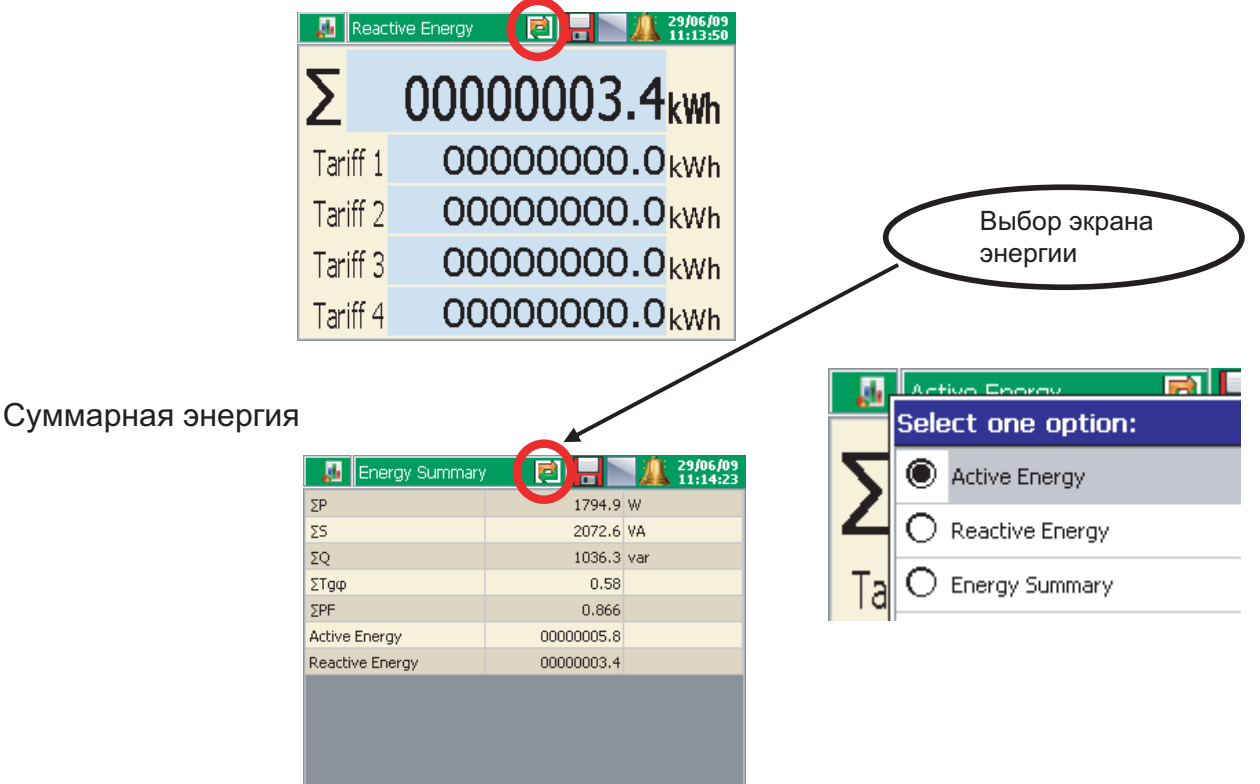

Качество электроэнергии

Параметры качества электроэнергии выводятся на двух экранах: PQ Main и PQ Summary.

Состояние Modbus Master

В табличном виде выводится состояние входов Modbus Master (только активных).

Визуализация - работа с данными

После программирования установок и открытия новой конфигурации ND1 измеряемые данные выводятся в графическом виде, установленном пользователем:

Выбор типа экрана и параметров из запрограммированного набора данных производится из контекстного меню и из информационной панели на текущем отображаемом экране.

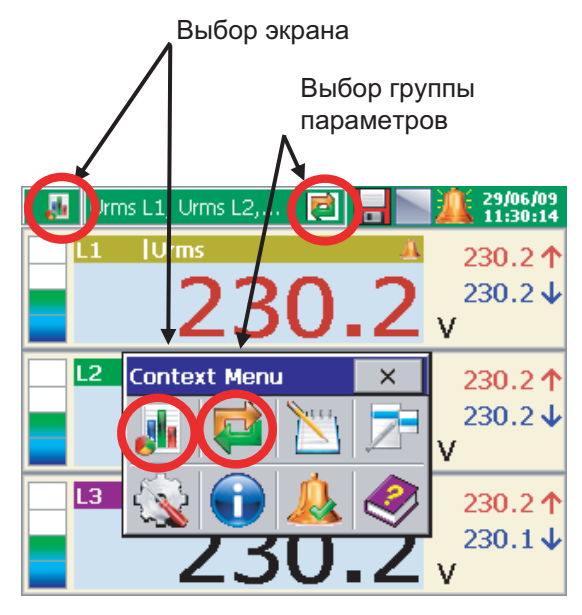

Пример выбора экрана:

- 1) Выбор группы параметров для вывода на экран
- 2) Выбор набора экранов

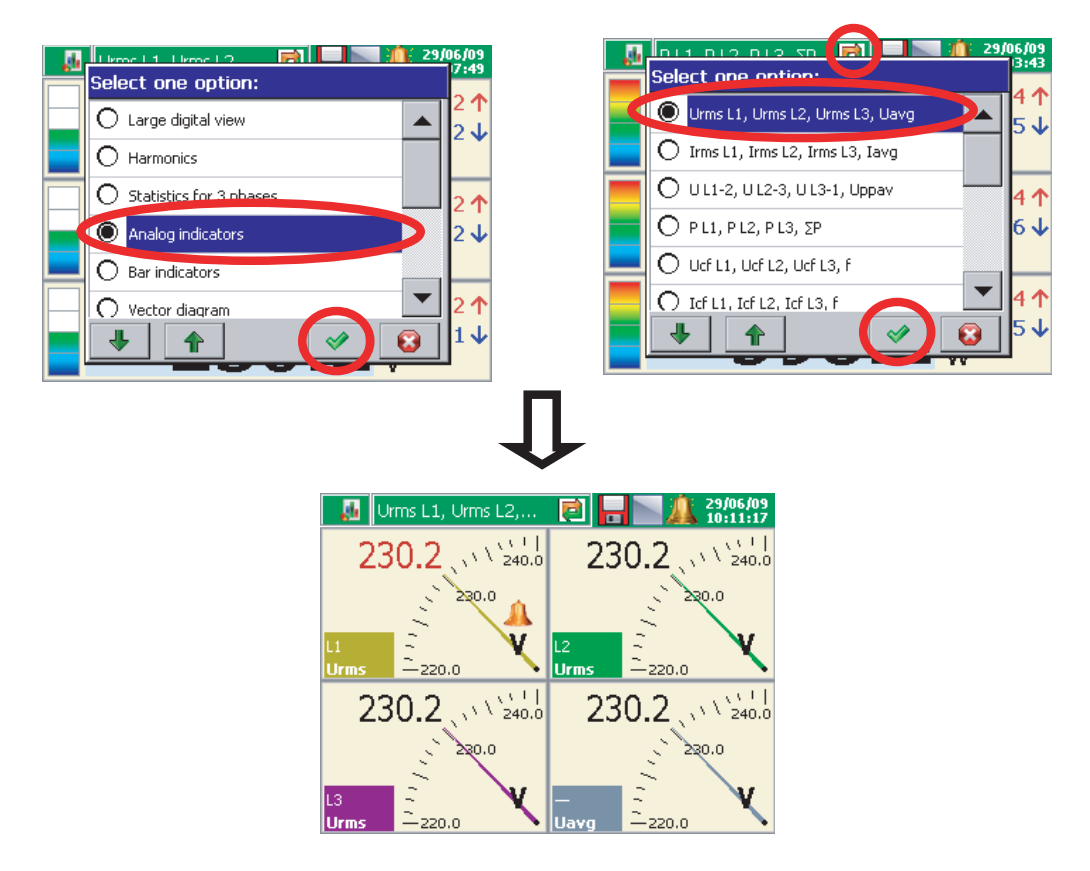

## 7.6.3. Программирование параметров: диапазоны

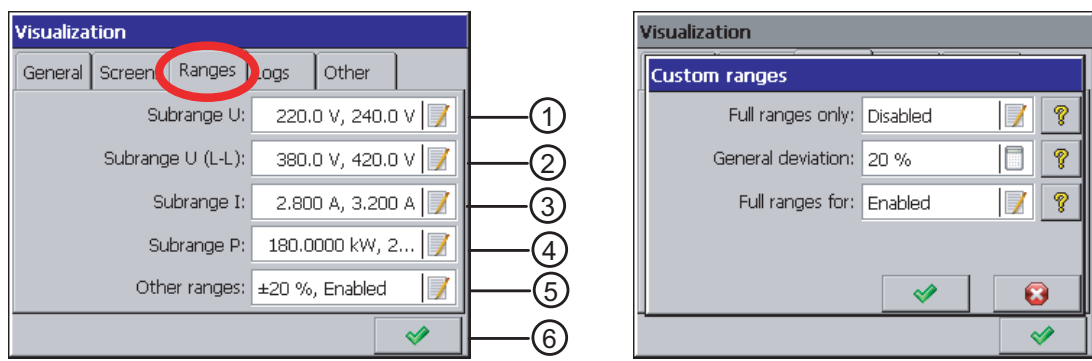

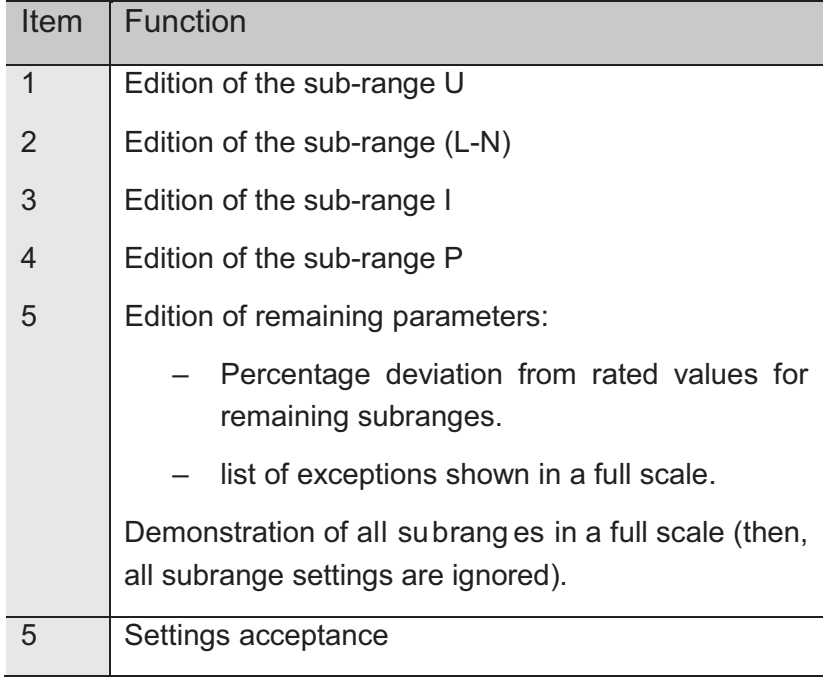

# 7.6.4. Parameter Progra mming: Logs

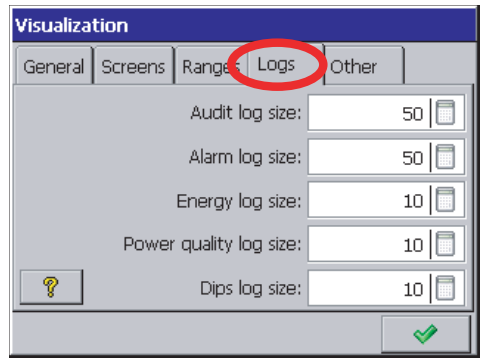

Возможны следующие архивы:

- Аудит - Сигнализация

Энергия

Качество энергии

Провалы и скачки

Примечание: эти установки касаются только количества данных, выбранных для визуализации (макс. 50) и не влияют на настройки памяти.

7.6.5. Программирование параметров: другое (автопросмотр)

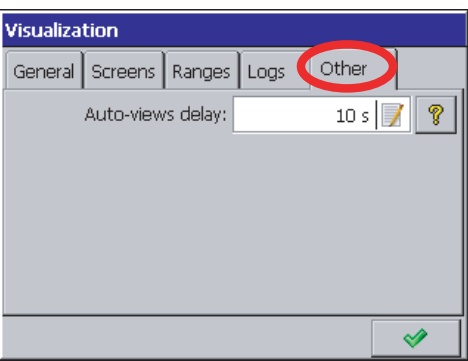

- Задержка автопросмотра: установка времени переключения экрана в автоматическом режиме

Автоматический режим переключения экрана доступен из контекстного меню в ходе измерения данных и визуализации.

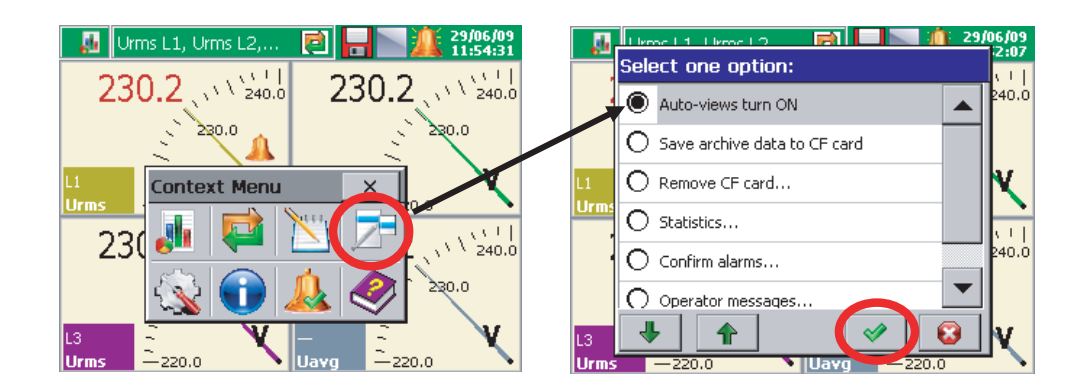

Выбор автоматического режима переключения экрана следует за выбором и подтверждением опции в контекстном меню.

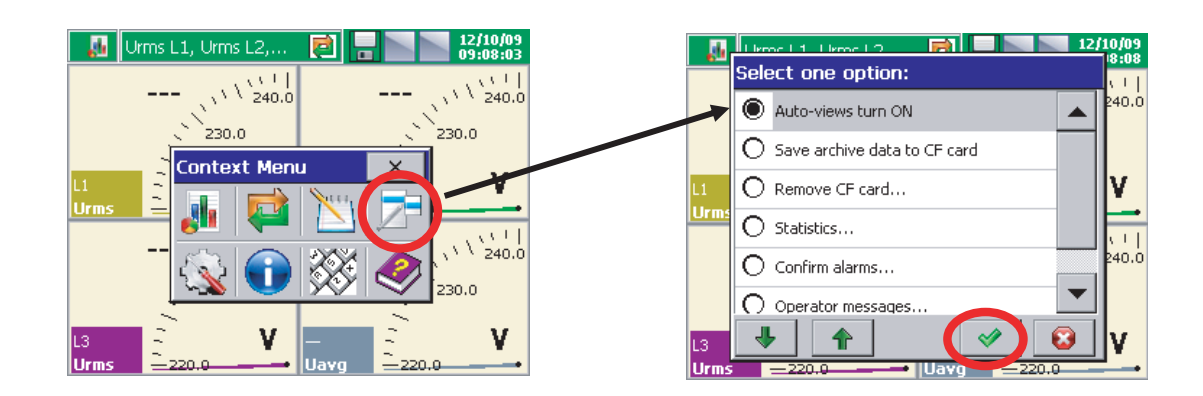

## 7.7. Архивация

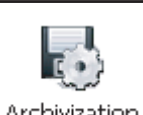

После нажатия на иконку **Archivization** в панели управления ND1 открывается окно выбора и настройки архивируемых параметров для групп 1..4.

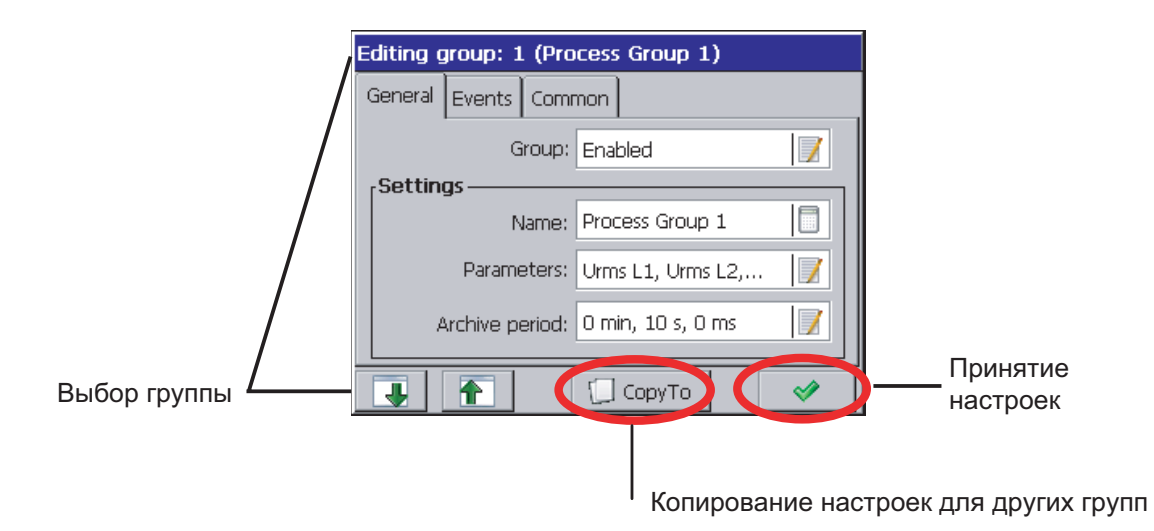

 Максимальный интервал архивации составляет 720 мин, а минимальный - 100 мсек.

### 7.7.1. Программирование групповых параметров

Во вкладке General для каждой редактируемой группы измерений можно включить или отключить данную группу, изменить имя группы, выбрать до 12 измеряемых величин и установить период хранения измеренных данных.

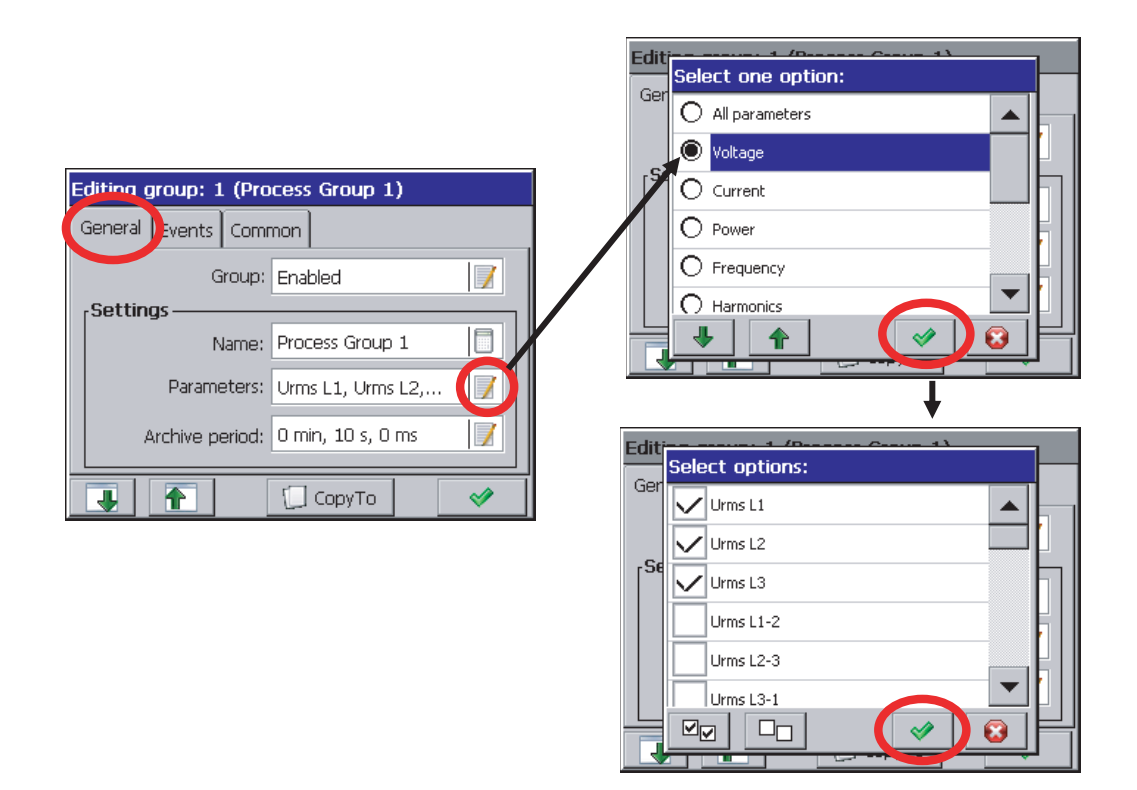

Во вкладке Events (события) можно выбрать цифровые входы, состояние которых оказывает влияние на активацию или отмену заданного события.

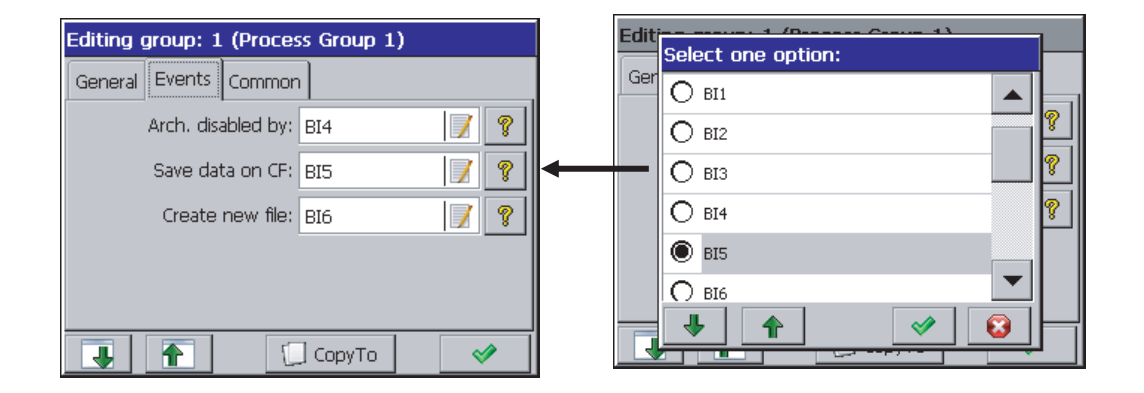

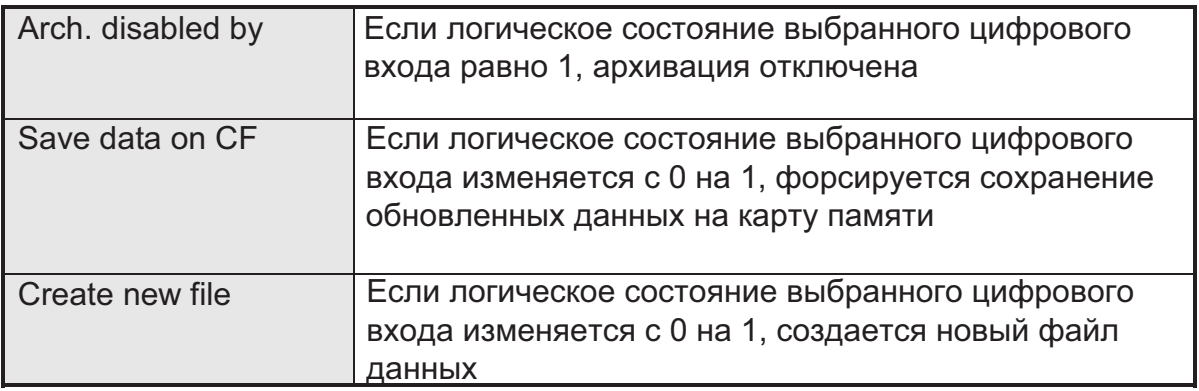

В закладке Common можно выбрать события, общие для всех доступных групп.

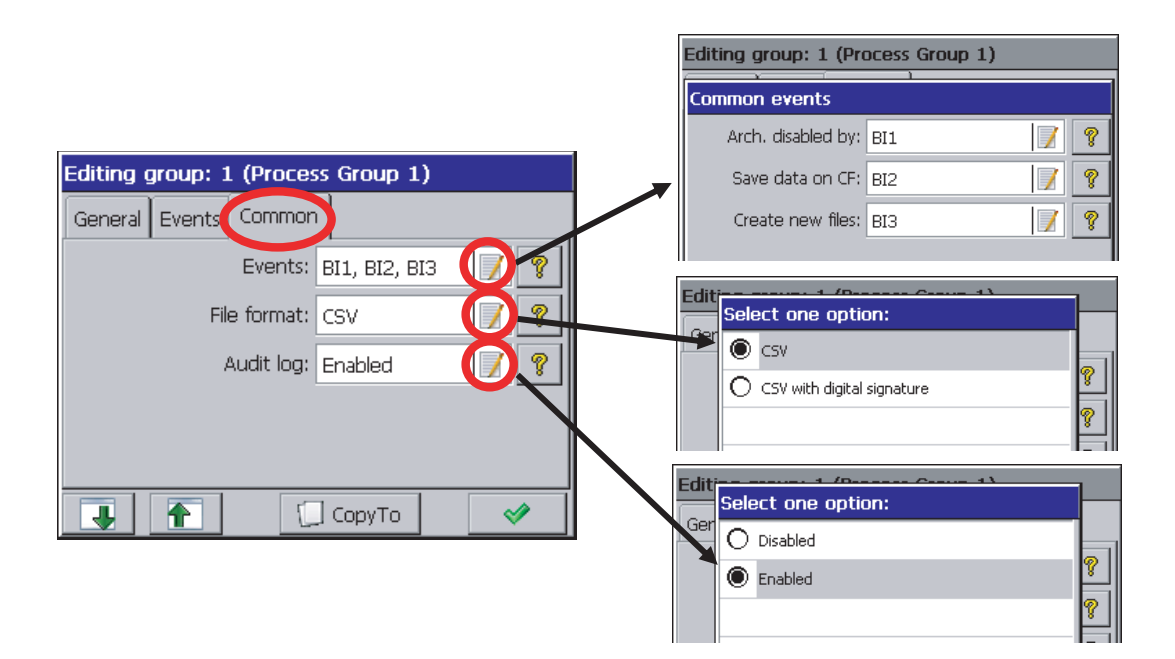

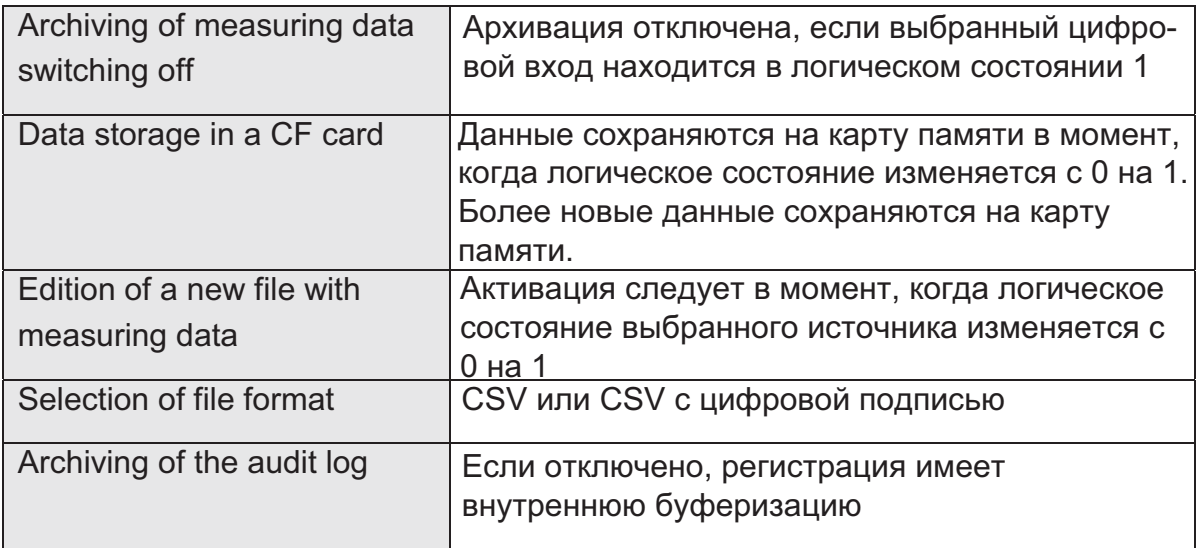

Данные по отдельным группам сохраняются на карту памяти в файлы размером до 8 Мб, в текстовом формате \*.csv - без или с цифровой подписью. Текстовый файл \*.csv может быть открыт программой MS Excel или другой.

Цифровая подпись - это (зашифрованная) информация для проверки надежности сохраненных в тектовом формате данных. После выбора опции "CSV with digital signature" при сохранении файла, в нем записывается 128 битовая "цифровая подпись". Любое, в том числе случайное изменение данных, будет выявлено при проверке файлов программой KD Check.

Так как текстовый файл CSV включает цифровую подпись, каждое определенное число ряда измерений или область файла (строка диапазоном от ... до ...), которые содержат ошибки, будут выявлены. Другие данные, для которых программа не обнаружит несоответствия цифровой подписи, я вляются надежными и могут быть использованы.

## 7.8. Ethernet

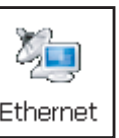

параметров интерфейса Ethernet.

При нажатии на иконку  $\begin{bmatrix}$  Ethernet  $\end{bmatrix}$  открывается окно конфигурации

Выберите тип доступа к WWW серверу в окне конфигурации Ethernet, измените IP прибора, адрес маски подсети и шлюз, а также включите или выключитепротокол связи DHCP (Dynamic Host Configuration Protocol).

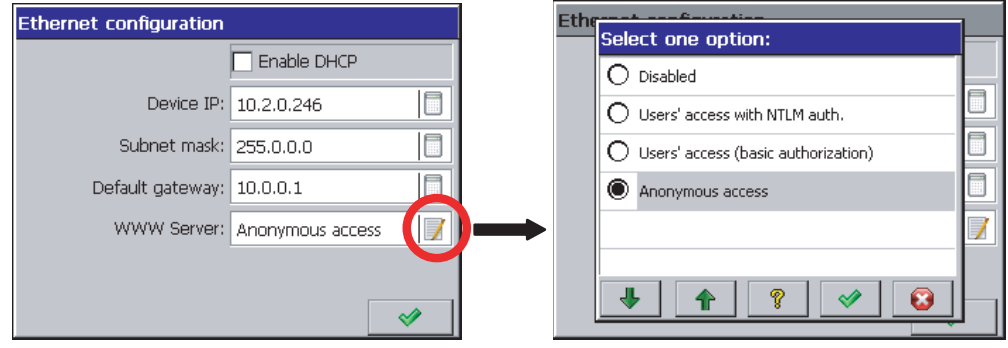

Опции доступа к WWW серверу:

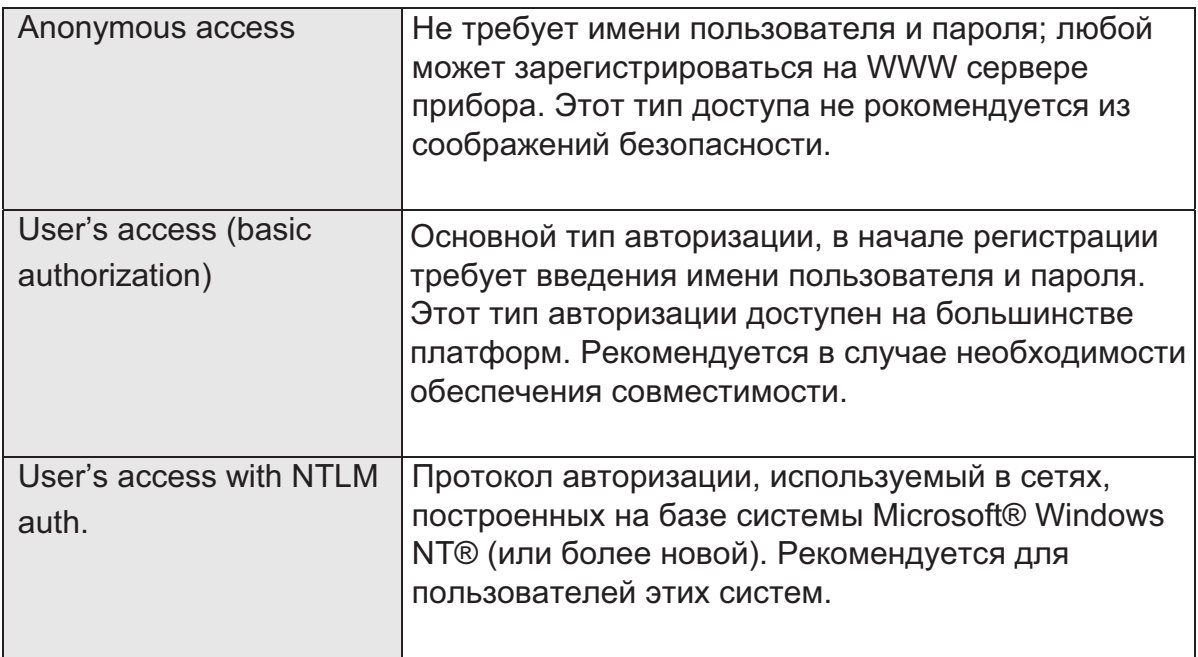

## 7.9. Modbus

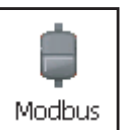

При нажатии на иконку | Modbus | открывается окно настройки параметров интерфейса Modbus Master и Slave и входных параметров Modbus Master CI1..24.

## 7.9.1. Настройка Modbus Master

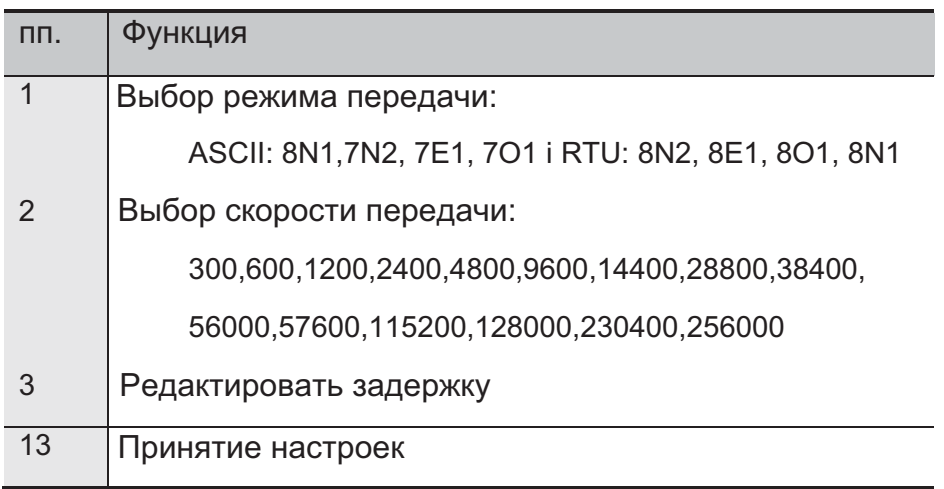

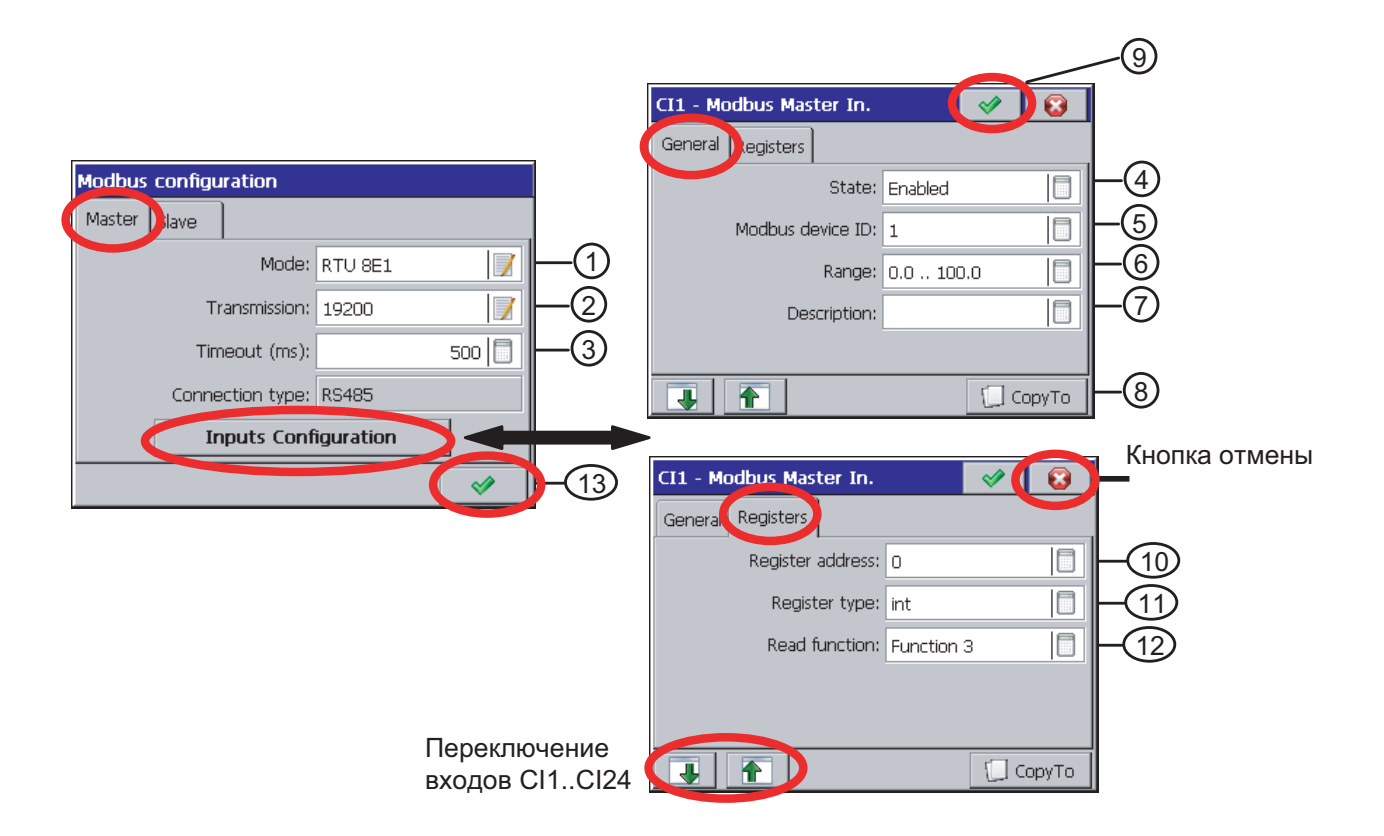

## 7.9.2. Настройка входов интерфейса CI1..24 (Общий и Регистры)

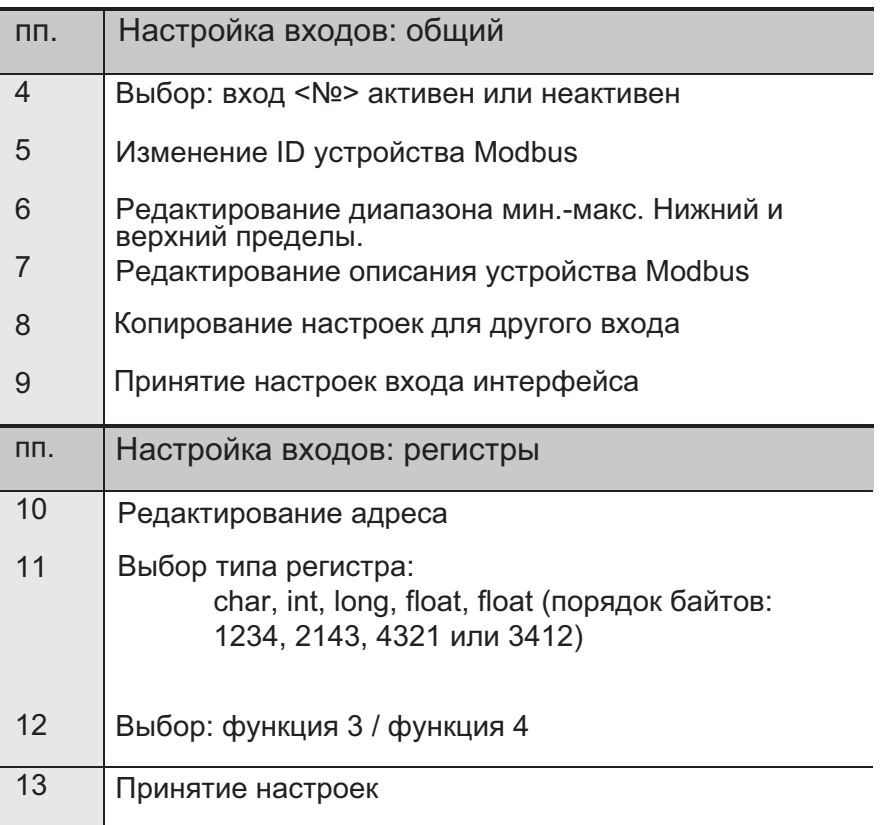

## 7.9.3. Настройка Modbus Slave

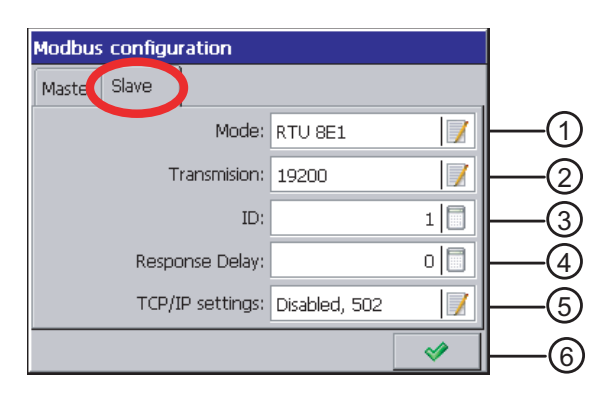

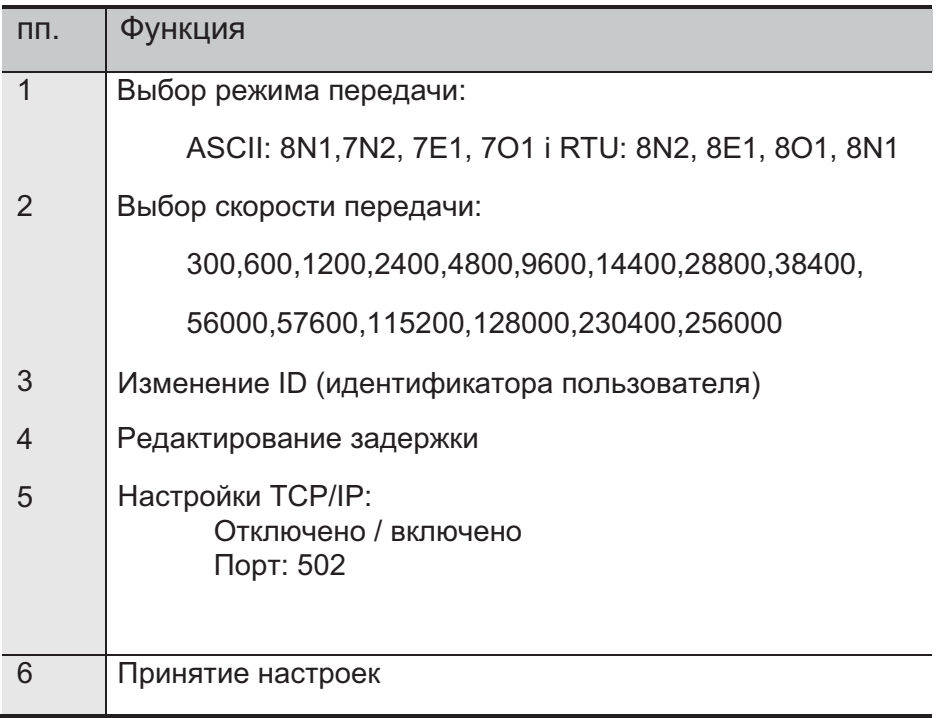

## 7.10. Безопасность

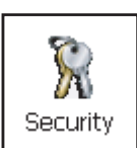

При нажатии на иконку  $\left\lfloor \frac{1}{2} \right\rfloor$  открывается окно редактирования

пользователей прибора (1...8) и принципов их доступа к функциям настройки прибора. Только пользователю 1 (Admin) разрешена авторизация администратора. Лишь администратор может редактировать остальных пользователей и изменять их настройки. Пользователь, не обладающий правами администратора, может изменять только доступ к сети, имя и пароль в окне редактирования.

При записи пароля рекомендуется использовать только латинский алфавит и арабские цифры, без использования других символов (после изменения языка меню прибора возможность введения символов индивидуального пароля должна быть сохранена).

Доступ к опциям настройки параметров прибора через панель управления ND1 имеют только администратор и зарегистрированные пользователи после ввода пароля.

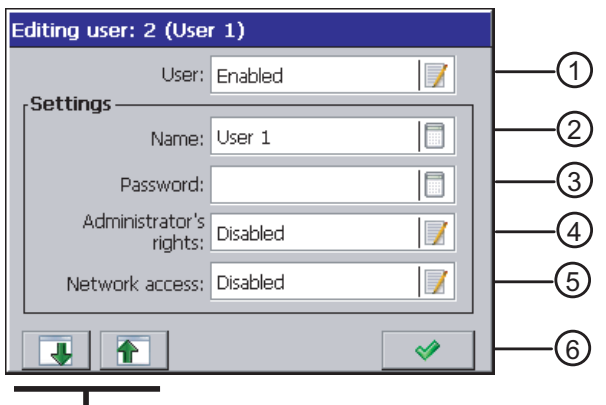

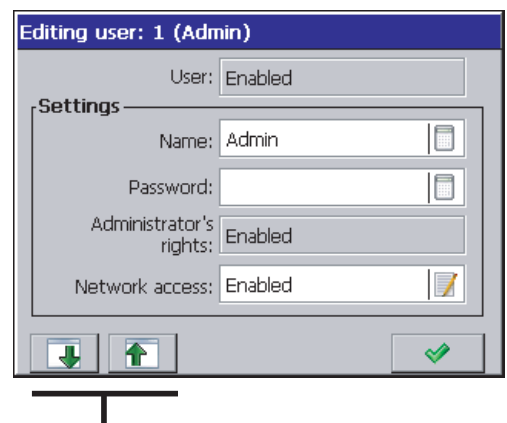

Ш Выбор пользователя (1..8)

Выбор пользователя (1..8)

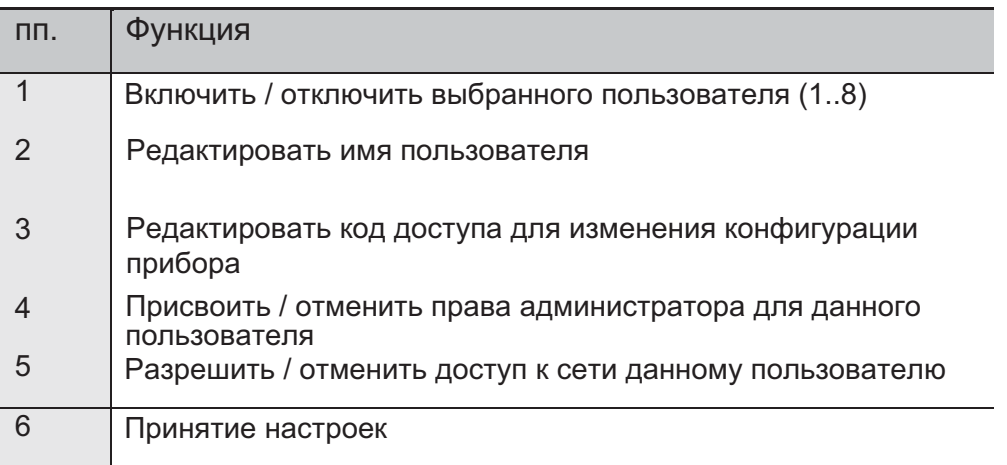

## 7.11. Информация о системе

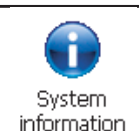

При нажатии на иконку  $\left\lfloor \frac{\text{System}}{\text{information}} \right\rfloor$ открывается окно с информацией о системе прибора, состоянии памяти, установленном аппаратном обеспечении, состоянии процесса записи на карту памяти и внутреннем буфере.

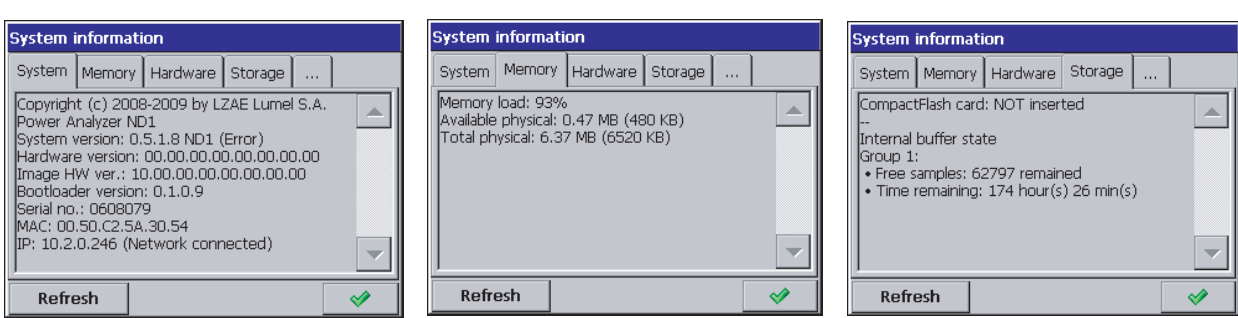

Имеется также вкладыш обновления программы прибора и сервисного обслуживания. Сервисное обслуживание доступно только авторизованным пользователям.

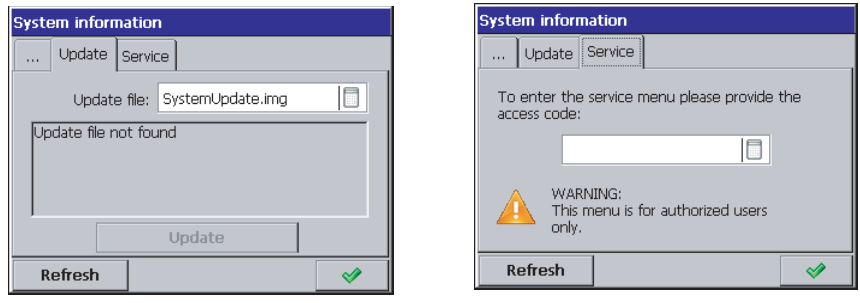

Процедура обновления программы прибора описана в разделе 8.3.

## 7.12. Просмотрщик файлов

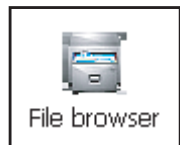

При нажатии на иконку,  $\Box$  File browser если карта памяти вставлена в прибор, открывается окно просмотра файлов. Если карта памяти отсутствует, появляется соответствующее предупредждение.

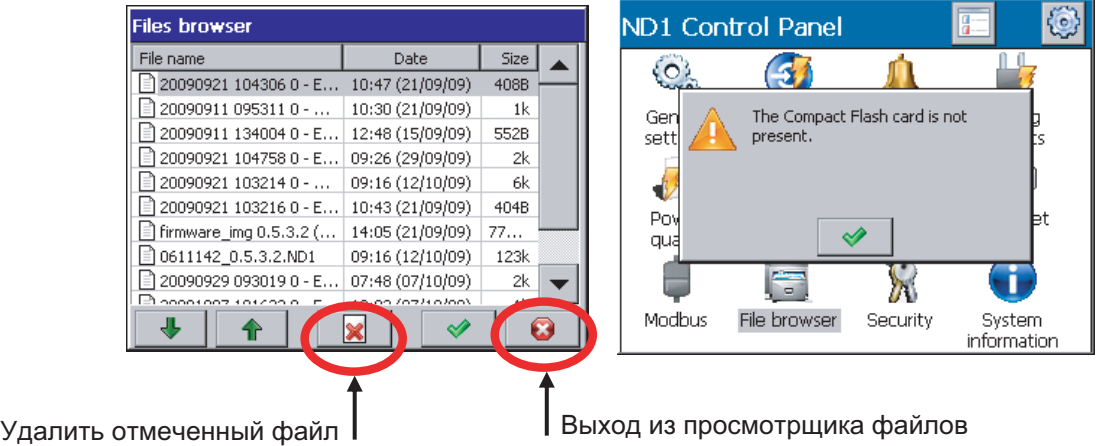

## 7.13. Регистраторы событий

В ND1 доступны следующие типы регистраторов:

- Audit log (Аудит)
- Alarm log (Сигналы тревоги)
- Energy log (Энергия)
- Power Quality log (Качество электроэнергии)
- Dips and Swells log (Провалы и всплески)

Информация касательно элементов текущей работы прибора, вида события, времени и даты его наступления сохраняется в регистраторе Audit Log.

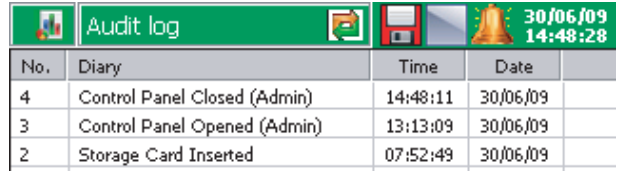

Сообщения пользователя, информация о типе сигналов тревоги, их источниках, времени и дате их возникновения сохраняется в регистраторе Alarm Log.

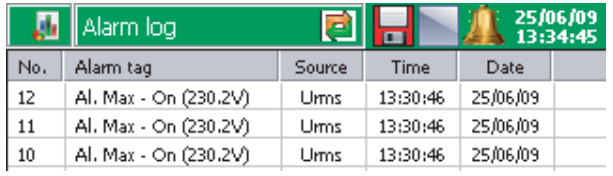

Состояние счетчика ватт-часов периодически сохраняется в регистраторе Energy Log. Если сохранение активной и/или реактивной энергии запрограммировано в панели управления ND1 (меню Inputs - Logs), эти параметры будут отображены в Energy Log.

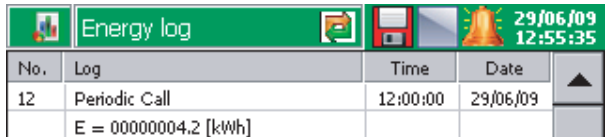

Информация о параметрах качества напряжения и частоты (определенная стандартом EN 50160) сохраняется в регистраторе Power Quality Log.

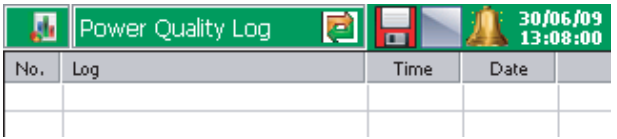

Информация о всплесках и провалах (согласно стандарту EN50160) сохраняется врегистраторе Dips & Swells Log. Фаза, в которой возникает падение или провал напряжения помечается символом точки.

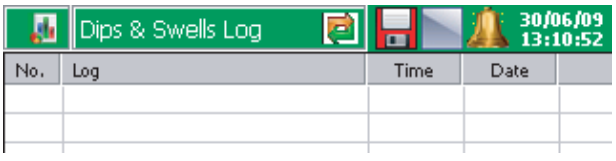

Параметры регистраторов задаются в панели управления ND1: вкладка Inputs - Logs:

- Регистратор активной энергии: Вкл./Выкл.
- Регистратор реактивной энергии: Вкл./Выкл.
- Обновить регистратор энергии

Вкладка Alarms - Alarm[n] - Control:

- Регистратор Alarm Log: Вкл./Выкл. Вкладка Visualization - Logs:
	- Размер регистратора Audit Log
	- Размер регистратора Alarm Log
	- Размер регистратора Energy Log
	- Размер регистратора Power Quality Log
	- Размер регистратора Dips Log

Вкладка Archivization - Common:

- Регистратор Audit Log: Вкл./Выкл.

7.13.1. Просмотр и управление регистратора событий Events Log

После нажатия на экран в процессе отображения измеренных данных будет выведено контекстное меню (Context Menu).

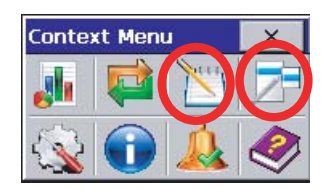

**RIDN** 

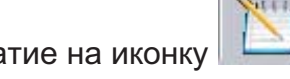

Нажатие на иконку **Генерирует отображение и переключение вида** последовательности регистраторов.

Подходящий регистратор может быть также выбран в окне выбора опции, отображаемом путем нажатия иконки на одной из информационных панелей экрана регистраторов.

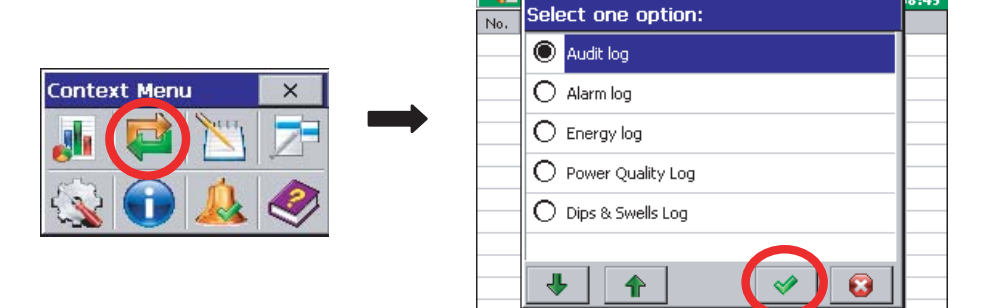

Нажатие на иконку контекстного меню  $\|\Box\|$  во время просмотра любого

архива выводит на экран окно сервисного меню: Reset this log / Reset All logs / Statistics ... / Confirm alarms

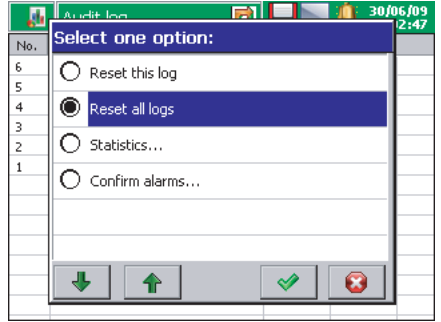

Выполнение каждой опции происходит после предварительного ввода пароля пользователя (если он задан).

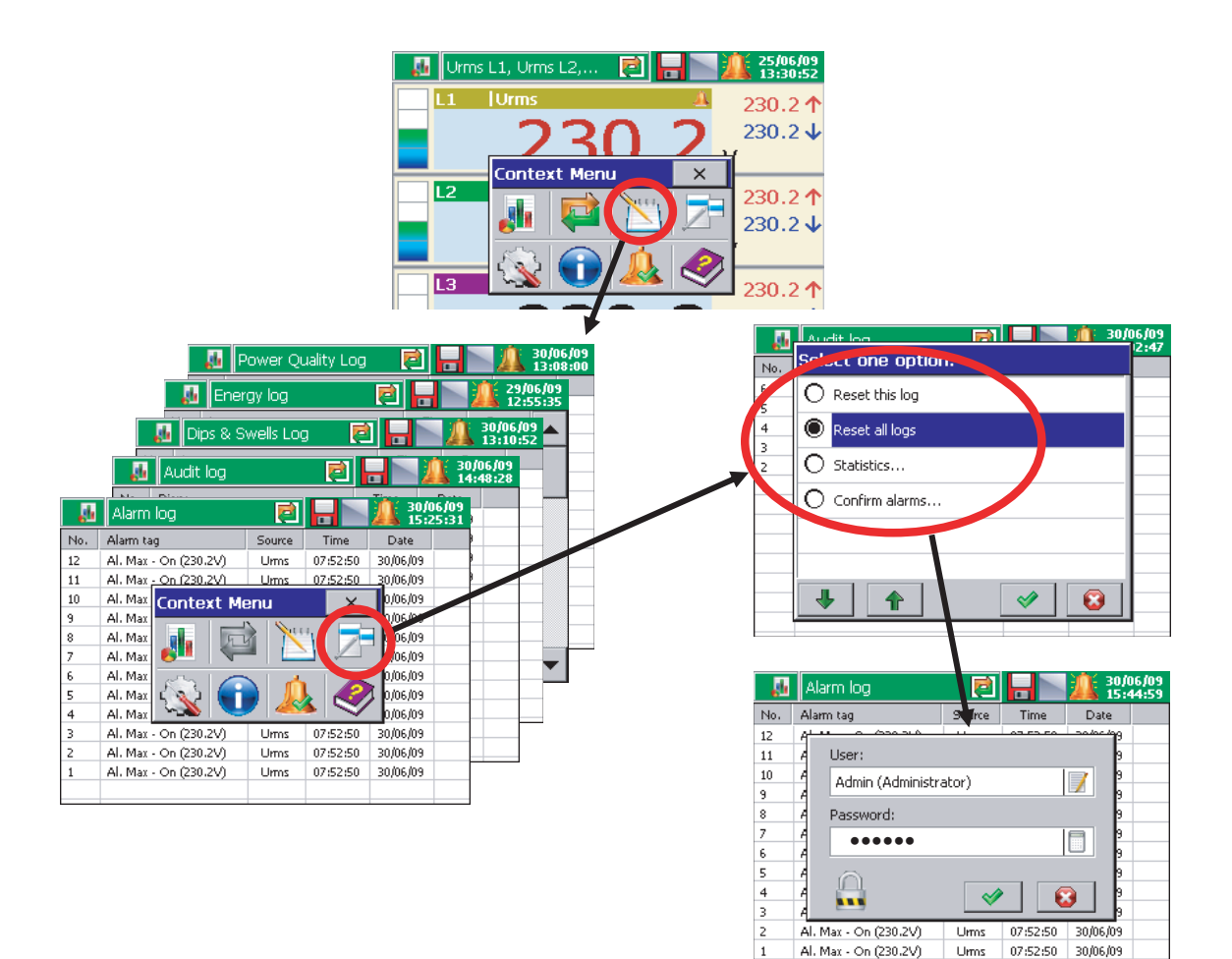

Выбор опций Reset this log или Reset All logs отключает текущий отображаемый архив. Для выполнения этих операци требуется авторизация пользователя. Подобным образом может быть выбрана категория "Statistics" контекстного меню. Доступна опция Reset all statistics, которая позволяет очистить все минимальные и максимальные значения измеренных параметров.

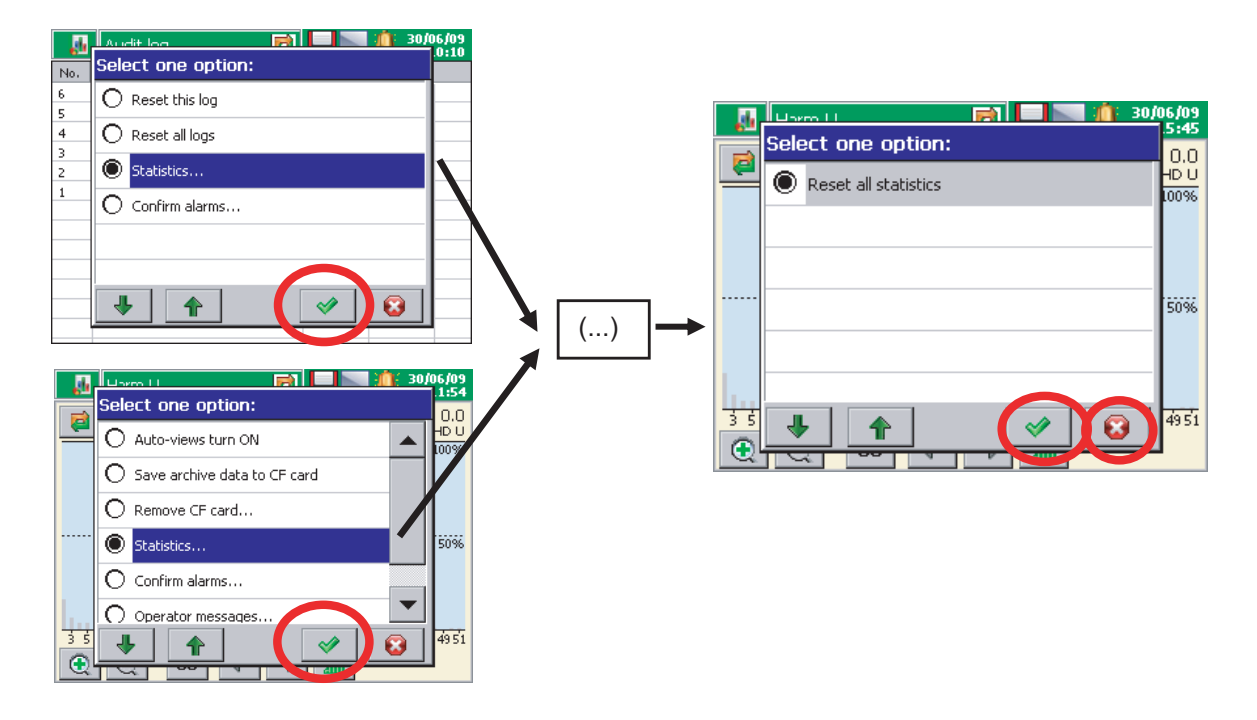

## 7.14. Редактирование сообщений пользователя

В меню конфигурации прибора для текущего процесса измерений можно запрограммировать до 10 сообщений. Изменение содержания сообщения возможно только на уровне меню конфигурации прибора. Однако, пользователь по-прежнему имеет возможность создания своего собственного сообщения при вставке нового из контекстного меню.
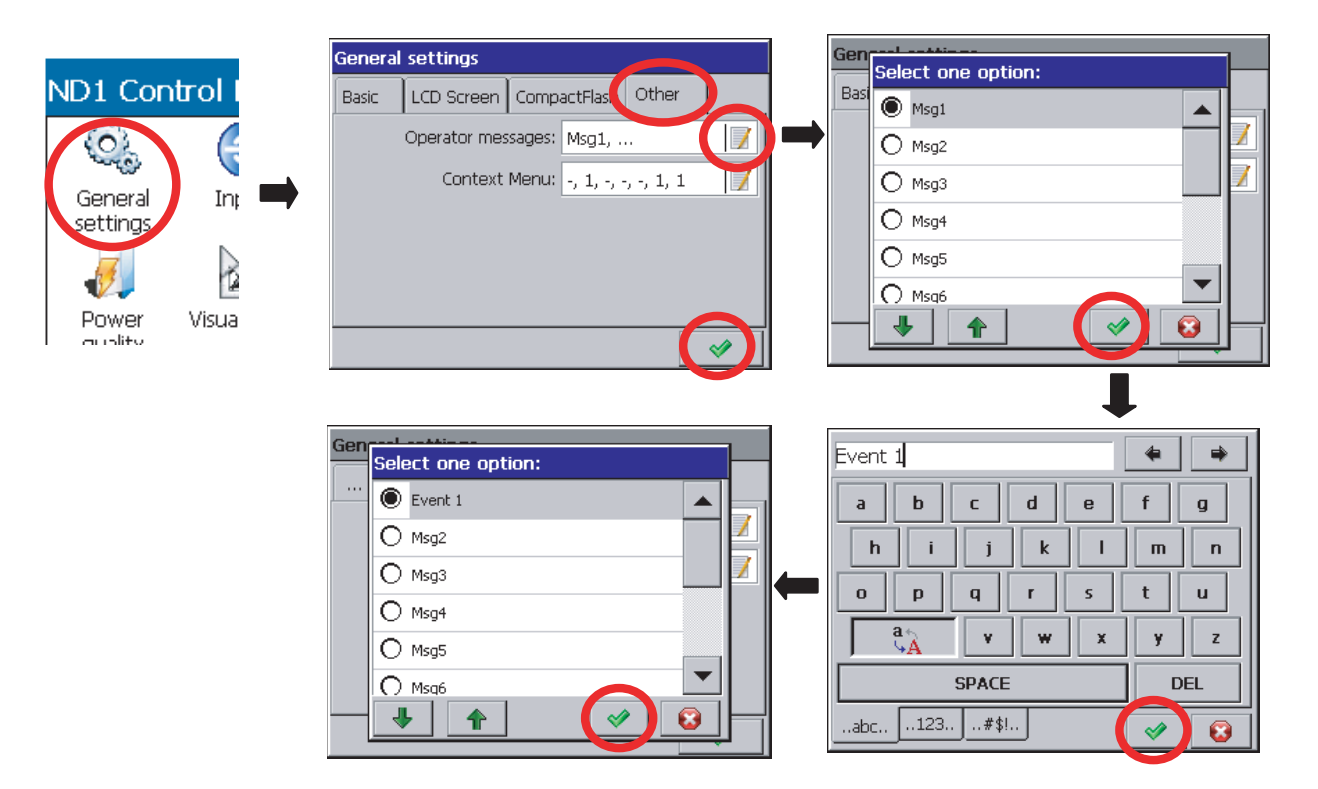

Во время работы прибора при необходимости определенные сообщения, ак показано выше, могут быть сохранены оператором в архиве сигналов тревоги.

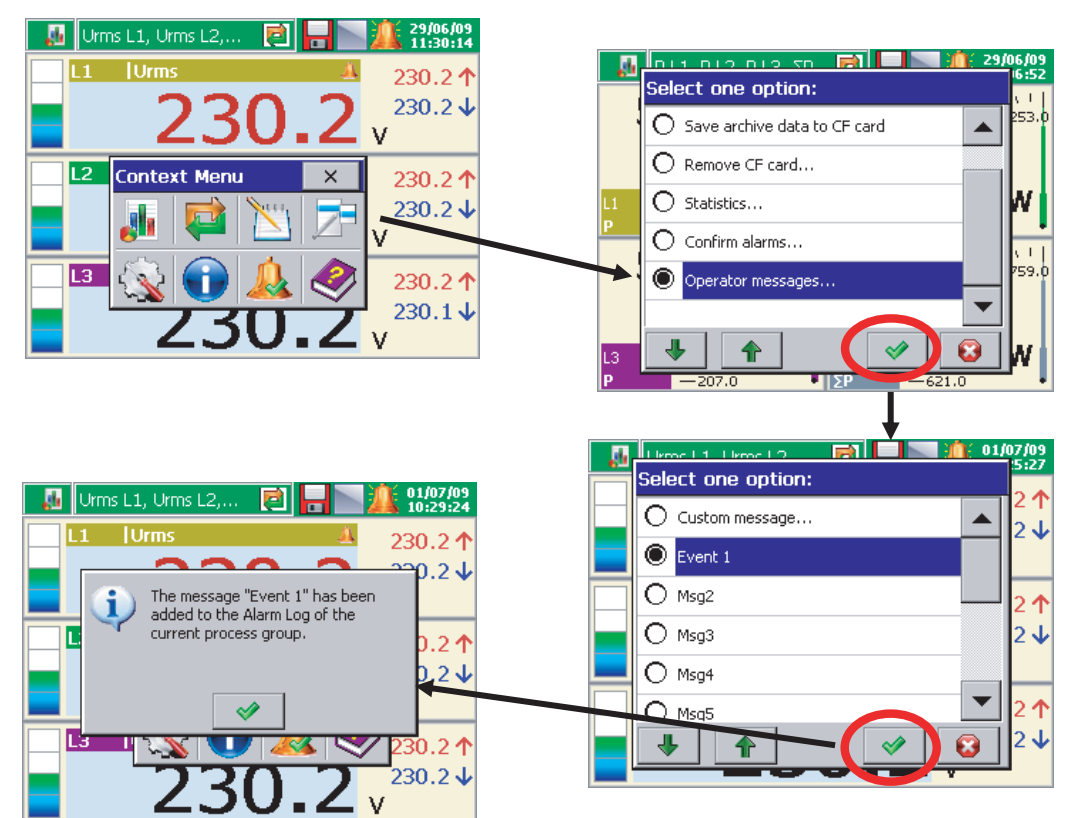

### 7.15. Выход из режима настройки прибора

После завершения конфигурации прибора необходимо закрыть панель управления ND1.

После нажатия кнопки выхода из конфигурации откроется окно выбора опций сохранения файла конфигурации:

- сохранение после выбора опции Save and set configuration

- если одновременно выбрать опцию Export to file, файл конфигурации сохранится в памяти прибора и на карте памяти под именем, указанным в окне. Имя можно изменить на другое

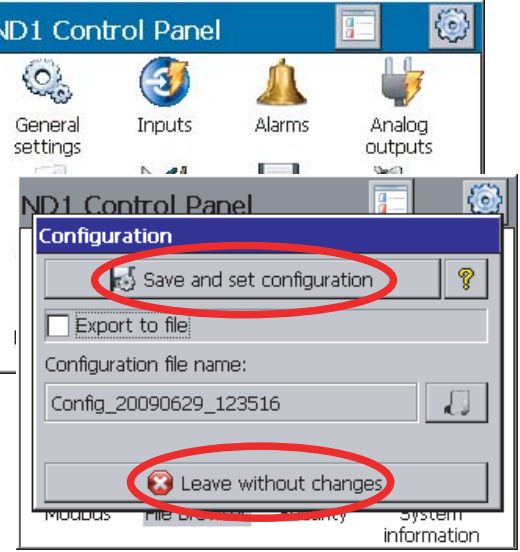

после входа в режим его редактирования. Можно выбрать любой файл конфигурации из сохраненных на карте памяти и под его именем сохранить новый файл конфигурации.

- при нажатии кнопки Leave without changes выполненые в меню панели управления изменения не будут сохранены, и состояние программирования прибора останется без изменений.

Примечания:

1. Можно установить конфигурации параметров прибора для различных процессов и сохранить их в отдельных файлах конфигурации (с собственными именами). Используя их, можно быстро приспособить прибор для текущих потребностей пользователя.

2. Файлы конфигурации конкретного прибора ND1 можно также подготовить в ПК с помощью программы ND1 Setup (см. раздел 9.2), используя другой файл конфигурации того же прибора.

## 8. Избранные элементы функционирования прибора

## 8.1. Карта памяти Compact Flash

Для хранения данных прибора ND1 можно использовать карты памяти CompactFlash емкостью до 4 Гб. Рекомендуется использовать карты памяти CompactFlash компании SanDisk®.

### 8.1.1. Информация о карте памяти

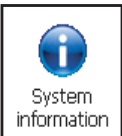

После выбора иконки  $\left| \frac{1 \text{ information}}{1 \text{ B}} \right|$  в окне панели управления ND1 появится информация о карте памяти. Если карта памяти отсутствует, на вкладке Storage появится соответствующее сообщение. Если карта вставлена в прибор, будут выведены следующие параметры: данные об используемом и свободном пространстве и полная емкость карты памяти.

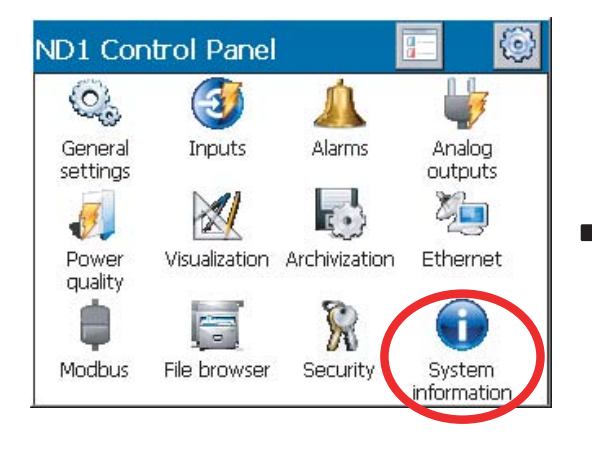

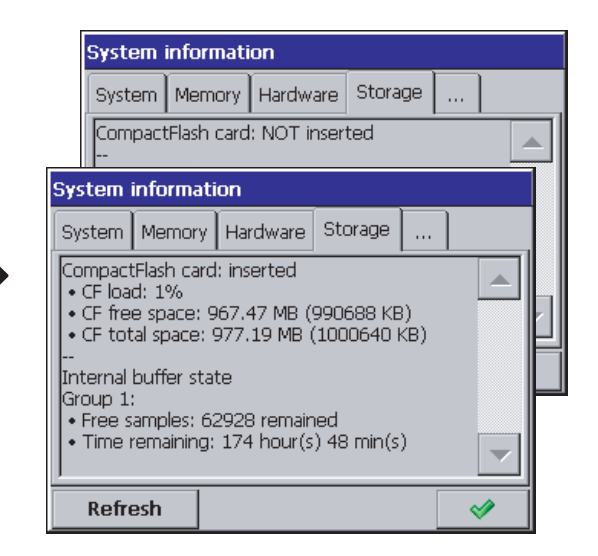

### 8.1.2. Форматирование карты памяти

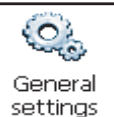

После выбора иконки | General | в панели управления ND1 можно выбрать опции функций форматирования во вкладке CompactFlash: Quick Format (быстрое форматирование) или Full Format (полное форматирование). После выбора подтверждения начнется процедура форматирования карты памяти.

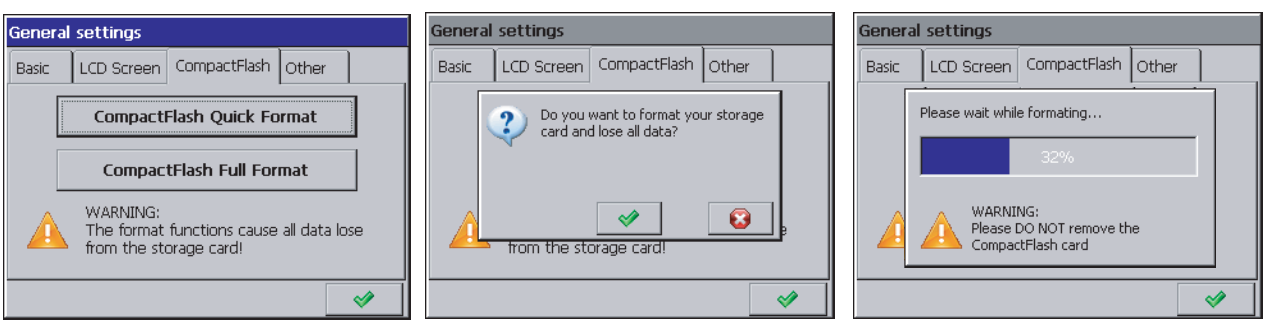

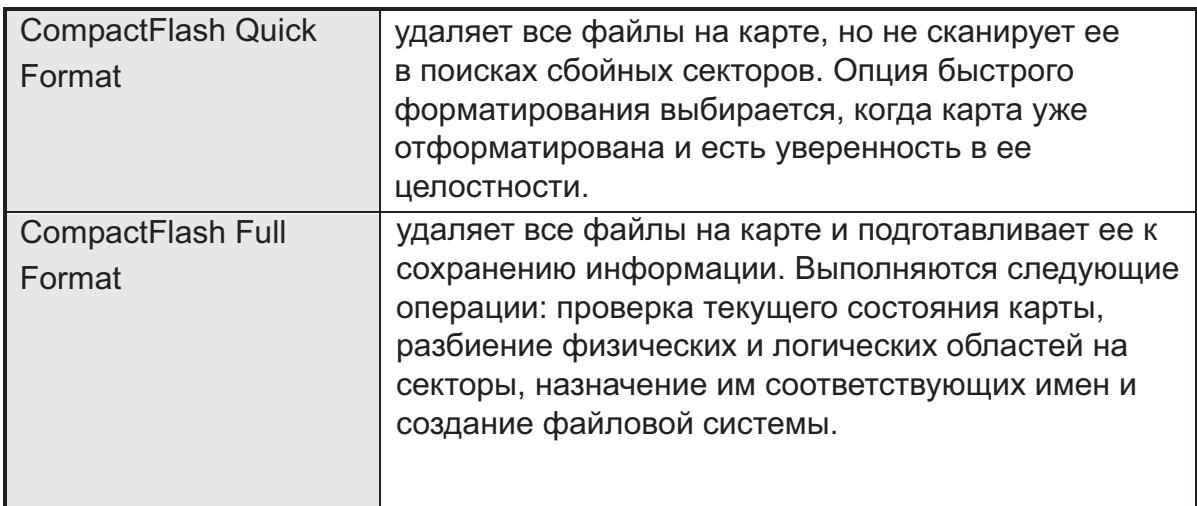

При форматировании карты памяти горящий светодиод на лицевой панели прибора меняет свой цвет с зеленого на красный.

### 8.1.3. Сохранение данных на карту памяти

При работе прибора, когда измеренные данные сохраняются в его памяти, светодиод на лицевой панели горит зеленым цветом. При сохранении данных из памяти прибора на карту памяти, цвет светодиода меняется на красный.

Осторожно!

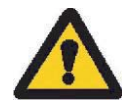

При сохранении данных на карту памяти нельзя извлекать ее из прибора. Извлечение карты может привести к необратимой потере всех сохраненных на карте данных. Извлеение карты возможно только после завершения процесса записи данных (зеленый цвет светодиода).

При изменении настроек прибора все данные из буфера (сохраненные в нем при оригигальной настройке) записываются в открытые к этому моменту файлы данных. Новые данные, полученные уже после внесения изменений в конфигурацию, сохраняются в новых файлах.

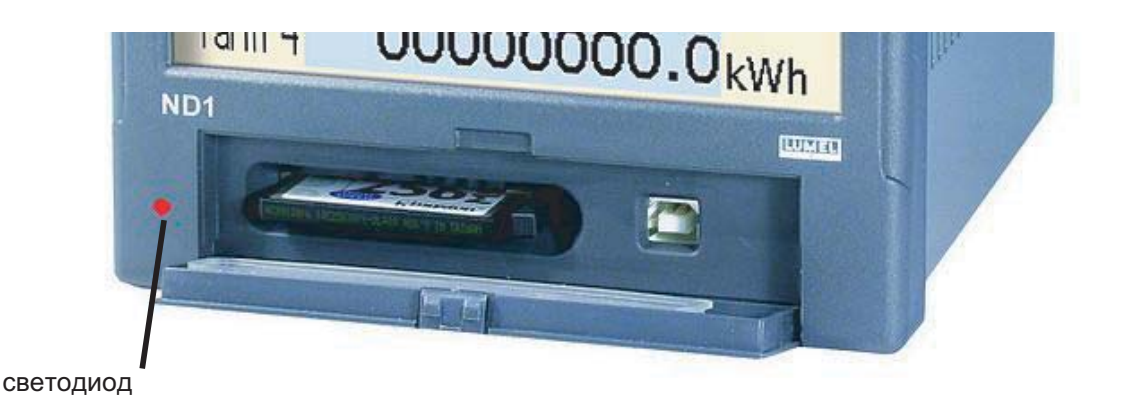

После заполнения более 90% объема карты памяти (когда иконка карты на экране ND1 становится красной) рекомендуется как можно скорее перенести данные из карты на компьютер, отформатировать карту или заменить ее на новую чистую.

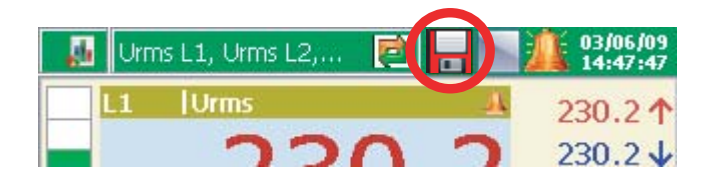

#### Внимание!

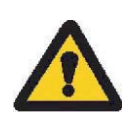

После заполнения всего номинального объема карты памяти измеренные данные будут сохраняться в буфер ND1. Во время записи данных в буфер необходимо заменить карту памяти на новую отформатированную карту. Если вовремя не заменить карту памяти к моменту заполнения буфера, новые данные будут потеряны.

Примечание:

С помощью программы KD Connect можно скопировать данные на ПК с карты памяти прибора и выполнить ее поную очистку.

Данные на карту памяти не сохраняются оперативно по причине ее возможного быстрого повреждения. Период хранения данных из выбранной группы измерений на карту памяти многократно превышает запрограммированный период хранения для данной группы и может составлять несколько месяцев.

По этой причине, когда за это время возникнет необходимость доступа к данным на карте памяти со всеми текущими данными измерений, перед ее извлечением из прибора необходимо выбрать опцию сохранения архивных данных на карте памяти. Эта операция переносит все текщие данные из внутреннего буфера на карту памяти.

После выбора опции извлечения карты продолжается копирование на нее текущих данных и отображается информация о возможности безопасного извлечения карты и вставки новой.

8.1.4. Визуализация состояния карты памяти на экране

В ND1 отсутствует карта памяти

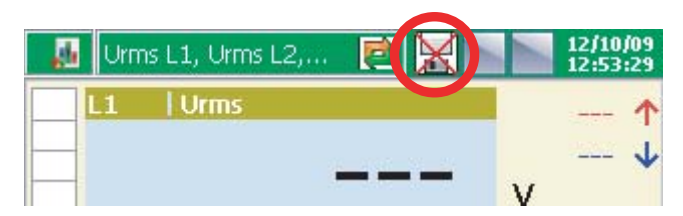

Карта памяти вставлена в ND1. Продолжается сохранение данных

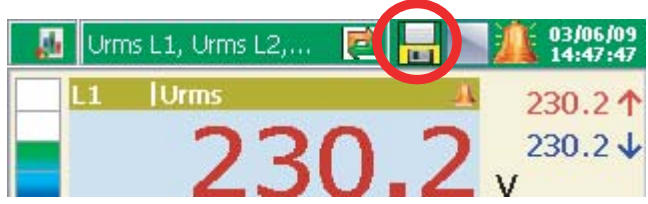

Карта памяти заполнена (свыше 90% объема)

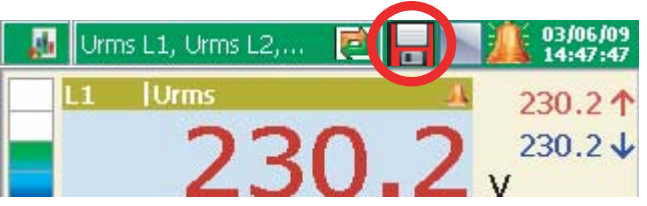

### 8.1.5. Просмотр и удаление файлов с карты памяти

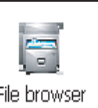

При нажатии на иконку  $\lfloor$  File browser  $\rfloor$  в панели управления ND1 имена файлов, сохраненных на карте памяти, отображаются в просмотрщике файлов. После выбора конкретного файла и подтверждения выбора он может быть удален с карты памяти.

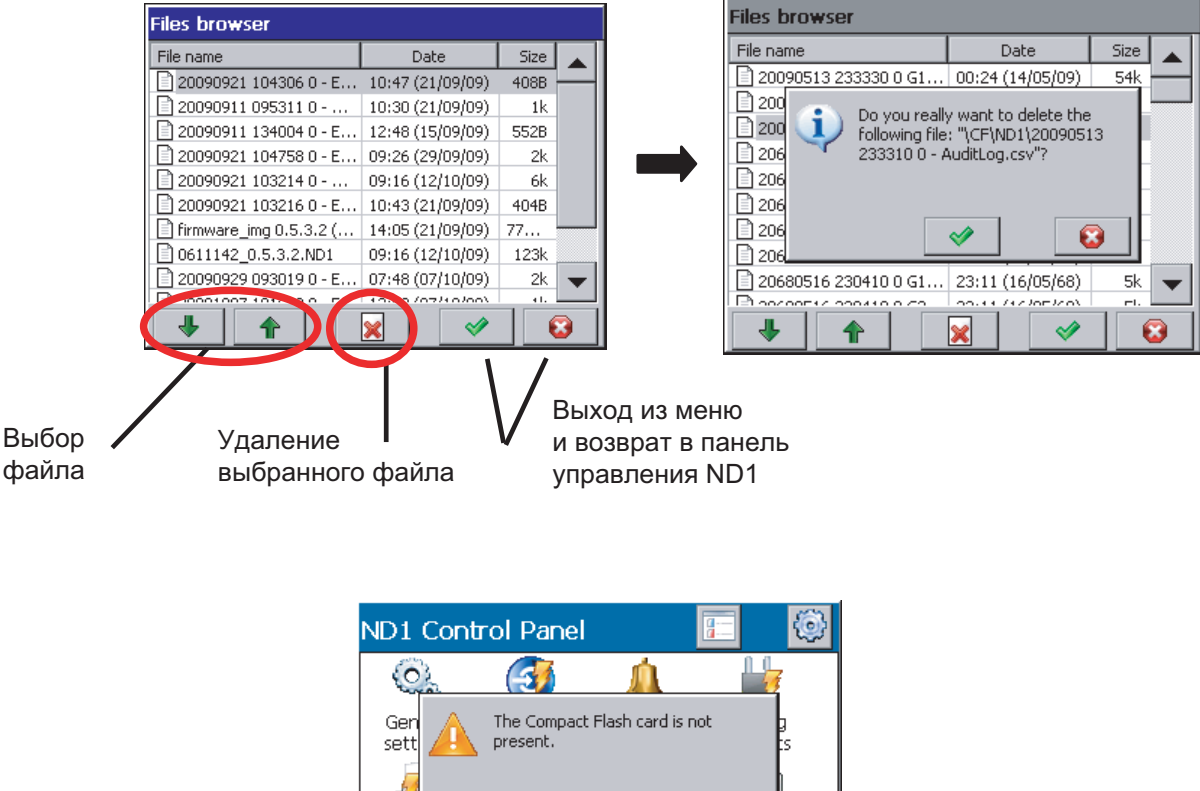

-b Pov **au** W Modbus File browser Security System information

Если карта не вставлена в прибора либо она не отформатирована, будет выведено сообщение, информирующее об отсутствии карты.

### 8.1.6 Извлечение и замена карты памяти, запись архивных данных

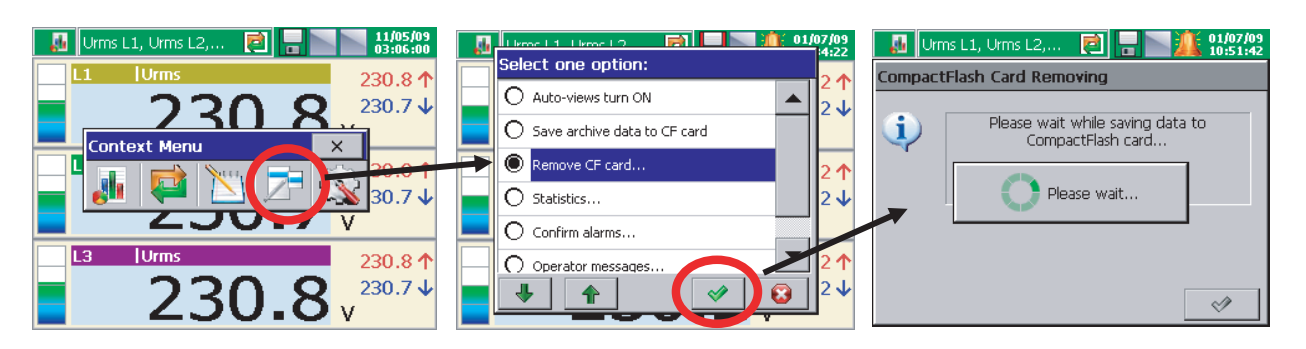

При необходимости извлечения карты памяти из прибора (без случайной вероятности потери измеряемых данных), нужно открыть окно контекстного меню (касанием экрана пальцем), нажать иконку выбора опции и в открывшемся окне выбора опции выбрать пункт Remove CF.

После выбора этой опции данные на карте будут дополнены новыми данными. По-прежнему запись будут осуществляться во внутренний буфер, сохранение на карту бедет заблокировано пока отображается сообщение о подтверждении.

Перед выводом этого сообщения можно заменить карту памяти на новую.

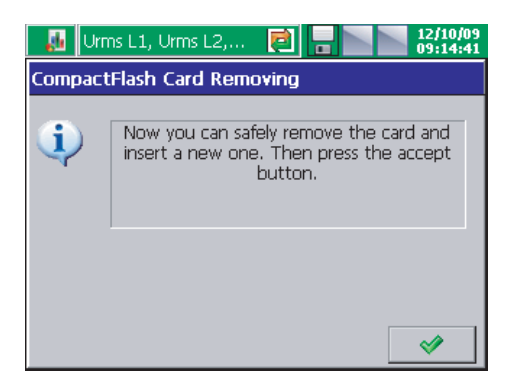

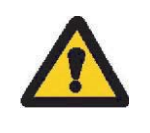

Внимание!

Извлечение карты памяти не в соответствии с вышеприведенной процедурой может привести к потере измеренных данных!

Опция сохранения архивных данных на карту памяти приводит к копированию новых данных из внутренней памяти прибора (буфера данных) на карту памяти. После копирования архивных данных на карту будут продолжена запись в буфер в соответствии с текущими установками.

Примечание: относительно гарантированного срока службы карты памяти, установленного производителем, слишком частое использование сохранения данных на карту не рекомендуется.

### 8.2. Калибровка сенсорного экрана

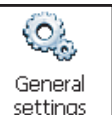

При нажатии на иконку  $\left\lfloor \frac{\text{settings}}{\text{B}} \right\rfloor$  в окне панели управления ND1 становится доступна процедура калибровки сенсорного экрана через вкладку LCD Screen в окне General settings (Общие установки). Калибровка сенсорного экрана должна выполняться в случае неправильной реакции на нажатие иконок/кнопок в окнах, отображаемых на нем.

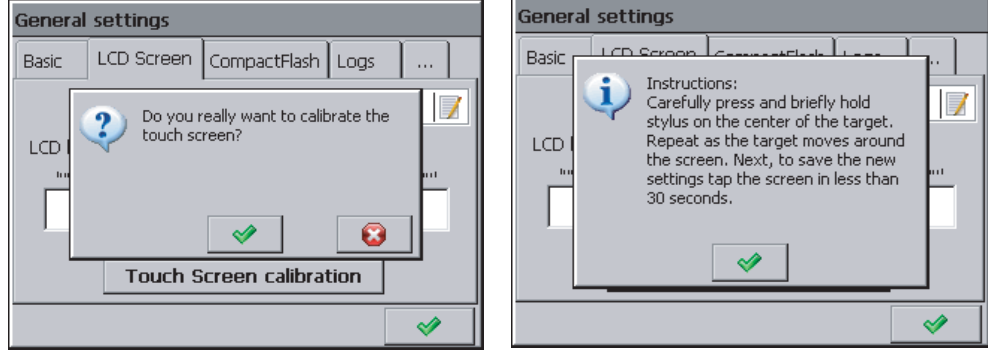

После ввода этой опции и подтверждения выбора, после ознакомления с краткими инструкциями появится окно калибровки. Процедура калибровки основана на последовательном нажатии пяти калибровочных маркеров (крестиков). Для сохранения внесенных изменений коснитесь в любом месте экрана в течение 30-секундного периода времени с момента последнего касания маркера.

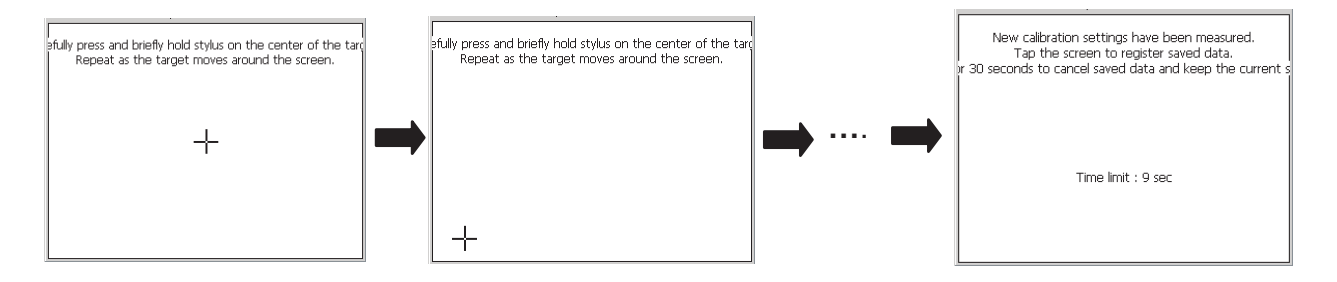

Если в течение 30-секундного периода не произвести касания экрана, внесенные при калибровке изменения не будут применены.

### 8.3. Обновление программы анализатора

После выбора иконки системной информации и последующего выбора вкладки Update станет доступна процедура обновления ND1. Принимая к сведению мнения пользователей о приборе ND1, при проведении разработок в компании, осуществляется обновление прибора ND1. Новые версии аппаратного и программного обеспечения в форме файлов, доступных для закачки, расположены на странице http://www.lumel.com.pl/.

После копирования новых файлов обновления в папку ND1 карты памяти (например, с помощью программы KD Connect) можно обновить прошивку прибора. Для этого необходимо выполнить следующие операции (путь Control Panel - System Information - Update):

Выберите опцию обновления файла в окне просмотрщика файлов.

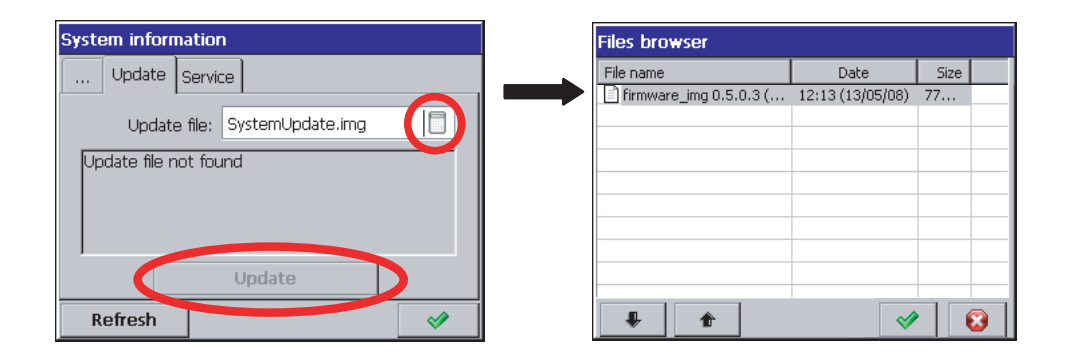

Примите выбор и нажмите кнопку Update.

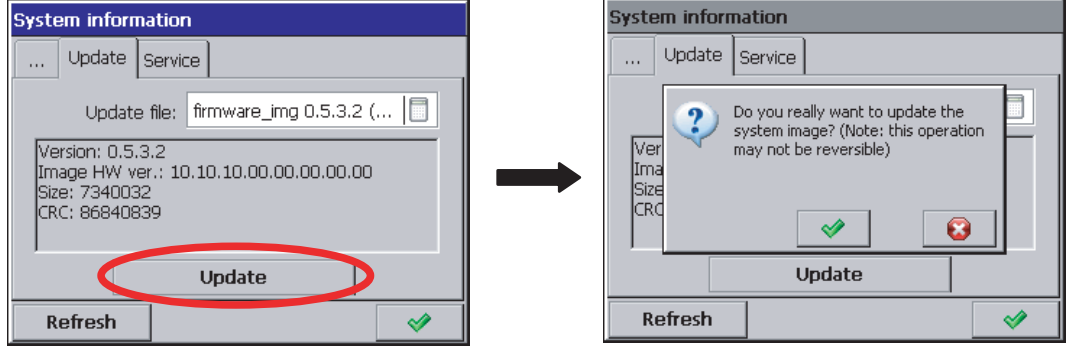

После подтверждения выбора начнется обновление, а после его окончания будут выведено завершающее сообщение:

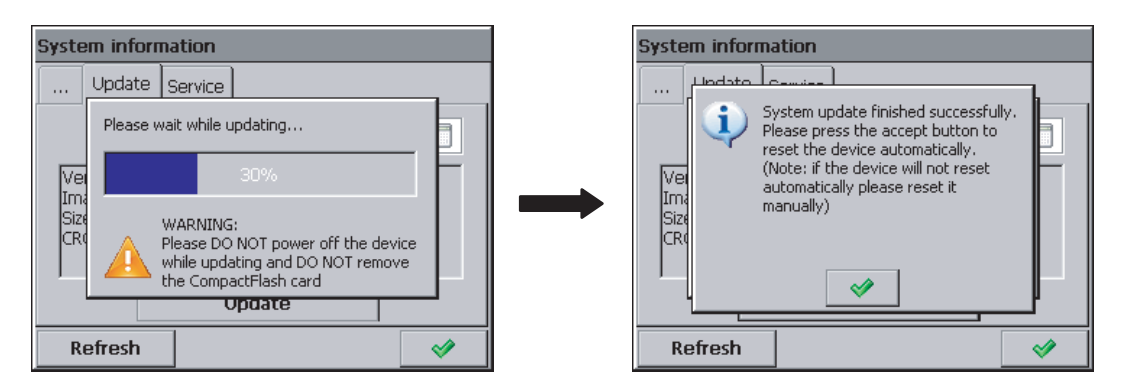

После завершения обновления прошивки выполняется автоматическое преобразование конфигурации прибора (автоматическое сохранение в файле перед перед выполнением обновления программы и его автоматическое считывание после выполнения обновления. Поэтому НЕ извлекайте карту памяти из прибора).

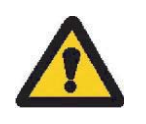

Внимание!

При выполнении обновления системы нельзя отключать прибор от сети и извлекать из него карту памяти.

## 8.4. Обслуживание данных, сохраненных на карте памяти, визуализация

Измеренные данные, отдельно по каждой группе логического канала, хранятся в текстовых файлах формата \*.csv с или без цифровой подписи. Программа KD Check разработана для проверки цифровой подписи файла данных. Верхнее ограничение на размер файла: 8 Мб. Данный формат позволяет прямой просмотр и визуализацию данных, сохраненных в текстовом формате \*.csv, например, в программе MS Excel.

Данные с карты памяти могут быть перенесены в ПК с помощью кардридера. обслуживающего карты памяти CompactFlash, либо с помощью программы KD Connect, поставляемой в комплекте с прибором.

Программа KD Connect предназначена для обеспечения связи между ПК и прибором через интерфейс USB. Она позволяет выполнять следующие операции:

- копировать файлы с карты памяти CompactFlash непосредственно из прибора в ПК (например, файлы данных, копии экрана),

 - загрузку файлов из ПК на карту CompactFlash в приборе (например, файл прошивки ND1),

- удаление файлов, сохраненных на карте памяти CompactFlash,

 - сбор текущей системной информации о приборе ND1 (в том числе: версия системы, текущая конфигурация, степень заполнения карты памяти).

: Программа ND1 Setup позволяет подготовить в ПК файл конфигурации ND1. Общий вид и работа программы ND1 Setup в целом аналогичны работе меню прибора, описанного в руководстве пользователя. Однако, необходимо отметить следующие отличия:

 - для управления программой ND1 Setup используются компьютерная клавиатура и мышь,

 - диалоги выбора файла позволяют просматривать содержимое дисков компьютера,

 - язык программы ND1 Setup совместим с языком последней редактированной конфигурации,

 - общий вид диалоговых окон сильно зависит от индивидуальных настроек интерфейса системного пользователя (например, размер системных шрифтов).

Результатом работы программы ND1 Setup является файл конфигурации прибора определенной аппаратной конфигурации.

## 9. Программы для ПК

### 9.1. Программа KD Connect

Программа KD Connect предназначена для обеспечения связи между ПК и прибором через интерфейс USB. Она позволяет выполнять следующие операции:

 - копировать файлы с карты памяти CompactFlash непосредственно из прибора в ПК (например, файлы данных, копии экрана),

- загрузку файлов из ПК на карту CompactFlash в приборе (например, файл прошивки ND1),

- удаление файлов, сохраненных на карте памяти CompactFlash,

 - сбор текущей системной информации о приборе ND1 (в том числе: версия системы, текущая конфигурация, степень заполнения карты памяти).

#### 9.1.1. Установка драйвера USB

Для организации связи между ND1 и ПК необходимо установить драйвер для операционной системы MS Windows.

После подключения прибора к порту USB ПК операционная система выдаст запрос на необходимые драйверы (появляется сообщение "Found New Hardware Wizard").

Вставьте в CD-привод компакт-диск, входящий в комплект прибора. Выберите опцию "Install the software automatically (recommended)" и нажмите опцию "Next".

Выберите найденный драйвер из списка и нажмите "Next" для установки драйвера с помощью установщика. Windows обнаружит местоположение драйверов и продолжит установку. Когда установщик проинформирует об отстутствии тестов совместимости драйверов с MS Windows, выберите ответ "Continue Anyway". Затем нажмите кнопку "Finish".

После корректной установки драйвера (перезапуск системы не требуется) можно начать установку программ, поставляемых с ND1.

Выберите папку с программой KD Connect на компакт-диске и запустите программу KD Connect\_install.exe. Начнется процесс установки. Следуйте инструкциям, выводящимся на экране.

Программные требования:

- операционная система: MS Windows 2000 или более поздние версии,

- драйверы USB для ND1,
- 3 Мб свободного пространства на жестком диске,
- другие требования, такие как операционная система.

Установка программного обспечения

Установка программы типична для приложений под оболочку MS Windows. Установка программы доступна с прилагаемого компакт-диска, из папки "KD Connect".

### 9.2. Приложение ND1 Setup

Программа ND Setup предназначена для подготовки файла конфигурации в ПК для ND1. После переноса фала конфигурации на карту памяти, он может использоваться для настройки перепрограммирования ND1.

#### Установка

Установка программы типична для приложений под оболочку MS Windows. Установка программы доступна с прилагаемого компакт-диска, из папки "ND Setup". Для начала процесса установки запустите программу ND Setup install.exe. Далее следуйте инструкциям, выводимым на экране.

### 9.3. Приложение KD Check

Программа KD Check предназначена для проверки цифровой подписи измеренных данных, сохраненных в формате CSV. Установка программы типична для приложений под оболочку MS Windows. Программа установки расположена на прилагаемом компакт-диске. Для начала процесса установки запустите программу KD Check\_install.exe. Будет запущен установщик. Во время проверки файлов следуйте инструкциям, отображаемым на экране.

# 10. Технические данные

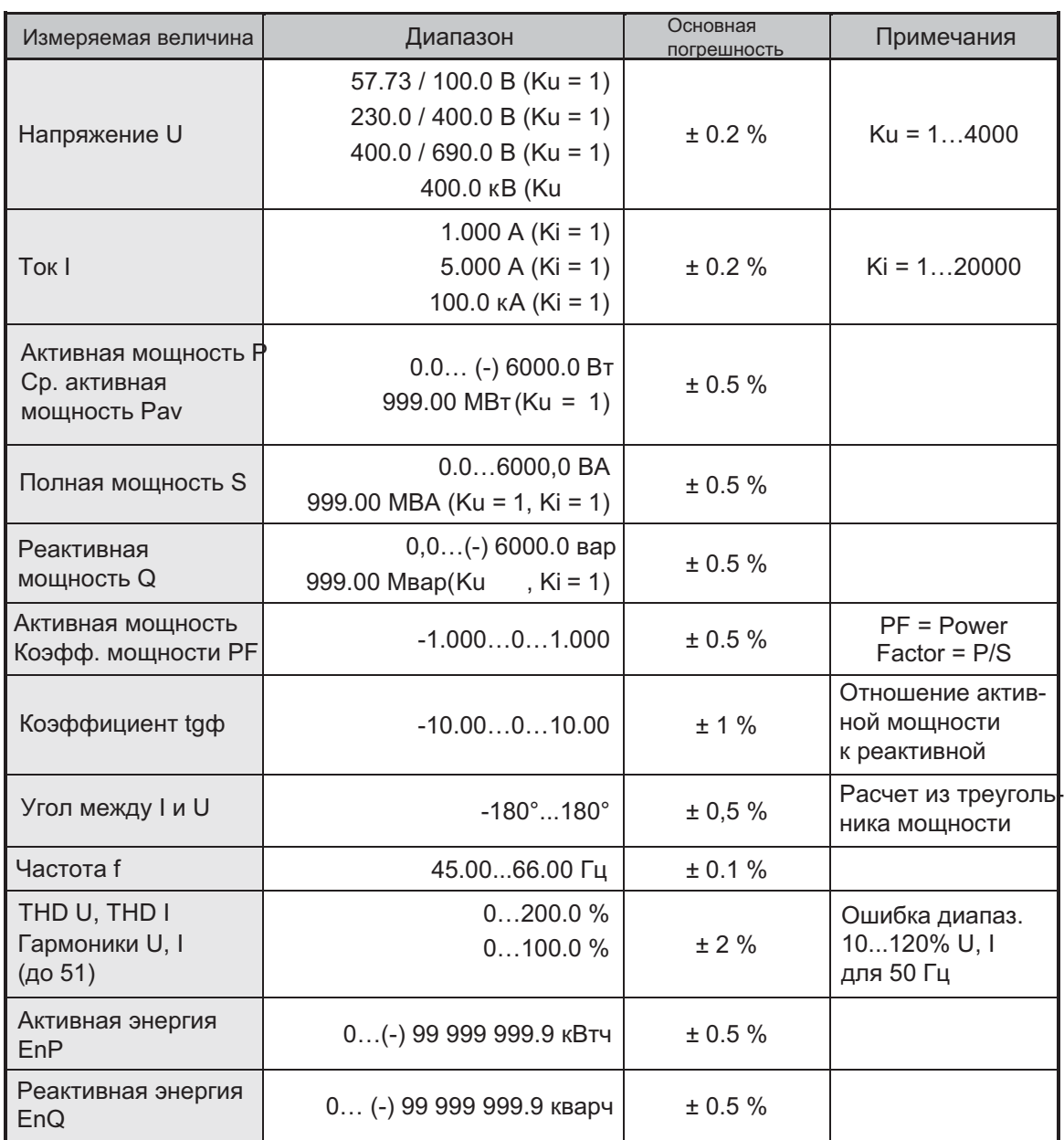

Измерительные диапазоны и допустимые базовые погрешности преобразования

Здесь

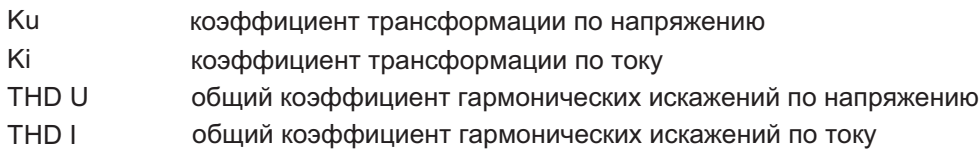

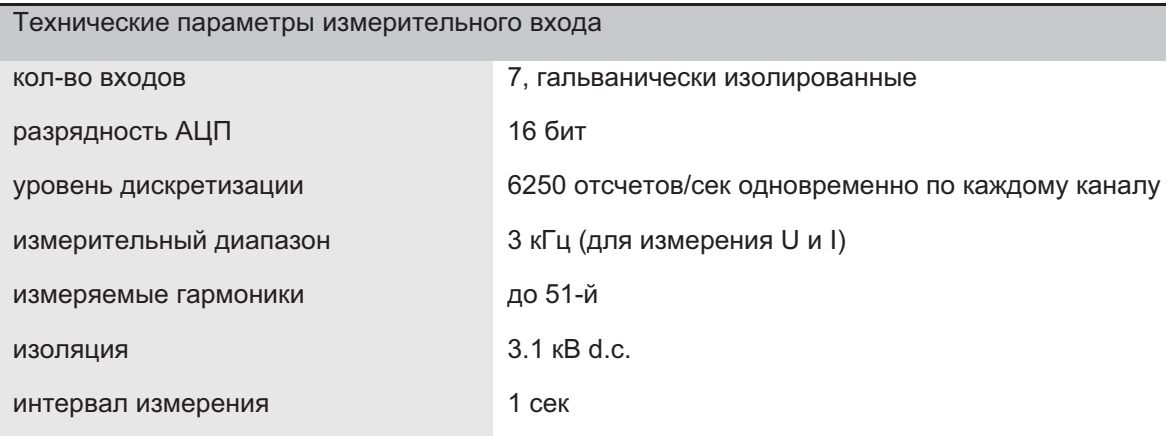

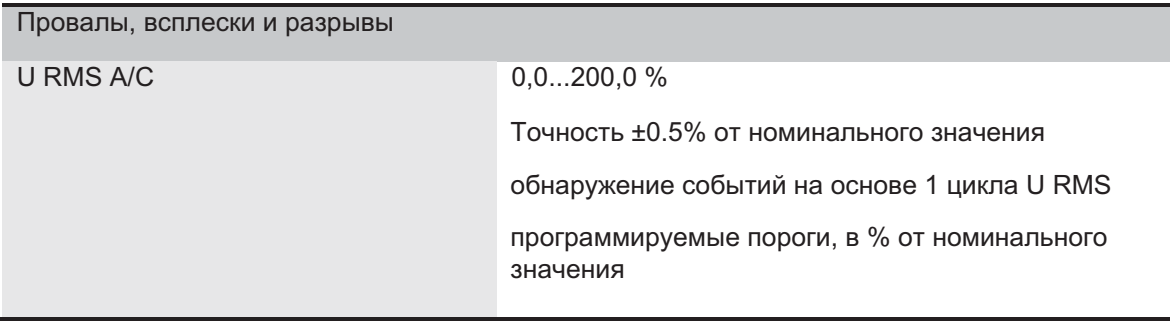

Дополнительные ошибки преобразования (в % от базовой погрешности)

< 100 % / 10 °C от изменения внешней. температуры

Аналоговые выходы 4, гальванически изолированные **TOK**  $0...20$  MA выходной сигнал  $0.2 \%$ базовая выходная ошибка сопротивление нагрузки  $= 500$  Om напряжение пробоя 500 B d.c. 100 мсек время реакции

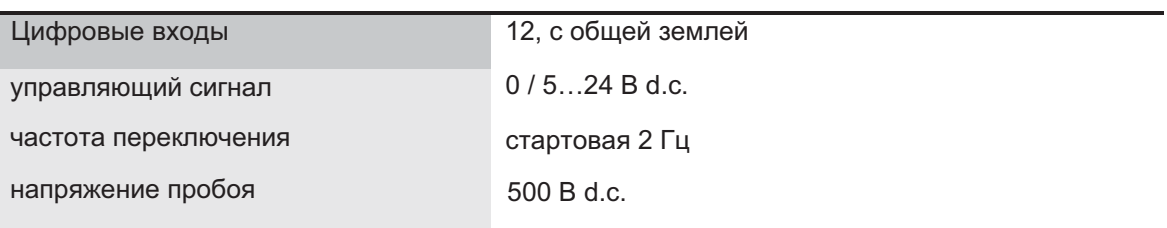

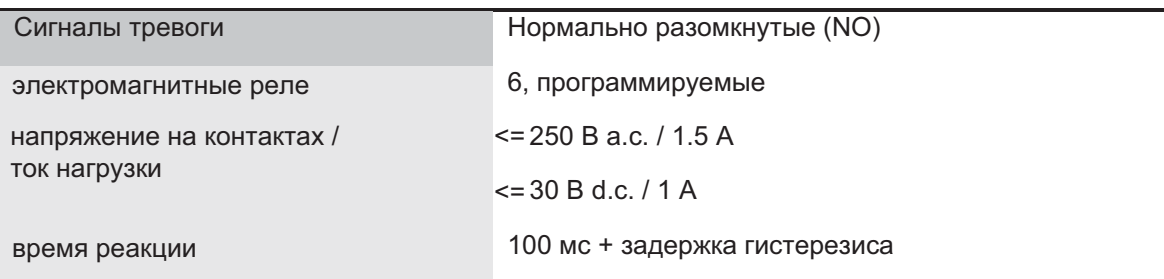

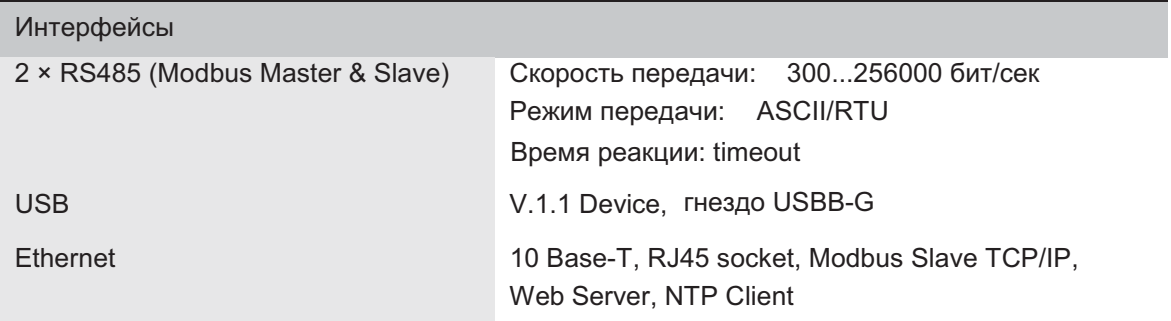

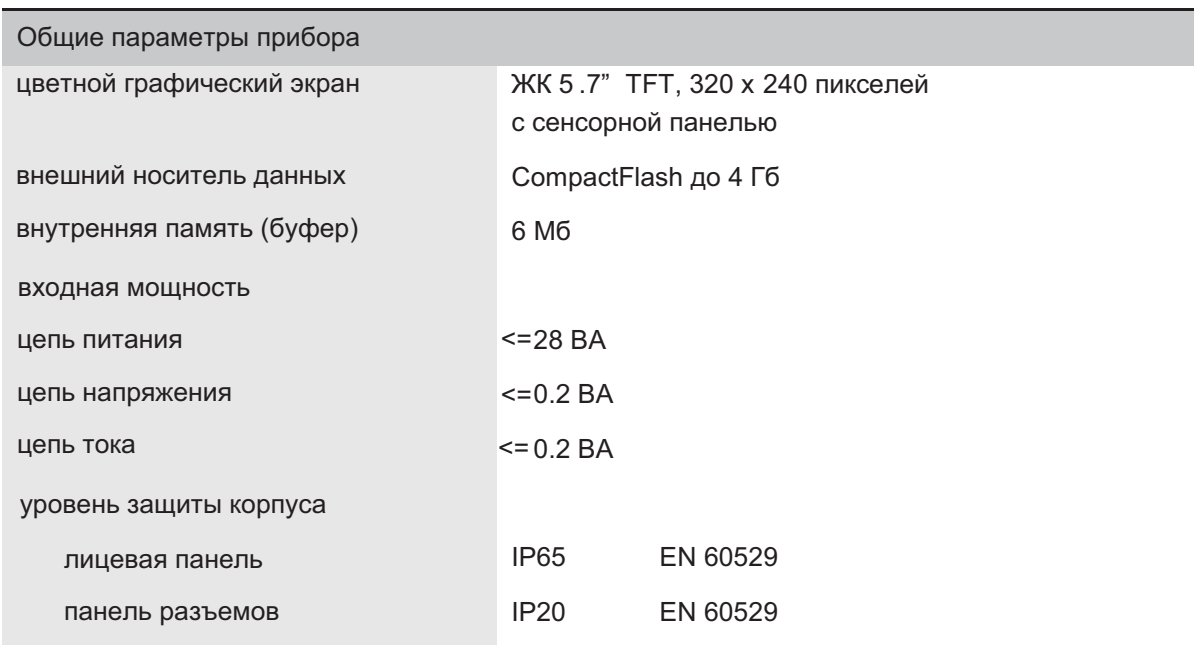

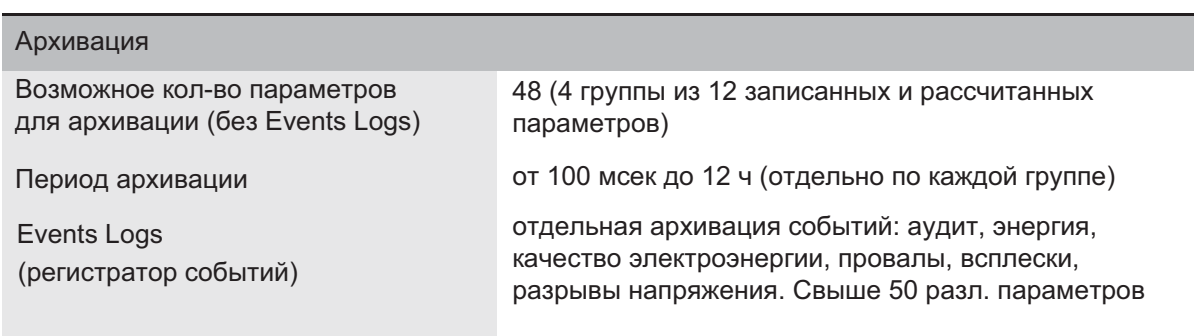

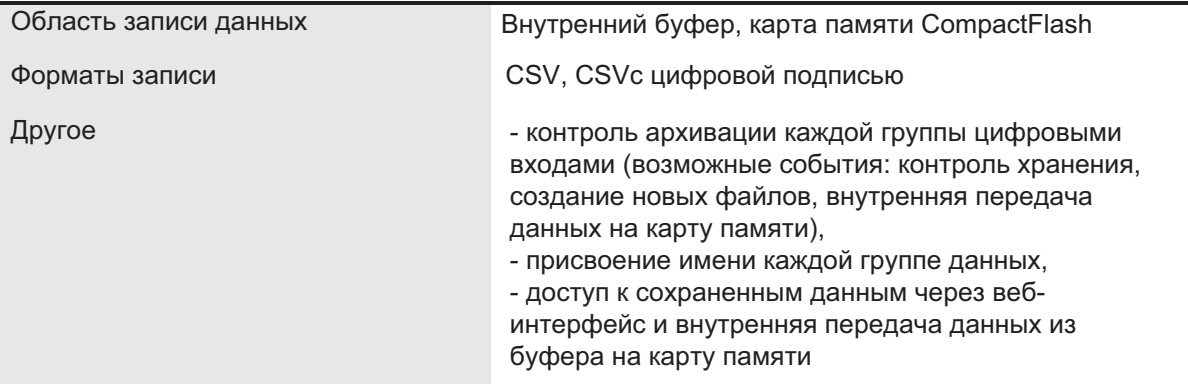

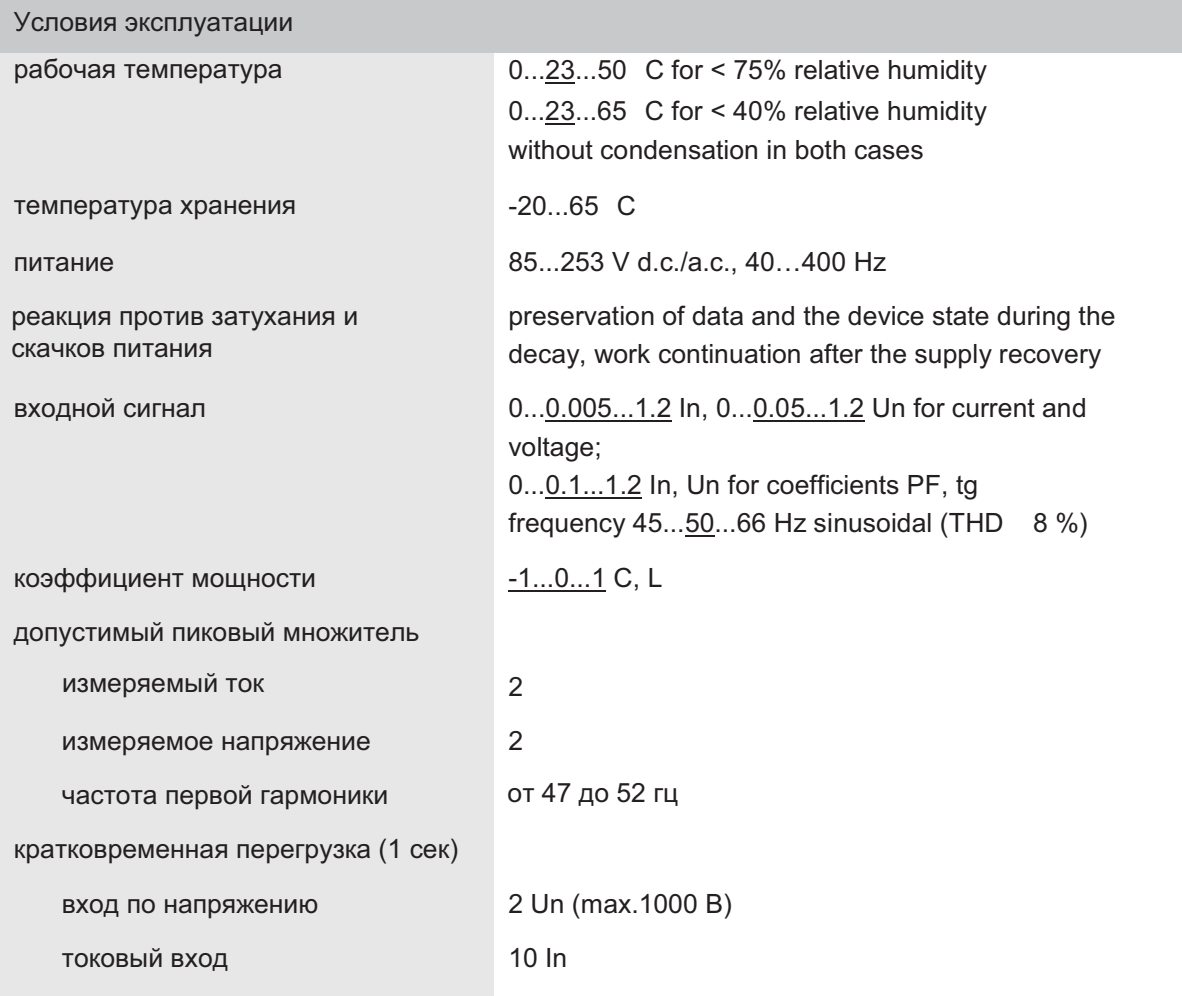

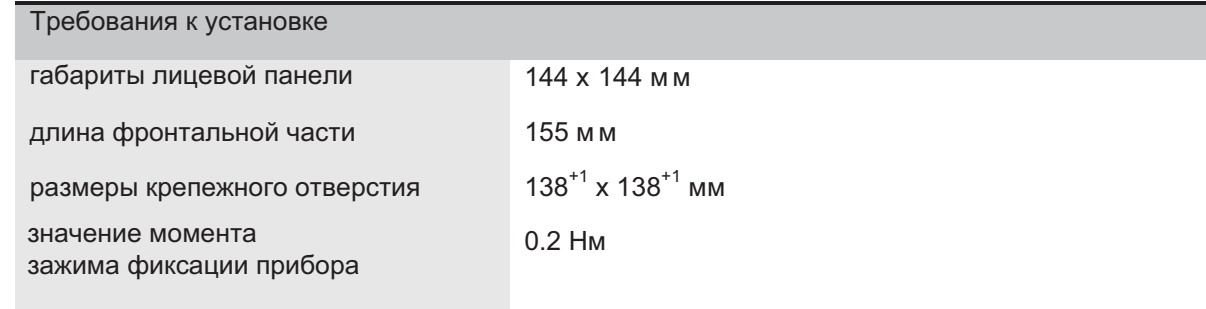

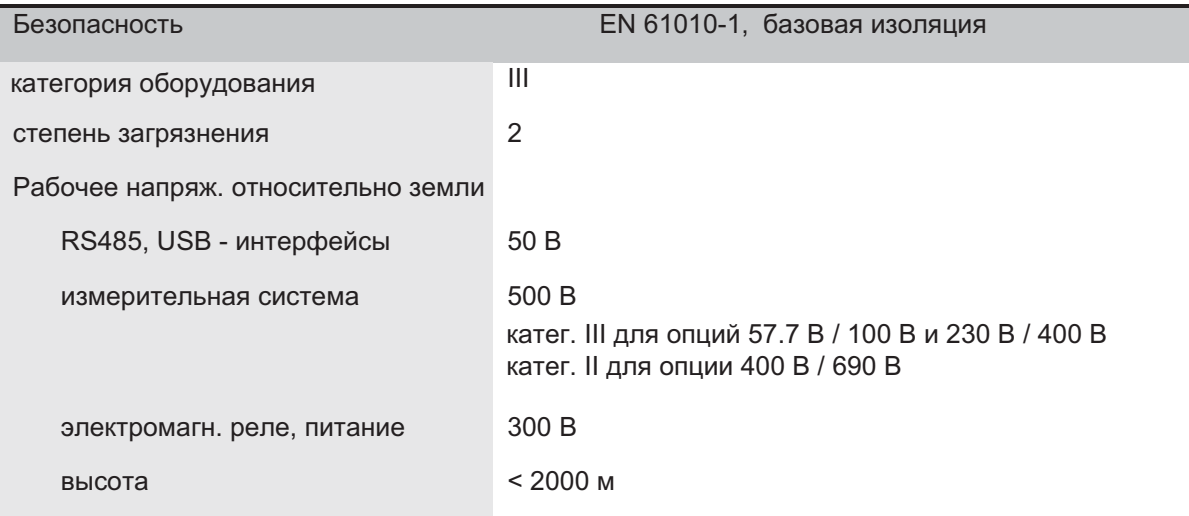

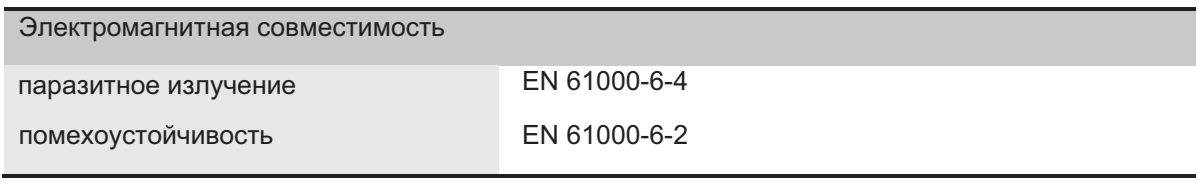

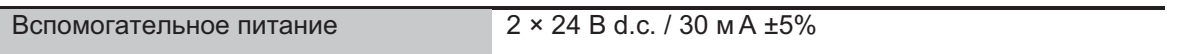

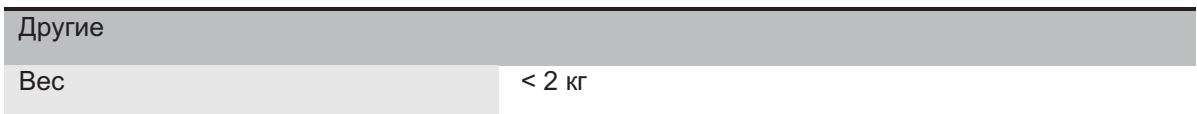

## 11. Коды для заказа

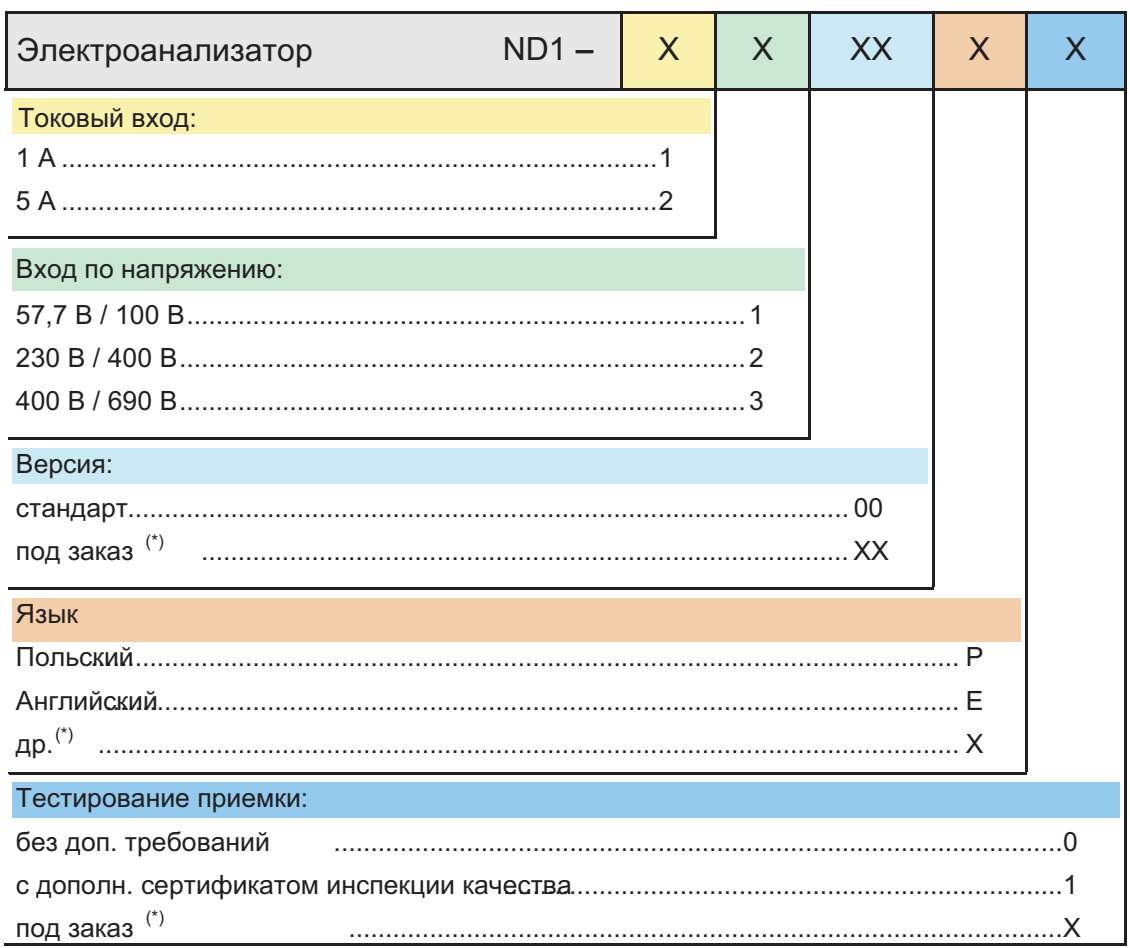

(\*) по согласованию с разработчиком

Примечание: ND1 комплектуется 6-ю сигнализаторами (электромеханические реле), 4-мя аналоговыми выходами и 12-ю цифровыми входами.

### ПРИМЕР ЗАКАЗА

Код ND1-2-1-00-E-0 означает:

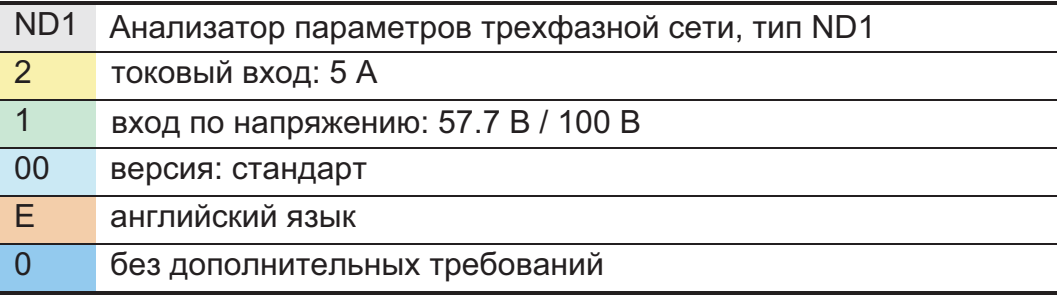

## Обслуживание и гарантия

Электроанализатор ND1 не требует периодического обслуживания. В случае обнаружения некорректной работы:

Начиная от даты поставки, в течение периода гарантийного обслуживания следует снять прибор с установки и вернуть его в отдел контроля качества производителя. Если инструмент использовался в соответствии с инструкциями, производитель гарантирует его бесплатную замену.

Послегарантийное обслуживание

Следует снять прибор с установки и вернуть его в сертифицированный сервисный центр. Самостоятельная разборка корпуса влечет отмену гарантии.

Политика производителя заключается в непрерывном совершенствовании и мы оставляем за собой право вносить изменения в конструкцию и характеристики любой продукции как технические доработки, без предварительного уведомления.